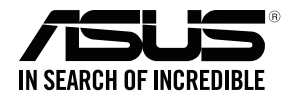

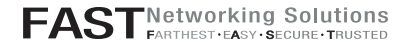

# **RT-AC68U**

#### **Wireless-AC68U with AiMesh WiFi System**

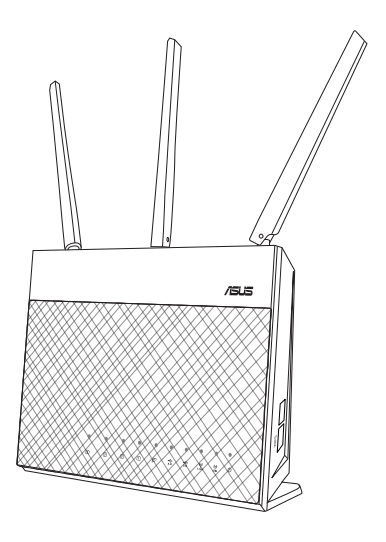

# Quick Start Guide

### **Table of Contents**

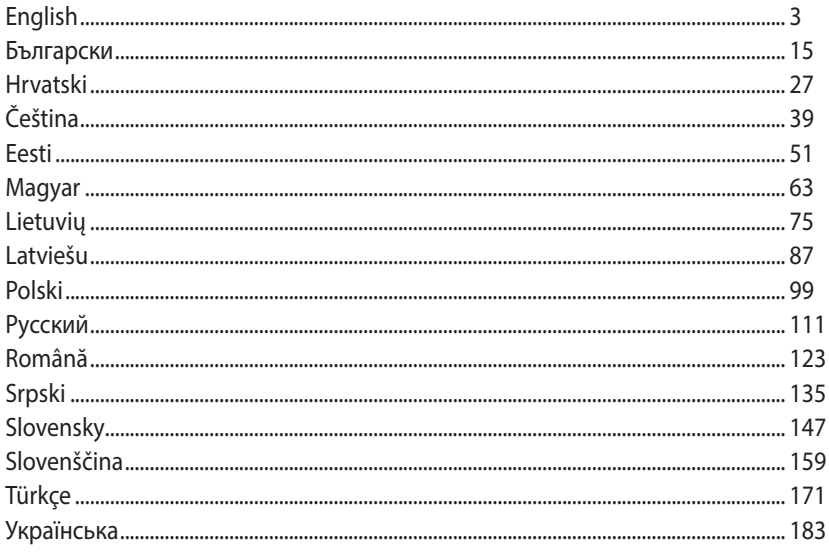

## Hardware Explanations

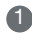

1 Plug the adapter into the DC-IN port, and press the power button.

2 The Power, 2.4GHz/5GHz LEDs will light up when your hardware is ready.

#### Button Explanations

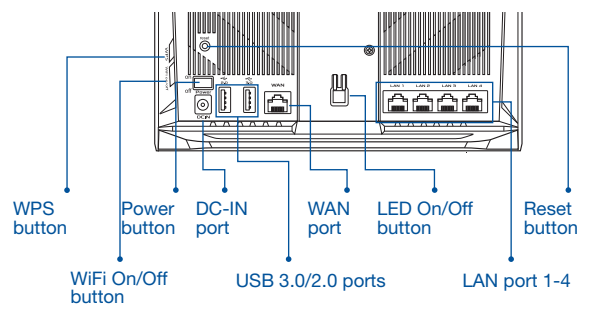

LED Explanations

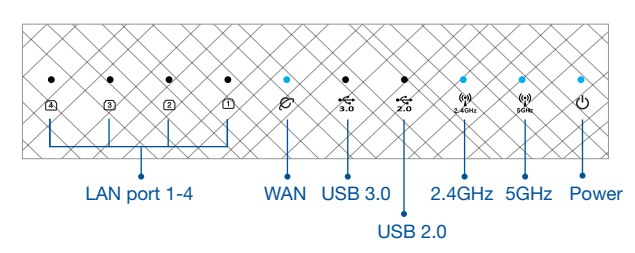

#### RESET BUTTON

Reset the system to its factory defaults.

#### WAN PORT

Connect your modem to this port with a network cable.

#### LAN PORT 1-4

Connect your PC to a LAN port with a network cable.

# BEFORE SETTING

# **01** Preparing to setup a standalone router

**1 Go to ONE ROUTER SETUP STEPS.** 

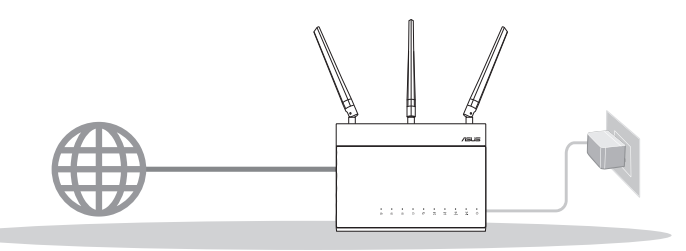

ONE ROUTER SETUP

### 02 Preparing to setup an AiMesh WiFi system

1 Two (2) ASUS routers (models supporting AiMesh https://www.asus.com/ AiMesh/).

2 Assign one as AiMesh router, and another one as AiMesh node.

\*\* If you have multiple AiMesh routers, we recommend using the router with the highest specifications as your AiMesh router and the others as AiMesh nodes.

3 Go to AiMesh SETUP STEPS.

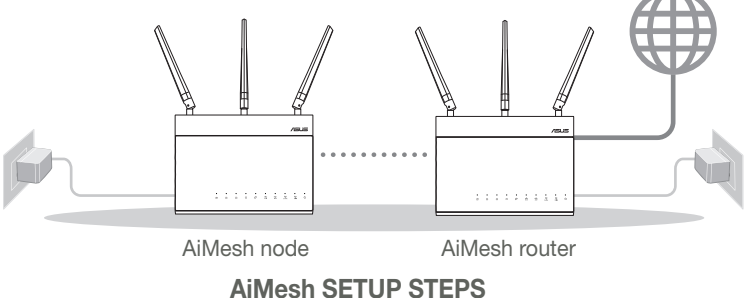

# ONE ROUTER SETUP STEPS WE SUGGEST...

 $\theta$ 

### 01 Prepare your Modem

**1** Unplug the power of cable / DSL modem. If it has a battery backup, remove the battery.

- 2 Connect your modem to the router with the network cable provided.
- 3 Power on the modem. Plug modem to the power outlet and power on.

English

Modem back

⋴

 $\overline{\circ}$ 

 $\circ$ 

 $\circledcirc$ 

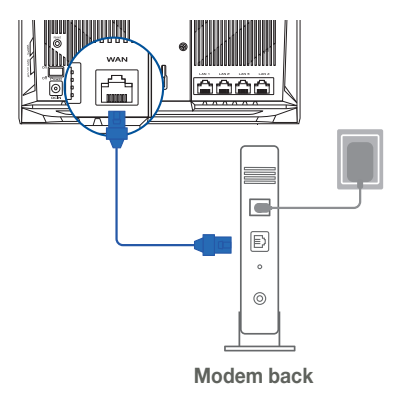

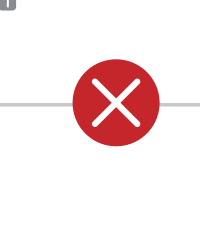

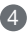

**English**

- 4 Check the modem LED lights to ensure the connection is active.
	- **If** you are using DSL for internet, you will need your username / password from your Internet service provider (ISP) to properly configure your router.

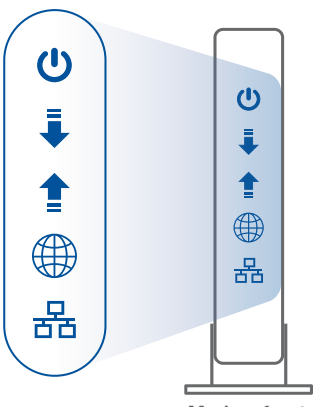

Modem front

# 02 Connect your Device

**1** Power on the router.

Plug in and press the power button at the back of your router.

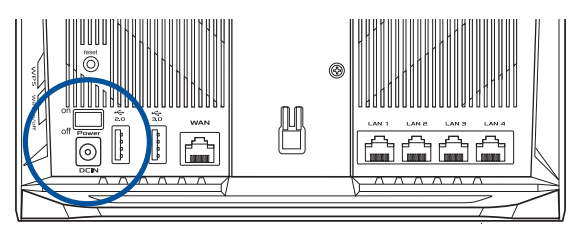

2 Check the WAN and 2.4GHz/5GHz LED lights to ensure the hardware connection is ready.

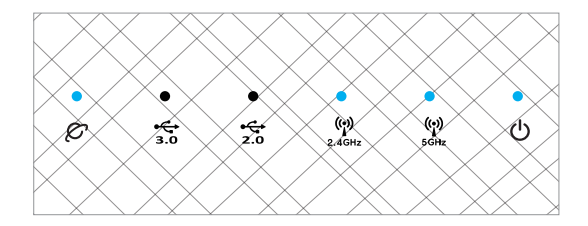

3 Connect your PC to the router using an additional network cable.

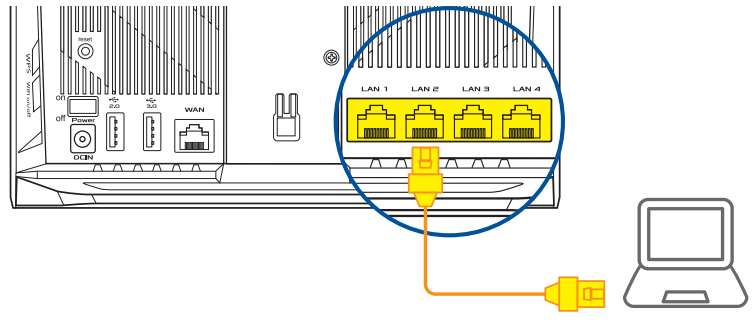

## 03 Login and Connect

**1** Open a web browser.

You will be redirected to the ASUS Setup Wizard. If not, navigate to http://router. asus.com.

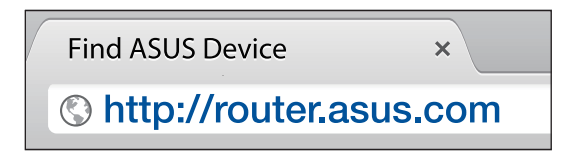

# AiMesh SETUP STEPS

# 01 Prepare

Place your AiMesh router and node within 3 meters of each other during the setup process.

# 02 AiMesh node

Factory default status. Keep power on and standby for AiMesh system settings.

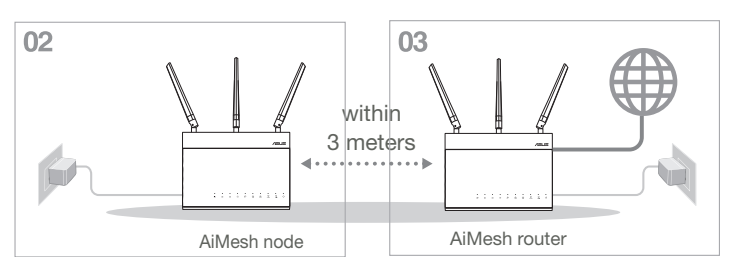

# 03 AiMesh router

**1** Refer to ONE ROUTER SETUP STEPS to connect your AiMesh router to your PC and modem, and then log in into the web GUI.

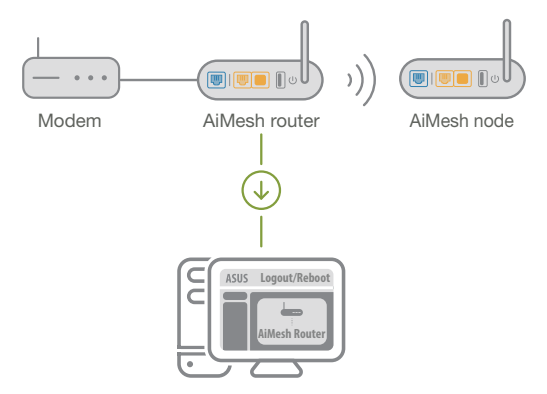

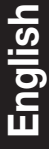

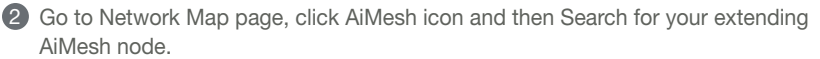

\*\* If you cannot find the AiMesh icon here, click on firmware version and update the firmware.

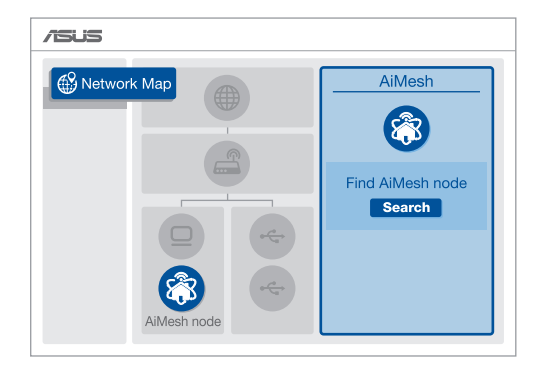

3 Click Search, it will automatically search for your AiMesh node. When the AiMesh node shows on this page, click it to add it into the AiMesh system.

\*\* If you cannot find any AiMesh node, please go to TROUBLE SHOOTING.

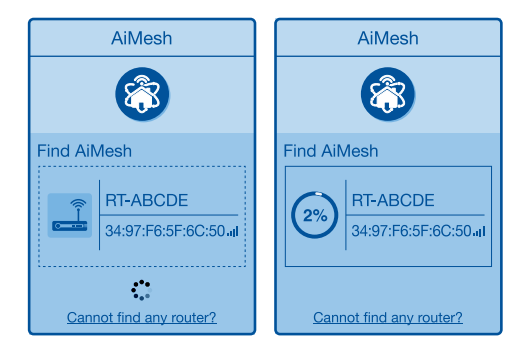

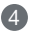

4 A message is displayed when synchronization is completed.

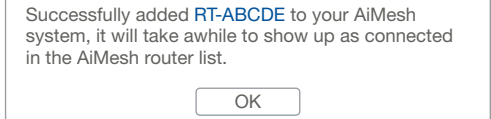

5 Congratulations! You will find the pages below show up when an AiMesh node has been successfully added to the AiMesh network.

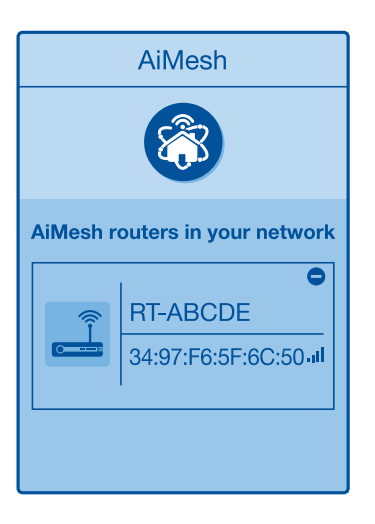

# English

# TROUBLESHOOTING

If your AiMesh router cannot find any AiMesh node nearby or synchronization fails, please check followings and try again.

- a Move your AiMesh node closer to the AiMesh router ideally. Ensure it is within 3 meters.
- **b** Your AiMesh node is powered on.

c Your AiMesh node is upgraded to AiMesh supported firmware.

- **i** Download AiMesh supported fireware at: https://www.asus.com/AiMesh/
- **ii** Power on your AiMesh node and connect it to your PC via a network cable.
- **iii** Launch a web GUI. You will be redirected to the ASUS Setup Wizard. If not, navigate to http://router.asus.com
- **iv** Go to Administration > Firmware Upgrade. Click on Choose File, and upload the AiMesh-supported firmware.
- **V** After firmware uploaded, please go to Network Map page to confirm whether AiMesh icon showed up.

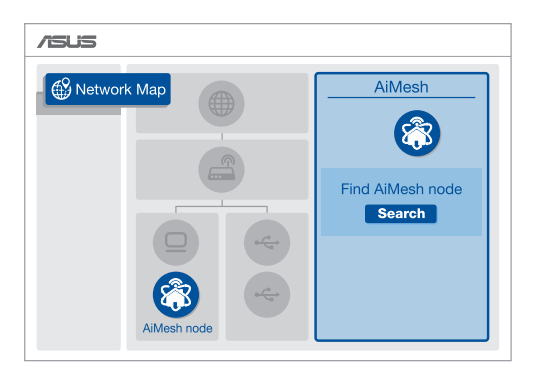

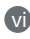

**vi** Press the reset button on your AiMesh node for at least 5 seconds. Release the reset button when the power LED is flashing slowly.

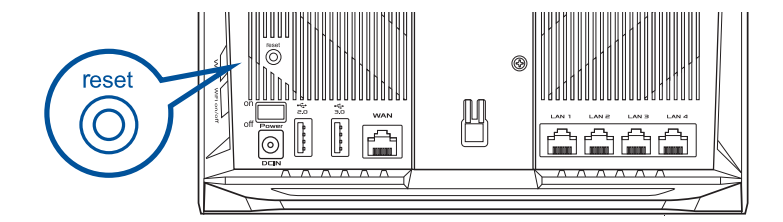

# RELOCATION **BEST PERFORMANCE**

Locate AiMesh router and node at best place.

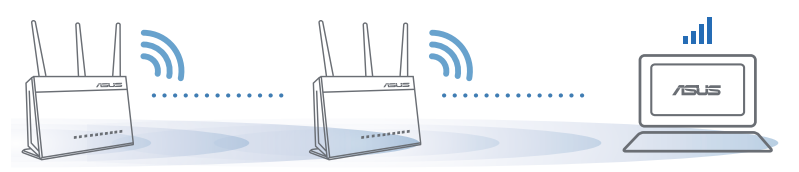

NOTES: To minimize interference, keep the routers away from devices like cordless phones, Bluetooth devices and microwave ovens.

We recommend that you place the routers in an open or spacious location.

# ASUS ROUTER APP

Download free ASUS Router APP to setup and manage your router(s).

**ASUS Router** 

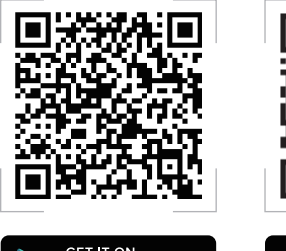

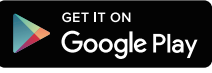

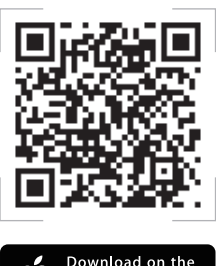

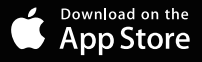

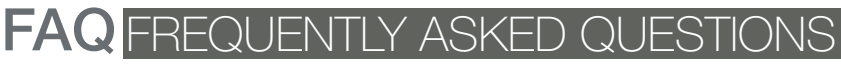

#### Q1 Does the AiMesh router support Access Point mode?

A: Yes. You can choose to set the AiMesh router as router mode or access point mode. Please go to web GUI (http://router.asus.com), and go to the page Administration  $>$  Operation Mode.

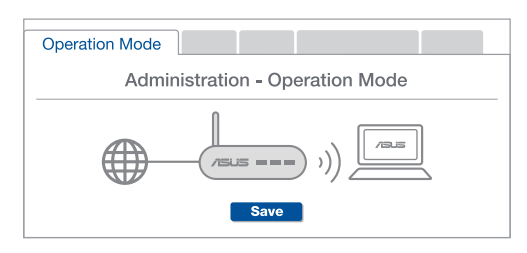

Q2 Could I setup wired connection between AiMesh routers (Ethernet backhaul)?

> A: Yes. AiMesh system supports both wireless and wired connection between AiMesh router and node to maximize throughput and stability. AiMesh analyzes the wireless signal strength for each frequency band available, and then determines automatically whether a wireless or wired connection is best to serve as the interrouter connection backbone.

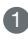

**1** Follow the setup steps to establish a connection between the AiMesh router and node via WiFi first.

2 Place the node in the ideal locations for best coverage. Run an Ethernet cable from the LAN port of the AiMesh router to the WAN port of AiMesh node.

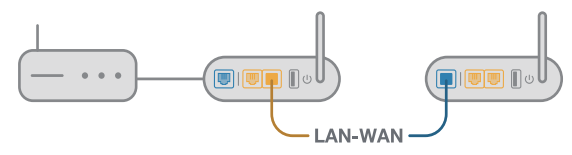

3 AiMesh system will auto-select the best path for data transmission, whether wired or wireless.

# **Български**

### Обща информация за рутера

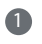

1 Свържете захранващия адаптер към захранващото гнездо на рутера и натиснете power бутона (захранване).

**2** LED индикаторите за честотните ленти от 2.4GHz/5GHz ще светнат, когато Вашият рутер е свързан.

#### Обяснения на бутоните

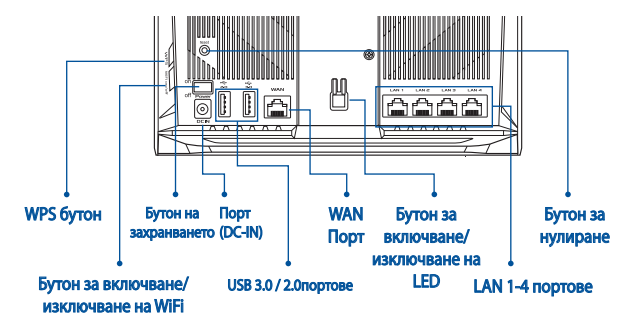

#### Обяснения на LED индикаторите

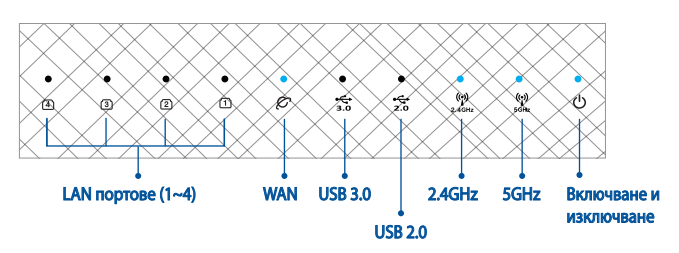

#### **БУТОН RESET (НУЛИРАНЕ)**

Нулира системата като връща фабричните настройки по подразбиране.

#### **WAN ПОРТ**

Това е портът, в който свързвате модем чрез мрежов кабел.

#### **LAN ПОРТ 1-4**

Тези портове (4,3,2,1) свързват рутера към локалните ком- пютри чрез кабел.

# **ПРЕДИ ИНСТАЛИРАНЕ**

#### 01 Подготовка за инсталиране на самостоятелен рутер

1 Отидете на **СТЪПКИ ЗА ИНСТАЛИРАНЕ НА ЕДИН РУТЕР**.

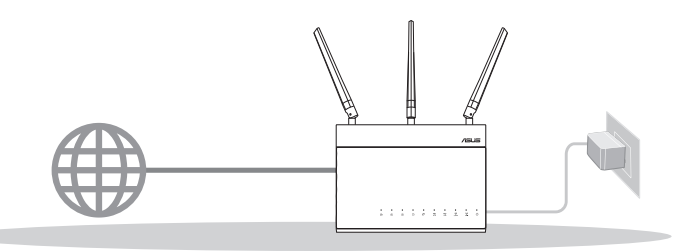

**ИНСТАЛИРАНЕ НА ЕДИН РУТЕР**

- 02 Подготовка за инсталиране на AiMesh WiFi система
- 1 Два (2) ASUS рутера (модели, поддържащи AiMesh https://www.asus.com/AiMesh/).
- 2 Задайте единия като AiMesh рутер, а другия като AiMesh възел.

\*\* Ако имате няколко AiMesh рутера, препоръчваме Ви да използвате рутера с най-високи характеристики като AiMesh рутер, а останалите като AiMesh възли.

3 Отидете на **СТЪПКИ ЗА ИНСТАЛИРАНЕ НА AiMesh**.

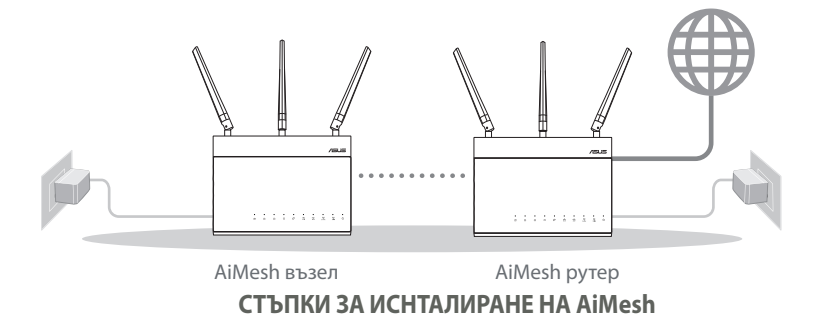

### **СТЪПКИ ЗА ИНСТАЛИРАНЕ НА ЕДИН РУТЕР**

 $\mathbb{R}$ 

# НАШИТЕ ПРЕПОРЪКИ...

#### 01 Подготовка на модема

1 Изключете захранващия кабел/DSL модема. Ако има резервно захранване на батерии, отстранете батериите.

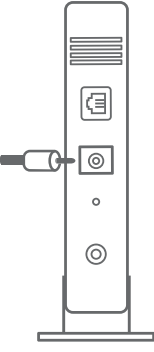

Заден панел на модема

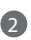

2 Свържете Вашия модем към рутера като използвате предоставения мрежов кабел.

3 Включете модема. Включете модема в контакта и включете захранването.

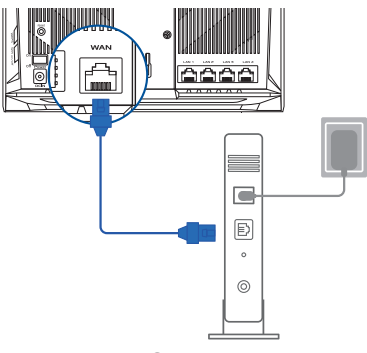

Заден панел на модема

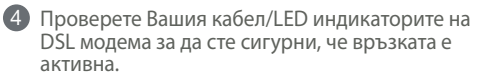

**П** Ако използвате DSL модем за Интернет, трябва да имате потребителско име/парола, предоставени от Вашия интернет доставчик (ISP), за правилно конфигуриране на рутера.

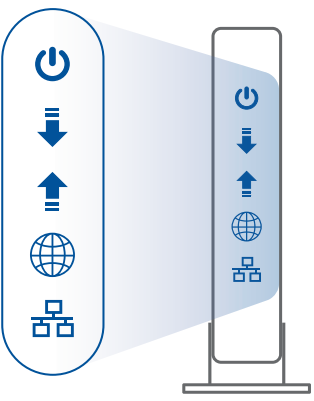

Свързване на рутера

### 02 Свържете устройството си

#### 1 Включете рутера.

Включете и натиснете бутона за включване и изключване, намиращ се на гърба на рутера.

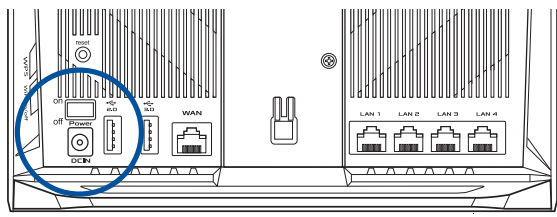

2 Уверете се, че индикаторите за WAN и честотните ленти 2.4GHz/5GHz светят.

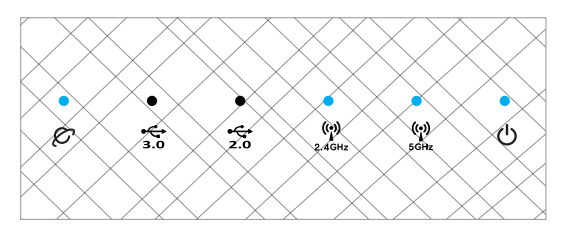

3 Свържете компютъра си към рутера като използвате допълнителен мрежов кабел.

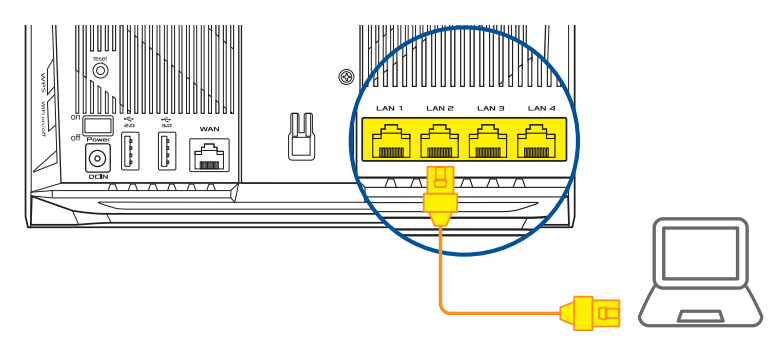

### 03 Свързване

1 От свързания към рутера компютър, отворете уеб браузър.

Ще бъдете пренасочени към ASUS Setup Wizard (Съветник за инсталиране на ASUS). Ако това не стане, въведете в URL полето http://router.asus.com.

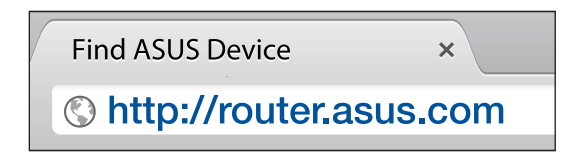

# **СТЪПКИ ЗА ИСНТАЛИРАНЕ НА AiMesh**

### 01 Подготовка

Поставете Вашия AiMesh рутер и AiMesh на разстояние от до максимум 3 метра един от друг по време на процеса на инсталация.

## 02 AiMesh възел

Фабрично състояние по подразбиране. Дръжте захранването включено и в готовност за AiMesh системни настройки.

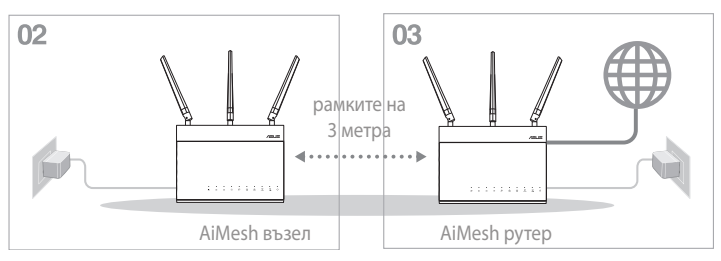

### 03 AiMesh рутер

1 Вижте **СТЪПКИ ЗА ИНСТАЛИРАНЕ НА ЕДИН РУТЕР**, за да свържете своя AiMesh рутер към компютър и модем, след което влезте в уеб потребителския интерфейс.

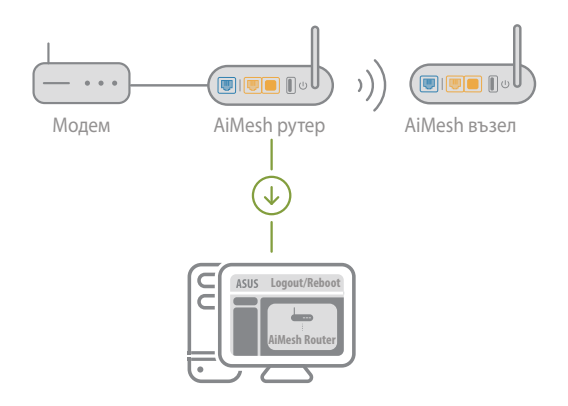

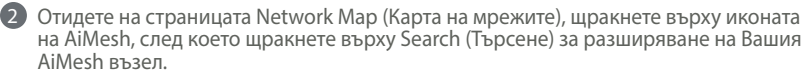

\*\* Ако не можете да откриете иконата на AiMesh тук, щракнете върху версията на фърмуера и актуализирайте фърмуера.

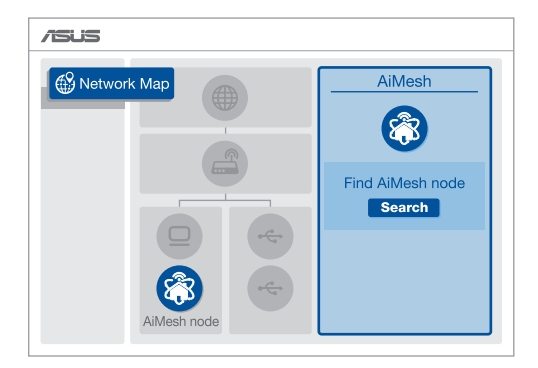

3 Щракнете върху **Search (Търсене)** за автомамтично търсене на Вашия AiMesh възел. Когато AiMesh възелът се появи на тази страница, щракнете върху него, за да го добавите в AiMesh системата.

\*\* Ако не можете да откриете AiMesh възел, отидете на **ОТСТРАНЯВАНЕ НА НЕИЗПРАВНОСТИ**.

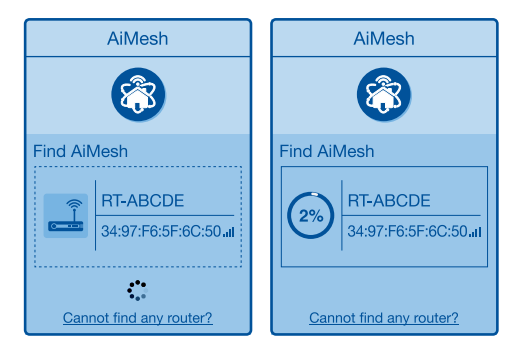

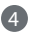

4 Ако синхронизирането на устройствата е успешно, ще се появи следното съобщение

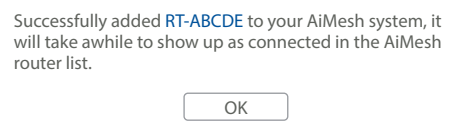

5 Поздравления! Ако видите изображението по-долу, то AiMesh възела е инсталиран и успешно добавен към AiMesh мрежата.

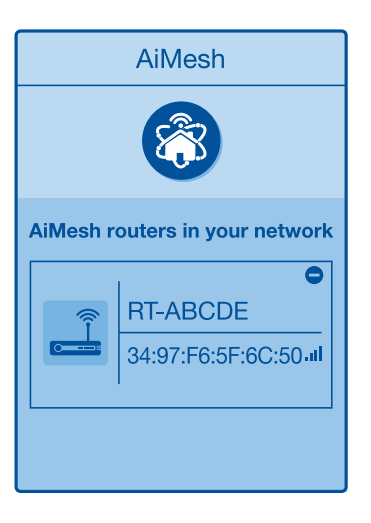

# **Български**

# **ОТСТРАНЯВАНЕ НА НЕИЗПРАВНОСТИ**

Ако Вашият AiMesh рутер не може да открие AiMesh възел в близост или ако синхронизацията е неуспешна, проверете дали сте изпълнили стъпките по- долу и опитайте отново.

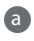

а Преместете своя AiMesh възел по-близо до AiMesh рутера. Уверете се, че разстоянието между тях е от до 3 метра.

б Вашият AiMesh възел е включен.

в Вашият AiMesh възел е обновен и поддържа AiMesh фърмуер.

**i Изтеглете обновен AiMesh фърмуер от: https://www.asus.com/AiMesh/**<br>Включете своя AiMesh възел и го свържете към Вашия компютър

- ii Включете своя AiMesh възел и го свържете към Вашия компютър посредством мрежов кабел.
- **iii** Стартирайте уеб потребителски интерфейс. Ше бъдете пренасочени към ASUS Setup Wizard (Съветник за инсталиране на ASUS). Ако това не стане, отидете на http://router.asus.com
- $\mathbf{\hat{m}}$  Отидете на **Administration (Администрация) > Firmware Upgrade (Надграждане на фърмуера)**. Щракнете върху **Choose File (Избор на файл)** и качете обновен AiMesh фърмуер.
- v След качването на фърмуера, отидете на страницата Network Map (Карта на мрежи), независимо дали се показва иконата AiMesh или не.

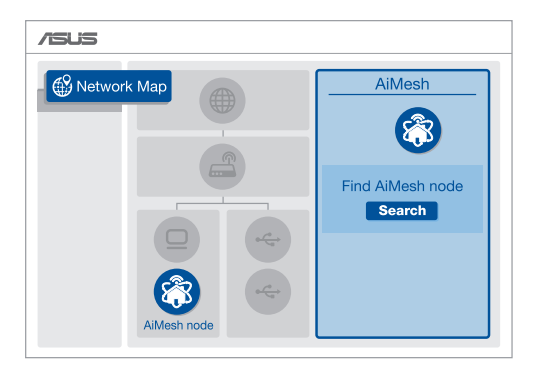

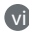

**Vi** Натиснете бутона за нулиране на Вашия AiMesh възел за най-малко 5 секунди. Освободете бутона за нулиране, когато премигването на LED индикатора на захранването премине от бързо в бавно мигане.

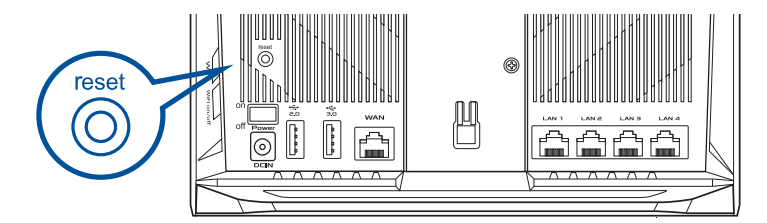

# **ПОДХОДЯЩО МЯСТО ЗА РАЗПОЛАГАНЕ НА РУТЕРА** ПО-ЛОБРА ПРОИЗВО

Изберете най-доброто място за AiMesh рутера и възела.

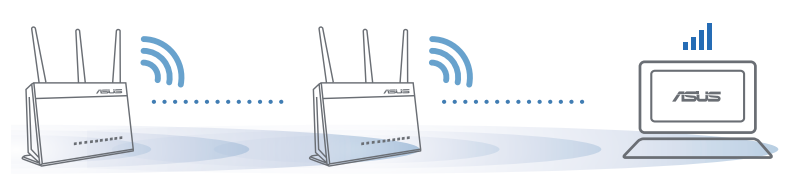

**БЕЛЕЖКИ**: За да намалите интерференцията, дръжте рутерите далеч от устройства като без-<br>жични телефони, Bluetooth устройства и микровълнови фурни.

Препоръчваме Ви да поставите рутерите на отворено или просторно място.

# **ПРИЛОЖЕНИЕ ASUS ROUTER**

Изтеглете приложението ASUS Router, за да инсталирате и управлявате рутерите си удобно, чрез мобилния си телефон.

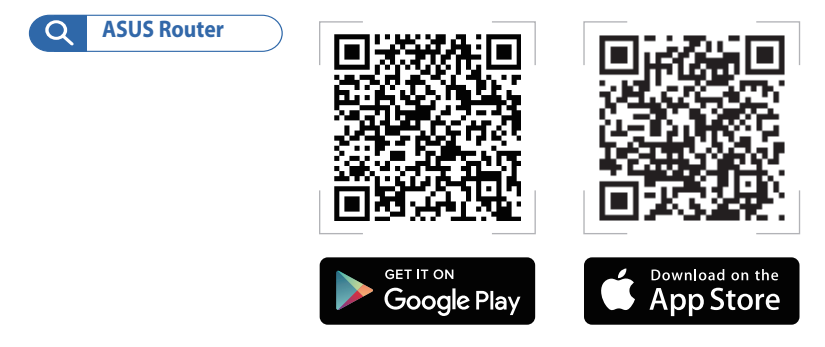

# **ЧЗВ** Често задавани въпроси

**В1** AiMesh рутерът поддържа ли режим Access Point (Точка за достъп)?

**О: Да.** Можете да изберете дали да зададете AiMesh рутерът да бъде в режим рутер или точка за достъп. Отидете в уеб потребителския интерфейс (http://router.asus.com), отидете на страница **Administration (Администрация) > Operation Mode (Режим на работа**).

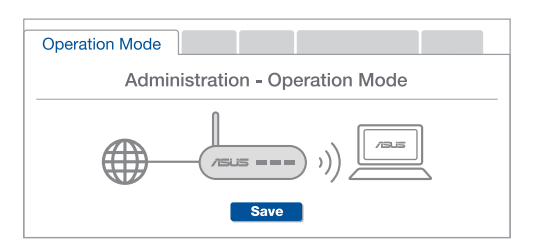

**В2** Мога ли да инсталирам кабелна връзка между AiMesh рутерите (Ethernet backhaul)?

> **О: Да.** AiMesh системата поддържа и безжична, и кабелна връзка между AiMesh рутера и възела за максимална скорост на предаване и стабилност. AiMesh анализира силата на безжичния сигнал за всяка налична честотна лента, след което автоматично определя дали е по-добре безжична или кабелна връзка да се използва като основна връзка между рутерите.

**1 Следвайте стъпките за инсталиране, за да установите WiFi връзка между** AiMesh рутера и възела.

2 Поставете възела на идеалните места за най-добро покритие. Прокарайте Ethernet кабел от LAN порта на AiMesh рутера до WAN порта на AiMesh възела.

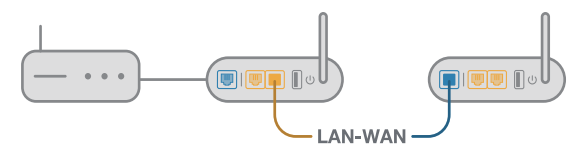

3 AiMesh системата автоматично ще избере най-добрия път за пре нос на данни, независимо дали чрез кабел или безжично.

# Objašnjenja u vezi hardvera

1 Ukopčajte adapter u ulaz za napajanje i pritisnite dugme napajanja. 2 Kad hardver bude spreman, zasvijetlit će LED napajanja i LED 2,4 GHz/ 5 GHz.

#### Objašnjenja u vezi gumba

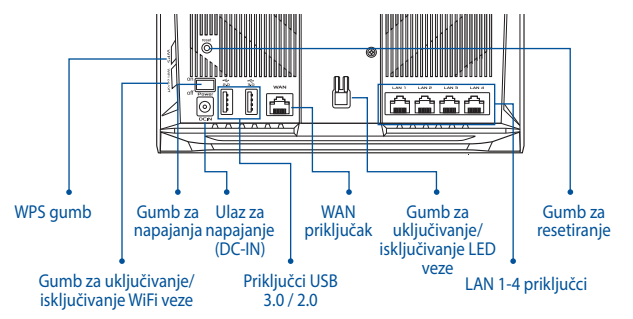

Objašnjenja u vezi LED-a

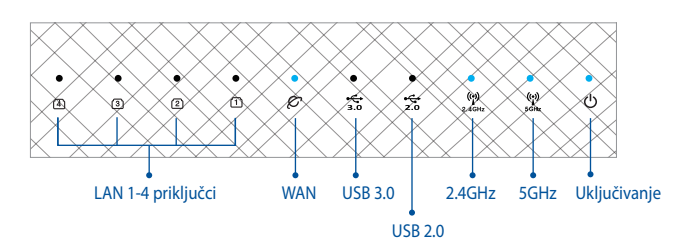

#### DUGME ZA RESETIRANJE

Vraćanje sustava na tvorničke postavke.

#### WAN PRIKLJUČAK

Spojite modem na ovaj priključak mrežnim kabelom.

#### LAN PRIKLJUČCI 1-4

Spojite računalo na LAN priključak mrežnim kabelom.

# PRIJE POSTAVLJANJA

#### Priprema za postavljanje samostalnog usmjerivača 01

1 Otvorite **ONE ROUTER SETUP STEPS (POSTUPAK ZA POSTAVLJANJE JEDNOG USMJERIVAČA)**.

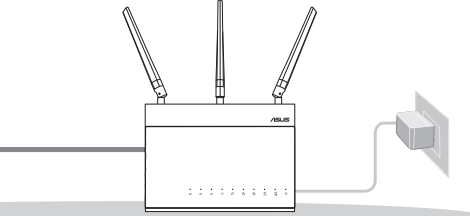

POSTAVLJANJE JEDNOG USMJERIVAČA

- 02 Priprema za postavljanje AiMesh WiFi sustava
- 1 Dva (2) ASUS usmjerivača (modeli koji podržavaju AiMesh https://www.asus.com/ AiMesh/).
- 2 Jednom dodijelite ulogu AiMesh usmjerivača, a drugom AiMesh modula.
	- \*\* Ako imate više AiMesh usmjerivača, preporučujemo da usmjerivač s najboljim specifikacijama postavite kao AiMesh usmjerivač, a ostale kao AiMesh module.
- 3 Otvorite **AiMesh SETUP STEPS (AiMesh KORACI POSTAVLJANJA)**.

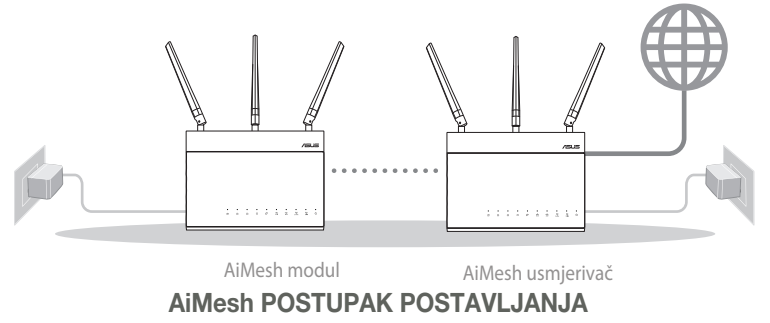

# POSTUPAK POSTAVLJANJA JEDNOG USMJERIVAČA PREPORUČUJEMO...

#### 01 Pripremanje modema

1 Iskopčajte kabel za napajanje/DSL modem. Ako postoji baterijsko napajanje, uklonite bateriju.

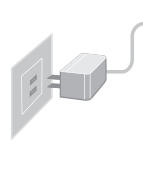

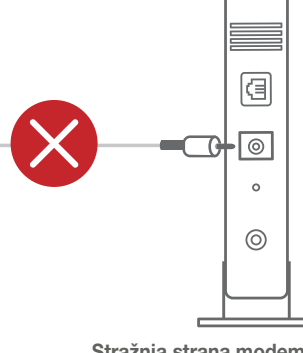

Stražnja strana modema

- 2 Povežite modem na usmjerivač pomoću priloženog mrežnog kabela.
- 3 Uključite modem. Ukopčajte modem u utičnicu i uključite ga.

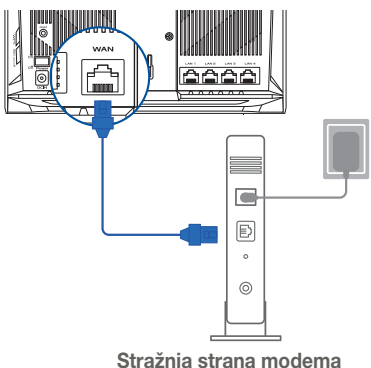

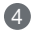

- 4 Pogledajte LED indikatore kabelskog/DSL modema za provjeru aktivnosti veze.
	- **Ako koristite DSL za internet, za ispravnu** konfiguraciju usmjerivača biti će vam potrebno korisničko ime i lozinka od dobavljača internetske usluge (ISP).

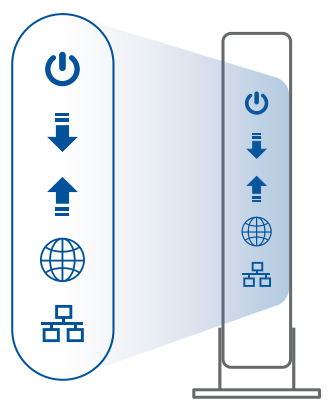

Prednja strana modema

# 02 Povezivanje uređaja

#### **1** Uključite usmjerivač.

Ukopčajte usmjerivač i pritisnite gumb napajanja na stražnjoj strani.

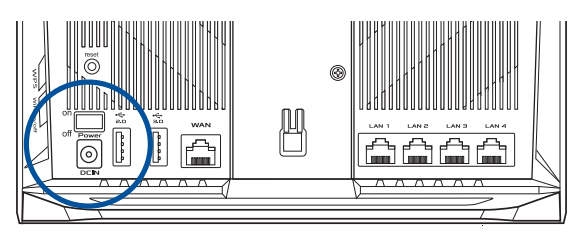

2 Provjerite WAN i 2,4 GHz/ 5 GHz LED svjetla da vidite je li hardverska veza spremna.

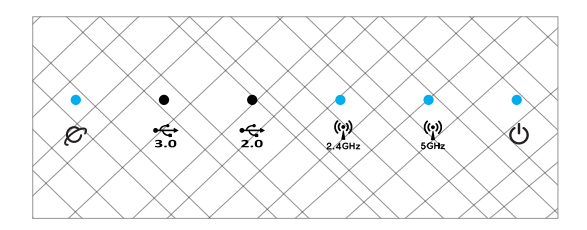

3 Spojite računalo na usmjerivač korištenjem dodatnog mrežnog kabela.

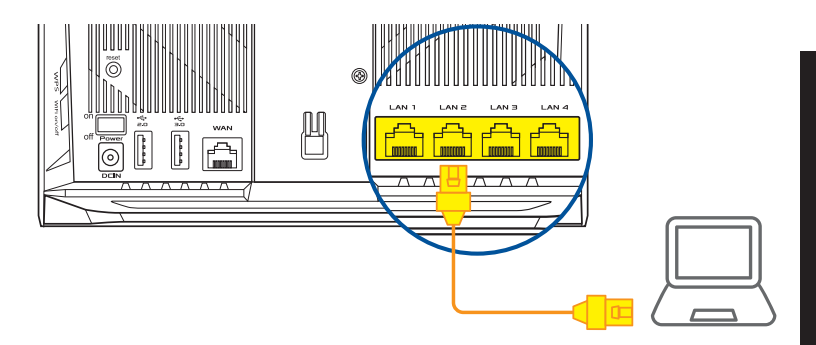

### 03 Prijava i povezivanje

1 Otvorite web preglednik.

Bit ćete preusmjereni na ASUS čarobnjak za postavu. U protivnom posjetite http:// router.asus.com.

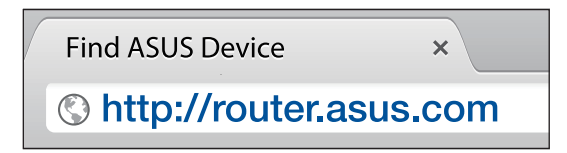

# AiMesh POSTUPAK POSTAVLJANJA

# 01 Priprema

Za vrijeme postupka podešavanja, usmjerivač AiMesh i čvorište postavite međusobno bliže od 3 metra.

# 02 AiMesh modul

Stanje tvorničkih postavki. Ostavite uređaj uključenim i pričekajte postavke sustava AiMesh.

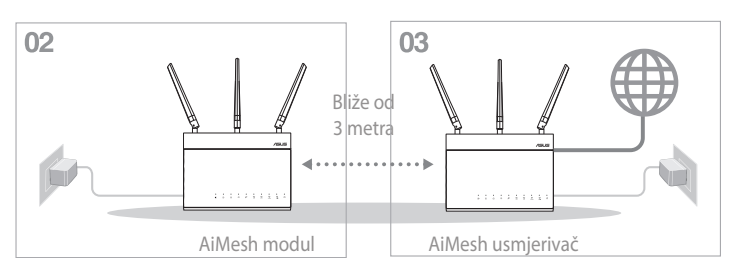

### 03 AiMesh usmjerivač

**1** Provierite ONE ROUTER SETUP STEPS (KORACI POSTAVLJANJA JEDNOG **USMJERIVAČA)**za povezivanje AiMesh usmjerivača na računalo i modem i zatim se prijavite na web sučelje.

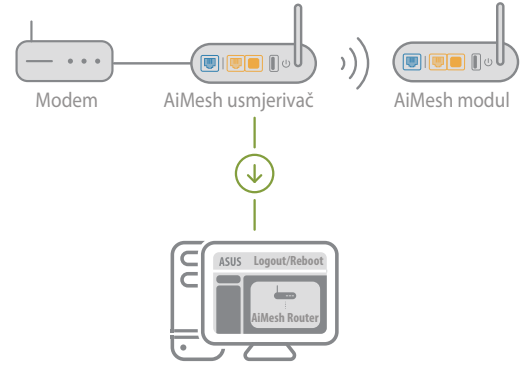

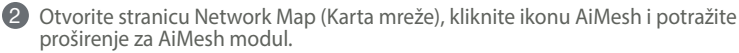

\*\* Ako ovdje ne možete pronaći AiMesh ikonu, kliknite verziju firmvera i nadogradite firmver.

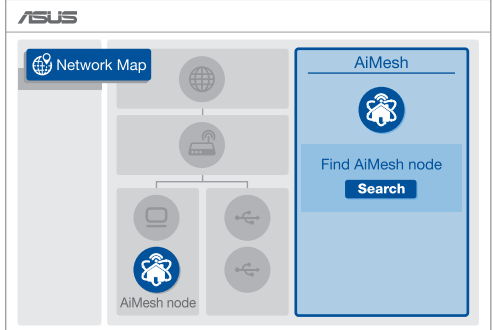

3 Kliknite **Search (Pretraži)**, automatski će pronaći AiMesh modul. Kada se na stranici pojavi AiMesh modul, kliknite na njega za dodavanje u AiMesh sustav.

\*\* Ako ne možete pronaći AiMesh modul, idite na **TROUBLE SHOOTING (OTKLANJANJE POTEŠKOĆA)**.

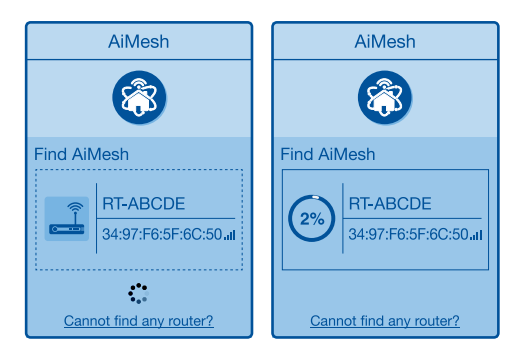

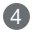

4 Kada se dovrši sinkronizacija, prikazat će se poruka.

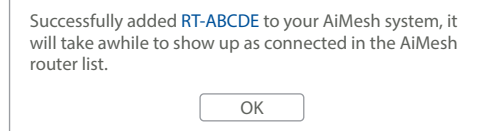

5 Čestitamo! Kada se AiMesh modul uspješno doda u AiMesh mrežu, prikazat će se sljedeća stranice.

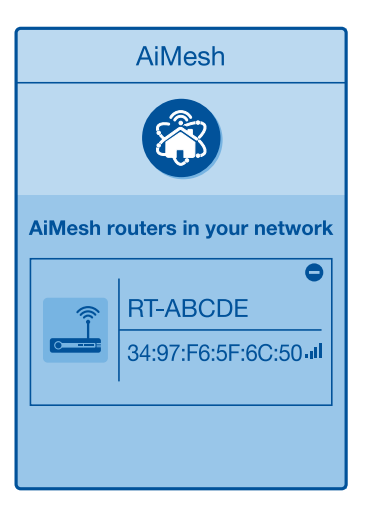

# OTKLANJANJE POTEŠKOĆA

Ako AiMesh usmjerivač ne može pronaći AiMesh modul ili sinkronizacija ne uspije, provjerite sljedeće i pokušajte ponovno.

- a Približite AiMesh modul AiMesh usmjerivaču. Pazite da je bliže od 3 metra.
- b AiMesh modul je uključen.

c AiMesh modul je nadograđen na podržanu AiMesh verziju firmvera.

- i Preuzmite AiMesh podržani firmver s: https://www.asus.com/AiMesh/
- **ii** Uključite AiMesh modul i spojite ga na računalo mrežnim kabelom.
- **iii** Pokrenite web korisničko sučelje. Bit ćete preusmjereni na ASUS čarobnjak za postavu. U protivnom posjetite http://router.asus.com
- iv Idite na **Administration (Administracija)** > **Firmware Upgrade (Nadogradnja firmvera)**. Kliknite **Choose File (Odaberite datoteku)** i učitajte podržani AiMesh firmver.
- v Kada preuzmete firmver, otvorite Network Map (Kartu mreže) i potvrdite da se pojavila AiMesh ikona.

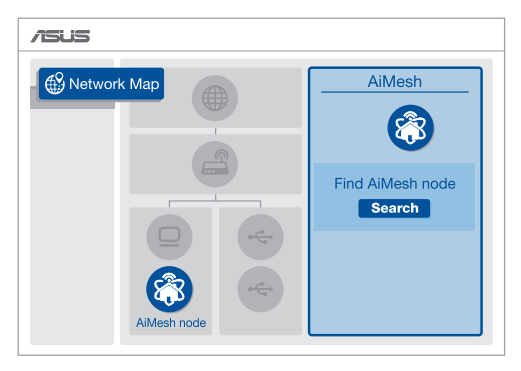

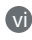

vi) Pritisnite i barem pet sekundi držite dugme za resetiranje na AiMesh modulu. Kada LED napajanja počne treptati sporo, otpustite gumb za resetiranje.

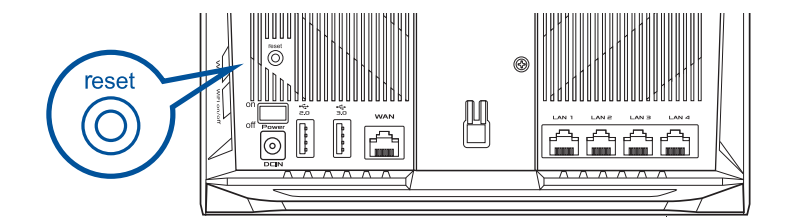
## PREMJEŠTANJE NAJBOLJE PERFORMANSI

Postavite AiMesh usmjerivač i modul na najbolji položaj.

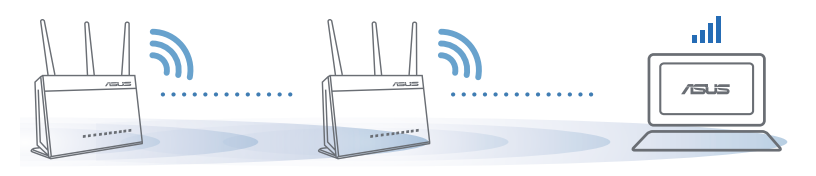

**NAPOMENE**: Ako želite smanjiti smetnje, usmjerivače postavite dalje od uređaja kao što su bežični telefoni, Bluetooth uređaji i mikrovalne pećnice.

Preporučujemo postavljanje usmjerivača na otvoreno i prostrano mjesto.

## APLIKACIJA ASUS ROUTER

Preuzmite besplatnu aplikaciju ASUS Router za postavljanje i upravljanje usmjerivačem (usmjerivačima).

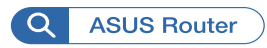

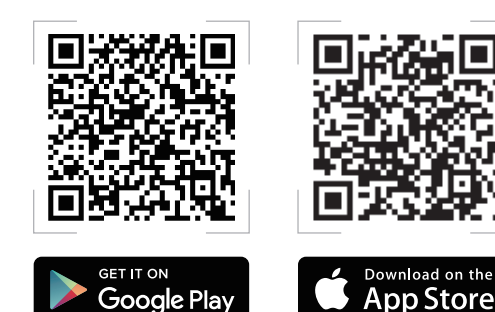

### P1 Podržava li AiMesh usmjerivač način rada pristupne točke?

O: Da. AiMesh možete postaviti u način rada usmjerivača ili u način rada pristupne točke. Posjetite web grafičko sučelje (http://router. asus.com) i otvorite stranicu Administration (Administracija) > Operation Mode (Način rada).

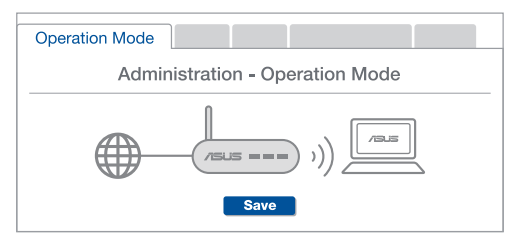

P2 Mogu li AiMesh usmjerivače povezati vodičem (Ethernet poveznica)?

O: Da. AiMesh sustav podržava bežične i žične veze između AiMesh usmjerivača i modula radi povećanja propusnosti i stabilnosti. AiMesh analizira snagu bežičnog signala u svim dostupnim frekvencijskim pojasima i zatim automatski određuje hoće li kao temeljnu vezu među usmjerivačima koristiti bežičnu ili žičnu vezu.

FAQ M

1 Slijedite postupak postavljanja za uspostavu veze između AiMesh usmjerivača i modula koristeći prvo WiFi modul.

2 Postavite modul na mjesto koje omogućava najbolju pokrivenost. Povežite LAN priključak AiMesh usmjerivača i WAN priključak AiMesh modula Ethernet kabelom.

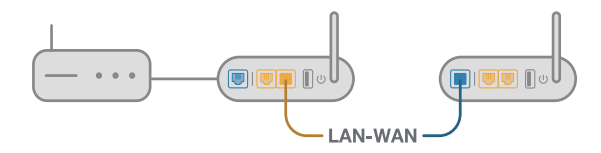

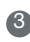

3 AiMesh sustav će automatski odabrati najbolji način prijenosa podataka, bežični ili žični.

### Popis hardwaru

1 Připojte adaptér k portu DCIN a stiskněte vypínač.

2 Když je váš hardware připraven, rozsvítí se indikátory LED napájení, 2,4 GHz/5 GHz.

#### Popis tlačítek

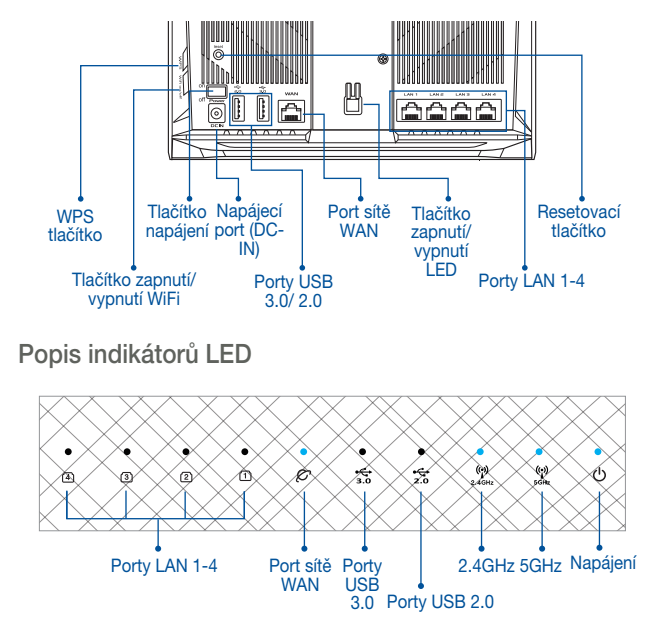

#### RESETOVACÍ TLAČÍTKO

Obnoví výchozí tovární nastavení systému.

#### PORT WAN

Tento port slouží k připojení modemu síťovým kabelem.

#### PORT LAN 1-4

Tento port slouží k připojení počítače k portu LAN síťovým kabelem.

## PŘED NASTAVENÍM

Příprava instalace samostatného smě-01 Priprav<br>rovače

1 Přejděte na část **POSTUP INSTALACE JEDNOHO SMĚROVAČE**.

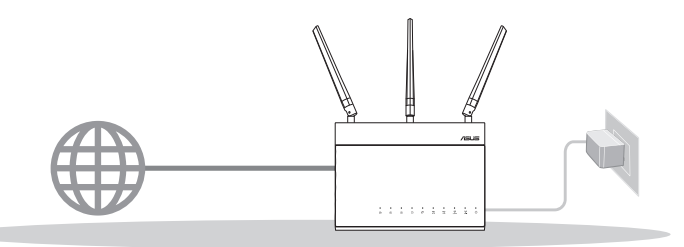

INSTALACE JEDNOHO SMĚROVAČE

- 02 Příprava instalace systému AiMesh **WiFi**
- 1 Dva (2) směrovače ASUS (modely podporující AiMesh https://www.asus.com/AiMesh/).

2 Stanovte jeden jako směrovač AiMesh a druhý jako uzel AiMesh.

\*\* Pokud máte více směrovačů AiMesh, doporučujeme použít směrovač s nejvyššími specifikacemi jako směrovač AiMesh a ostatní směrovače jako uzly AiMesh.

3 Přejděte na část **POSTUP INSTALACE AiMesh**.

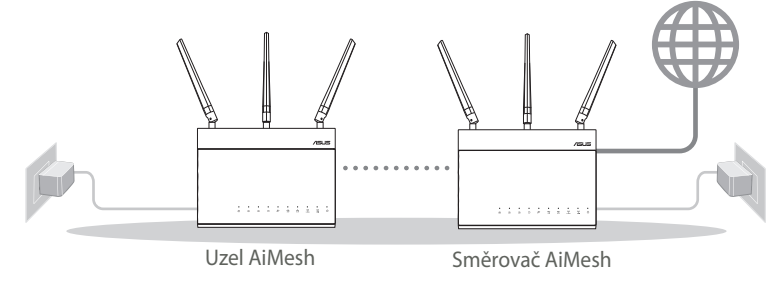

#### POSTUP INSTALACE AiMesh

## POSTUP INSTALACE JEDNOHO SMEROVACE

 $\mathbb{R}$ 

### )OPORUČENÍ...

#### 01 Příprava modemu

1 Vypněte napájení kabelového/DSL modemu. Pokud má záložní baterii, vyjměte baterii.

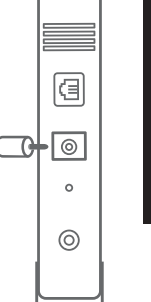

Zadní strana modemu

- 2 Připojte svůj modem ke směrovači dodaným síťovým kabelem.
- 3 Zapněte napájení modemu. Připojte modem k elektrické zásuvce a zapněte napájení.

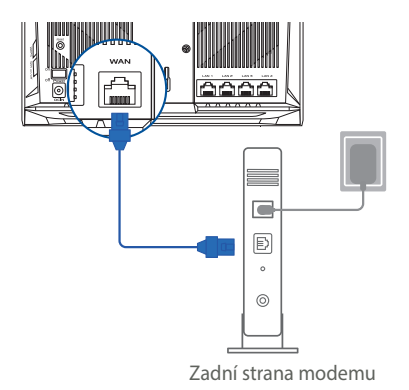

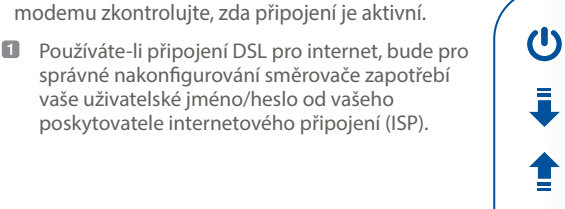

4 Podle indikátorů LED na vaše kabelovém/DSL

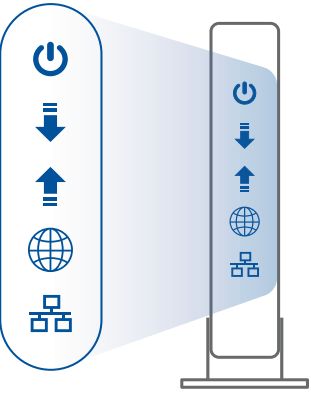

Přední strana modemu

## 02 Připojte svoje zařízení

1 Zapněte napájení směrovače.

Připojte k elektrické zásuvce a stiskněte vypínač na zadní straně směrovače.

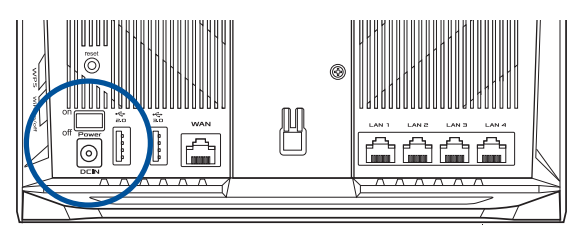

2 Podle indikátorů LED WAN a 2,4 GHz/5 GHz ověřte, zda je připraveno připojení hardwaru.

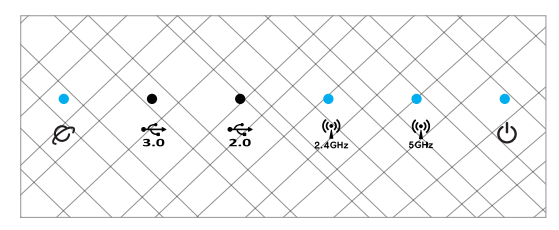

3 Připojte svůj počítač ke směrovači pomocí dodatečného síťového kabelu.

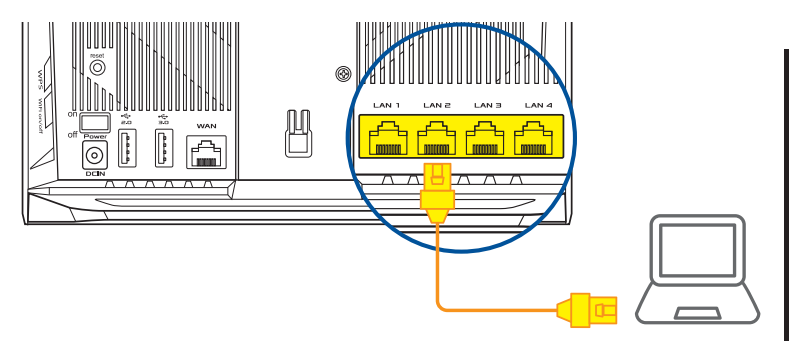

### 03 Přihlaste se a připojte

**1** Spusťte webový prohlížeč.

Budete přesměrováni na Průvodce nastavením ASUS. V opačném případě přejděte na http://router.asus.com.

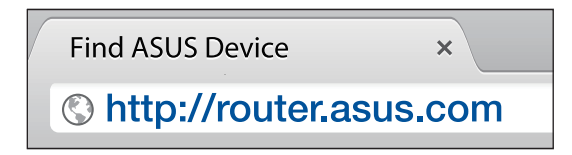

## POSTUP INSTALACE AiMesh

## 01 Příprava

Během nastavení umístěte směrovač a uzel AiMesh maximálně do vzdálenosti 3 metrů od sebe.

## 02 Uzel AiMesh

Stav výchozích továrních nastavení. Zachovejte zapnuté napájení a pohotovost pro systémová nastavení AiMesh.

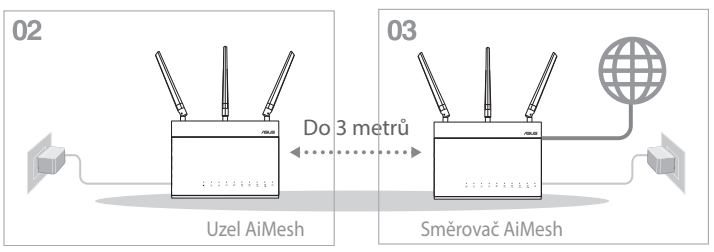

## 03 Směrovač AiMesh

1 Podle pokynů v části **POSTUP INSTALACE JEDNOHO SMĚROVAČE** připojte směrovač AiMesh ke svému počítači a modemu a přihlaste se k webovému grafickému uživatelskému rozhraní (GUI).

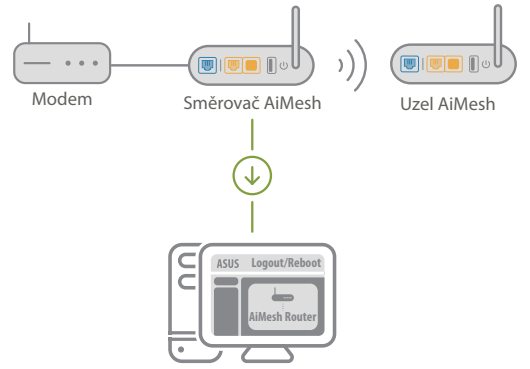

**Čeština**

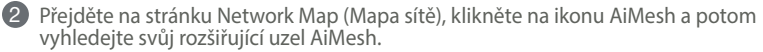

\*\* Pokud ze nemůžete najít ikonu AiMesh, klikněte na verzi firmwaru a zaktualizujte firmware.

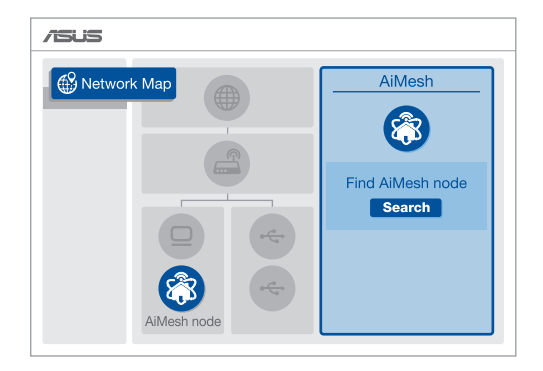

3 Kliknutím na tlačítko **Search (Hledat)** bude automaticky vyhledán váš uzel AiMesh. Když se uzel AiMesh zobrazí na této stránce, kliknutím jej přidejte do systému AiMesh.

\*\* Pokud nelze najít žádný uzel AiMesh, přejděte na část **ŘEŠENÍ POTÍŽÍ**.

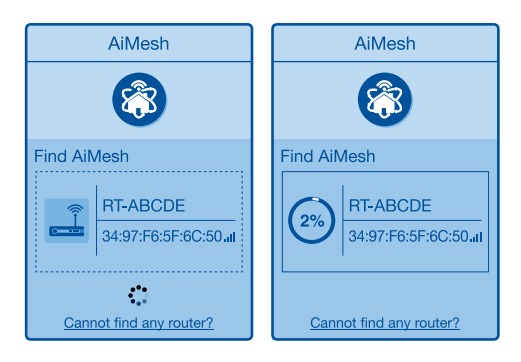

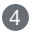

4 Po dokončení synchronizace se zobrazí zpráva.

Successfully added RT-ABCDE to your AiMesh system, it will take awhile to show up as connected in the AiMesh router list. OK

5 Blahopřejeme! Následující stránky se zobrazí po úspěšném přidání uzlu AiMesh do sítě AiMesh.

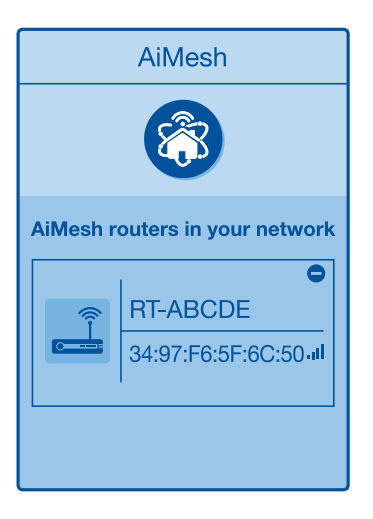

# **Čeština**

## ŘEŠENÍ POTÍŽÍ

Pokud váš směrovač AiMesh nemůže najít žádný uzel AiMesh v okolí nebo pokud se nezdaří synchronizace, zkontrolujte, zda jsou splněny následující podmínky a zkuste to znovu.

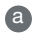

a V ideálním případě přemístěte svůj uzel AiMesh blíže ke směrovači AiMesh. Zajistěte vzdálenost do 3 metrů.

b Je zapnuté napájení uzlu AiMesh.

c Uzel AiMesh byl upgradován na firmware s podporou AiMesh.

i Stáhněte si firmware s podporou AiMesh z webu: https://www.asus.com/AiMesh/

di Zapněte napájení uzlu AiMesh a připojte jej síťovým kabelem k počítači.

**fii** Spusťte webové grafické uživatelské rozhraní GUI. Budete přesměrováni na Průvodce nastavením ASUS. Budete přesměrováni na Průvodce nastavením ASUS. V opačném případě přejděte na http://router.asus.com

iv Přejděte na **Administration (Správa)** > **Firmware Upgrade (Upgrade firmwaru)**. Klikněte na položku **Choose File (Zvolit soubor)** a odešlete firmware s podporou AiMesh.

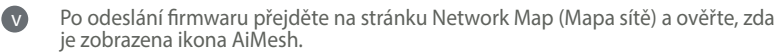

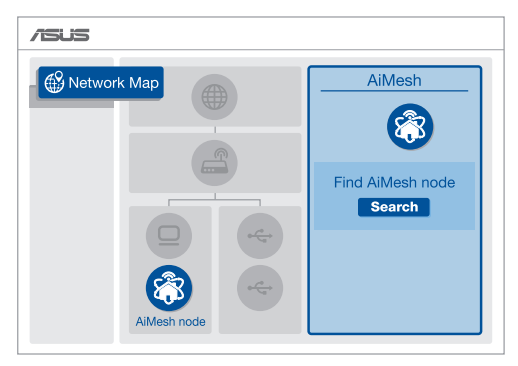

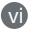

vi) Stiskněte a podržte resetovací tlačítko na svém uzlu AiMesh alespoň 5 sekund. Když indikátor LED napájení pomalu bliká, uvolněte resetovací tlačítko.

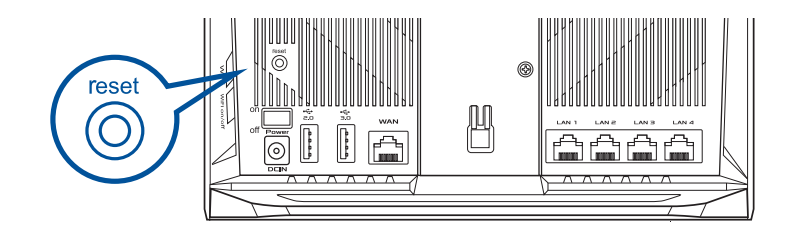

## ZMĚNA UMÍSTĚNÍ NEJI FPŠÍ VÝKON

Umístěte směrovač AiMesh a uzel na nejlepší místo.

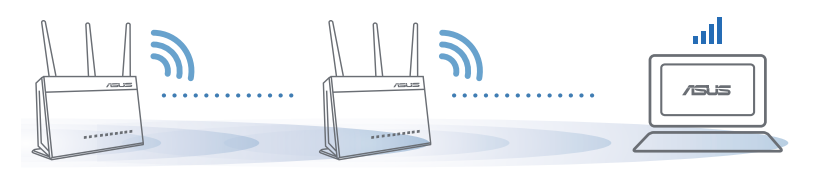

**POZNÁMKY**: Aby se minimalizovalo rušení, udržujte směrovače dostatečně daleko od zařízení jako jsou bezdrátové telefony, zařízení Bluetooth a mikrovlnné trouby.

> Doporučujeme umístit zařízení směrovače do volného prostoru nebo co největší místnosti.

## APLIKACE ASUS ROUTER

Stáhněte si bezplatnou aplikaci Směrovač ASUS pro nastavení a správu svého směrovače (směrovačů).

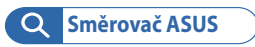

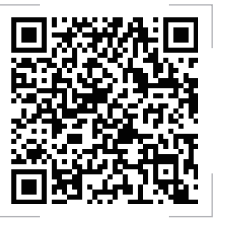

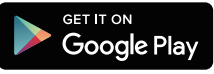

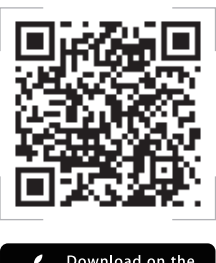

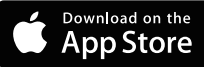

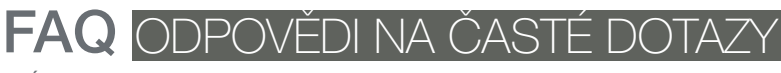

OTÁZKA 1 Podporuje směrovač AiMesh režim přístupového bodu?

ODPOVĚĎ: Ano. Směrovač AiMesh můžete nastavit na režim směrovače nebo přístupového bodu. Přejděte na webové grafické uživatelské rozhraní (GUI) (http://router.asus.com) a přejděte na stránku Administration (Správa) > Operation Mode (Provozní režim).

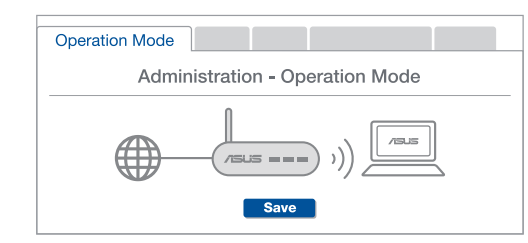

OTÁZKA 2 Lze vytvořit pevné připojení mezi směrovači AiMesh (páteřní ethernet)?

> ODPOVĚĎ: Ano. Systém AiMesh podporuje bezdrátové i pevné připojení mezi směrovačem AiMesh a uzlem pro dosažení maximální propustnosti a stability. AiMesh analyzuje sílu bezdrátového signálu pro každý dostupné frekvenční pásmo a potom automaticky určí, zda je bezdrátové nebo pevné připojení nejlepší pro vytvoření páteřního spojení mezi směrovači.

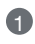

- 1 Podle pokynů pro nastavení nejdříve vytvořte spojení mezi směrovačem AiMesh a uzlem přes WiFi.
- 2 Umístěte uzel na ideální místa pro optimální pokrytí. Veďte ethernetový kabel z portu LAN směrovače AiMesh do portu WAN uzlu AiMesh.

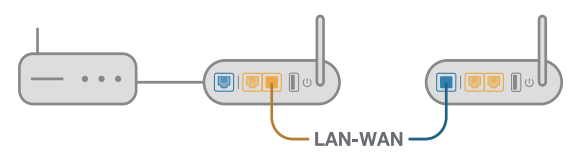

3 Systém AiMesh automaticky vybere nejlepší dráhu pro přenášení dat: drátovou nebo bezdrátovou.

### Riistvara kirjeldus

1 Ühendage adapter DCIN-pessa ja vajutage toitenuppu.

2 Kui seade on tööks valmis, siis toite ja 2.4 GHz / 5 GHz ühenduse LEDmärgutuled süttivad.

#### Nuppude kirjeldus

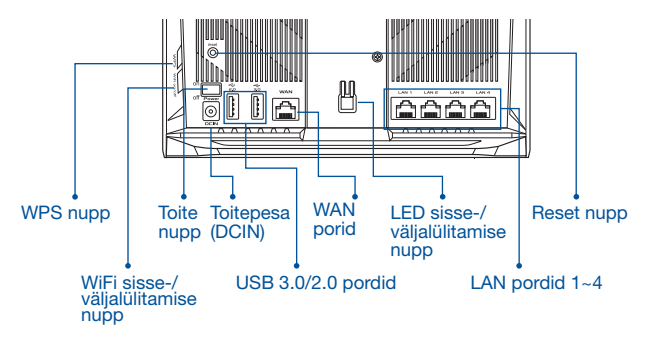

LED-märgutulede kirjeldus

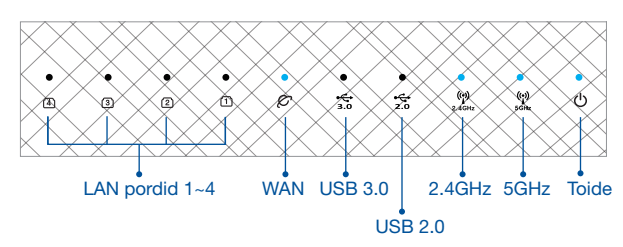

#### LÄHTESTUSNUPP

Süsteemi taaslähtestamine tehasesätetele.

#### WAN-PORT

Ühendage oma modem sellesse pessa võrgukaabliga.

#### LAN-PORDID 1–4

Ühendage oma arvuti LAN-pessa võrgukaabliga.

## SEADISTAMISEELSED TOIMINGUD

### 01 Eraldiseisva ruuteri seadistamiseks ette valmistamine

 $\bigodot$  Minge jaotisse ONE ROUTER SETUP STEPS (SEADISTUSTOIMINGUD ÜHE RUUTERI JAOKS).

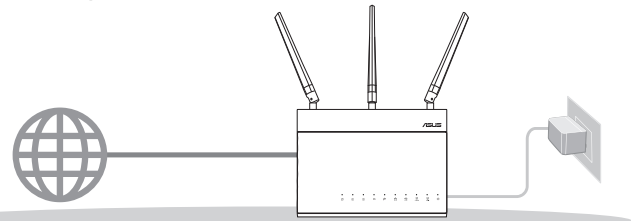

ÜHE RUUTERI SEADISTAMINE

- 02 AiMesh WiFi süsteemi ettevalmistamine seadistamiseks
- 1 Kaks (2) ASUSe ruuterit (AiMeshi toetavad mudelid https://www.asus.com/ AiMesh/).
- 2 Määrake üks AiMeshi ruuteriks ja teine AiMeshi sõlmeks.
	- \*\* Kui teil on mitu AiMeshi ruuterit, siis soovitame kasutada kõrgeimate näitajatega seadet AiMeshi ruuterina ja teisi AiMeshi sõlmedena.
- 3 Minge jaotisse AiMesh SETUP STEPS (AiMeshi SEADISTUSTOIMINGUD).

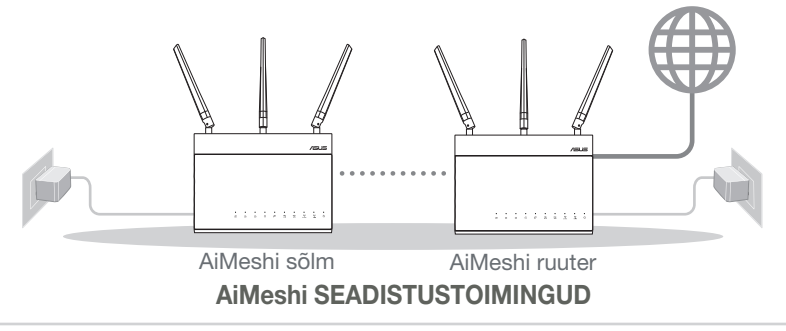

## ÜHE RUUTERI SEADISTUSTOIMINGUD OVITAME TEHA JÄRGMIST

 $\mathbb{R}$ 

#### 01 Teie modemi ettevalmistus

1 Ühendage kaabel/DSL-modemi toitejuhe lahti. Kui see on varustatud akuga, eemaldage aku.

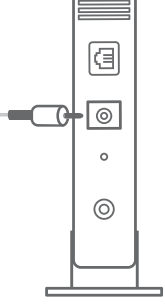

Eesti

Modemi tagapaneel

- 2 Ühendage oma modem komplektis olevat võrgukaablit kasutades.
- 3 Lülitage modem sisse. Pange modemi toitejuhe pistikupessa ja lülitage sisse.

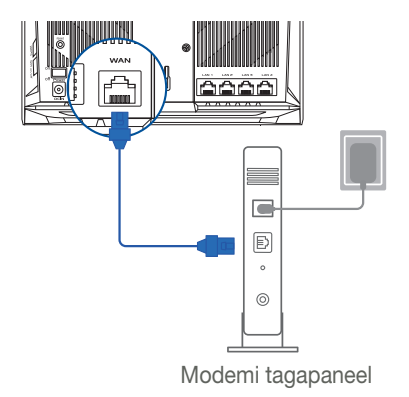

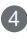

4 Vaadake kaabel/DSL-modemi LED indikaatoreid, et kontrollida, kas ühendus on aktiivne.

**Kui te kasutate DSL Interneti-ühendust,** vajate ruuteri korralikuks konfigureerimiseks oma kasutajanime/parooli, mille saate Interneti-teenuse pakkujalt.

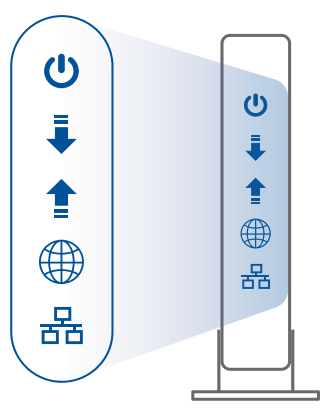

Modemi esipaneel

## 02 Ühendage oma seade

**1** Lülitage ruuter sisse.

Pange pistik pessa ja vajutage ruuteri tagapaneelil olevat toitenuppu.

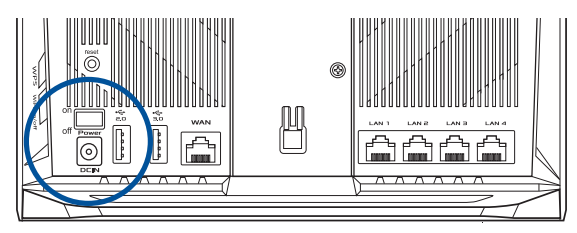

2 Kontrollige WAN ja 2.4 GHz / 5 GHz LED-märgutulesid ja veenduge, et riistavaraline ühendus on tehtud.

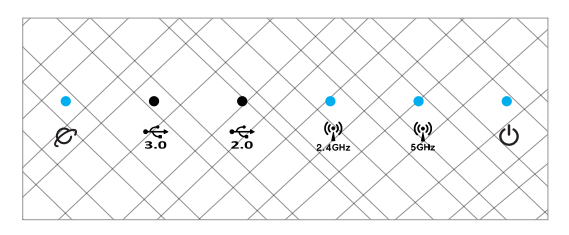

3 Ühendage oma arvuti ruuterile täiendava võrgukaabliga.

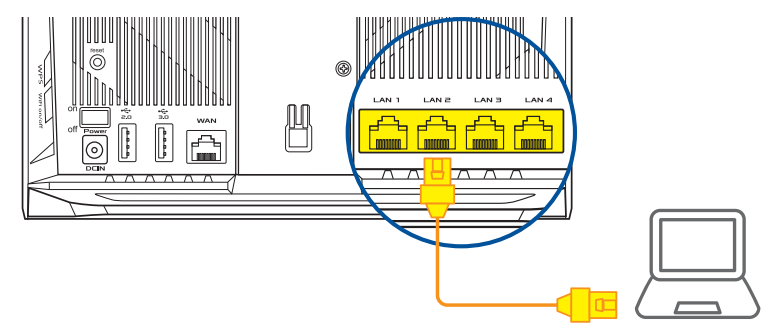

### 03 Sisselogimine ja ühendamine

1 Avage veebibrauser.

Teid suunatakse ASUSe häälestusviisardisse. Kui seda ei toimu, navigeerige lehele http://router.asus.com.

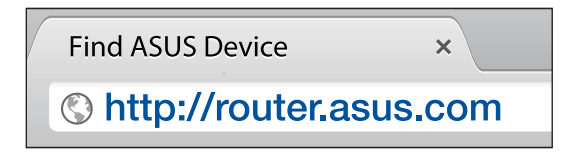

Eesti

## AiMeshi SEADISTUSTOIMINGUD

### 01 Ettevalmistus

Pange AiMeshi ruuter ja sõlm häälestamise ajaks üksteisest 3 meetri kaugusele.

### 02 AiMeshi sõlm

Tootja eelseadistatud olek. Hoidke toide sees ja AiMeshi süsteemi sätted ootel.

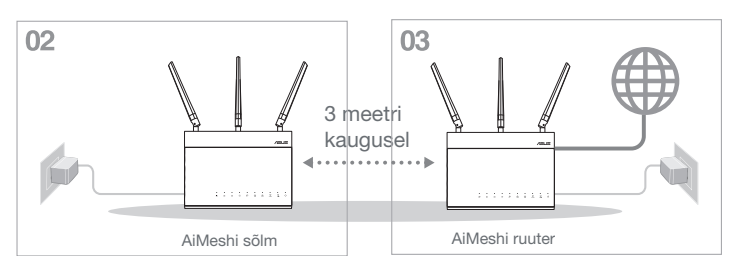

### 03 AiMeshi ruuter

1 Juhinduge juhistest ONE ROUTER SETUP STEPS (SEADISTUSTOIMINGUD ÜHE RUUTERI JAOKS), et ühendada oma AiMeshi ruuter oma arvuti ja modemiga ja seejärel logige sisse GUI-kasutajaliidesesse.

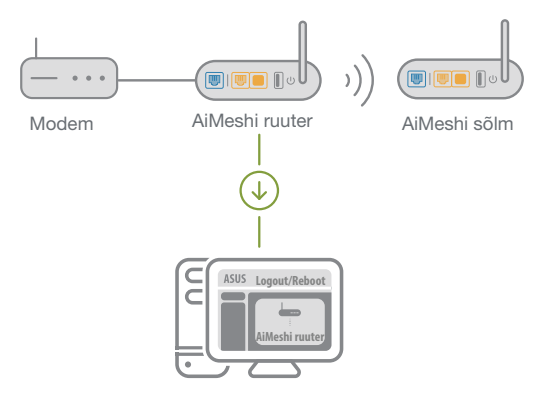

Eesti

- 2 Minge Network Mapi (Võrgukaart) lehele, klõpsake AiMeshi ikooni ja otsige seejärel oma AiMeshi sõlme laiendust.
	- \*\* Kui te AiMeshi ikooni siit ei leia, klõpsake püsivara versiooni ja värskendage püsivara.

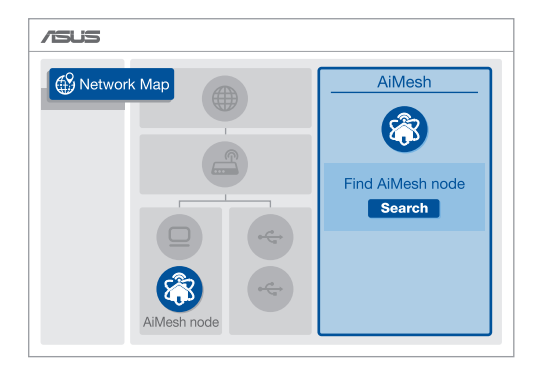

3 Klõpsake Search (Otsing), see otsib automaatselt teie AiMesh sõlme. Kui sellel lehel on näidatud AiMeshi sõlm, klõpsake seda, et lisada see AiMeshi süsteemi.

\*\* Kui te ei leia AiMeshi sõlme, siis vaadake TROUBLE SHOOTING (RIKKEOTSING).

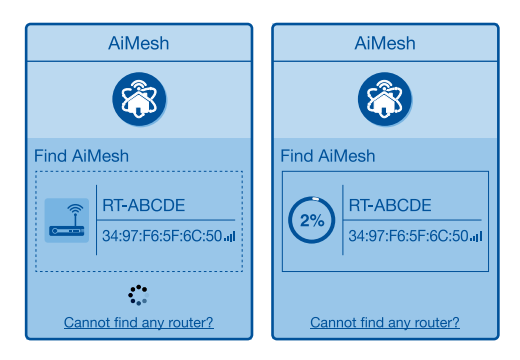

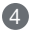

4 Pärast sünkroonimise lõpetamist kuvatakse sõnum.

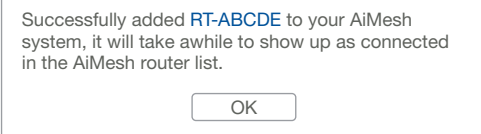

5 Õnnitleme! Allpool näidatakse kas AiMeshi sõlm on edukalt AiMeshi võrku ühendatud.

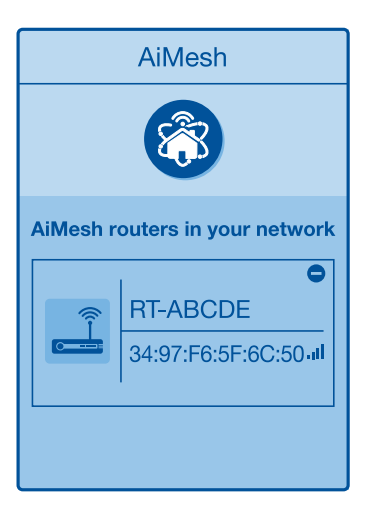

#### 59

Eesti

## RIKKEOTSING

Kui AiMeshi ruuter ei suuda leida läheduses ühtegi AiMeshi sõlme või sünkroniseerimine ebaõnnestub, vaadake järgmisi juhiseid ja proovige uuesti.

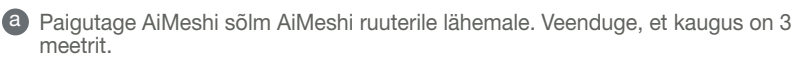

b Veenduge, et AiMeshi sõlm on sisse lülitatud.

c AiMeshi sõlm on uuendatud AiMeshi püsivaraga.

**i** Laadige AiMeshi toetav tarkvara saidilt https://www.asus.com/AiMesh/

- di Ühendage AiMeshi sõlm ja ühendage see oma arvutiga võrgukaabli abil.
- **iii** Käivitage GUI-kasutajaliides. Teid suunatakse ASUSe häälestusviisardisse. Kui seda ei toimu, navigeerige lehele http://router.asus.com
- iv Minge Administration (Haldamine) > Firmware Upgrade (Püsivara uuendamine). Klõpsake Choose File (Vali fail) ja seejärel laadige AiMeshtoetatud püsivara.
- v Pärast püsivara laadimist minge lehele Network Map (Võrgukaart), et kontrollida, kas AiMesh ikooni kuvatakse.

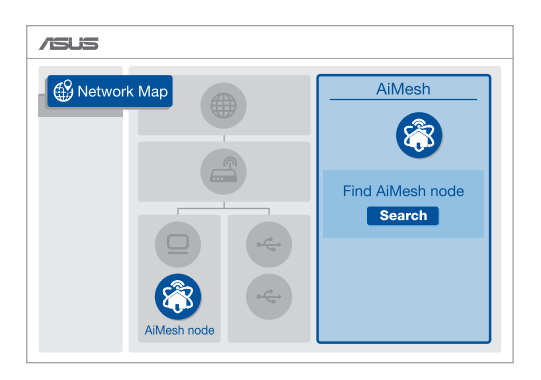

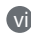

vi Hoidke vähemalt 5 sekundit all AiMeshi sõlme lähtestusnuppu. Kui LEDmärgutuli vilgub aeglaselt, siis vabastage lähtestusnupp.

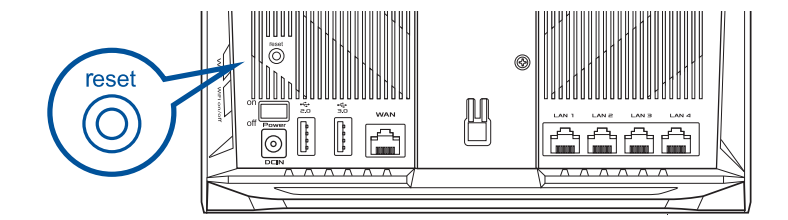

## ÜMBER PAIGUTAMINE PARIM TOIMIMINE

Paigutage AiMeshi ruuter ja sõlm paremasse kohta.

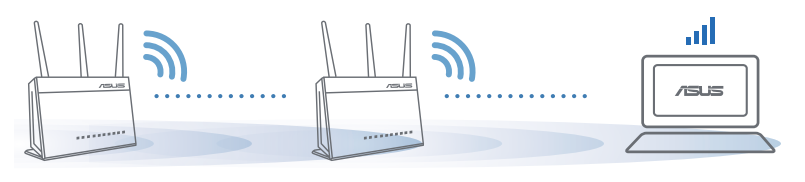

MÄRKUSED: Häirete vähendamiseks hoidke ruutereid eemal teistest seadmetest, nagu juhtmeta telefonid, Bluetooth-seadmed ja mikrolaineahjud.

Soovitame paigutada ruuterid avatud ja ruumikasse kohta.

## ASUSe RUUTERIRAKENDUS

Laadige alla tasuta ASUSe ruuterirakendus, millega saate oma ruuterit (ruutereid) hallata.

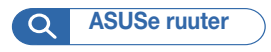

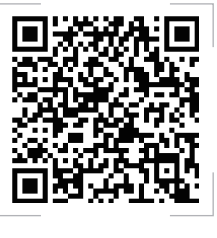

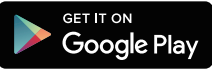

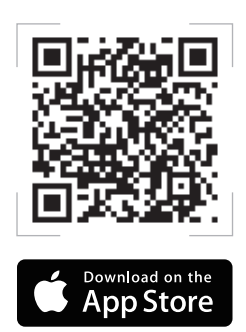

## KKK K

### 1. küsimus

Kas AiMeshi ruuter toetab pääsupunkti režiimi?

Vastus: Jah. Saate seada AiMeshi ruuteri tööle ruuteri või pääsupunkti režiimis. Minge GUI-kasutajaliidese saidile (http://router.asus.com) ja sealt lehele Administration (Haldamine) > Operation Mode (Töörežiim).

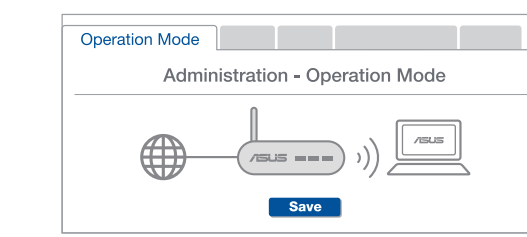

### 2. küsimus

Kas AiMeshi ruutereid saab juhtmega ühendada (Ethernet-tagasiühendus)?

Vastus: Jah. AiMeshi süsteem toetab nii juhtmega kui juhtmeta ühendust AiMeshi ruuteri ja sõlme vahel, et tõsta läbilaskevõimet ning stabiilsust. AiMesh analüüsib raadiosignaali tugevust igal saadaoleval sagedusel ja seejärel määrab automaatselt, kas ruuterite omavahelise sidepidamise magistraalvõrguks on parim kasutada juhtmega või juhtmeta ühendust.

1 Järgige häälestustoiminguid, et luua AiMeshi ruuteri ja sõlme vahel esmalt WiFivõrk.

2 Pange sõlm parimat katvust tagavasse kohta. Ühendage AiMeshi ruuteri LANport Etherneti kaabli abil AiMeshi sõlme WAN-pordiga.

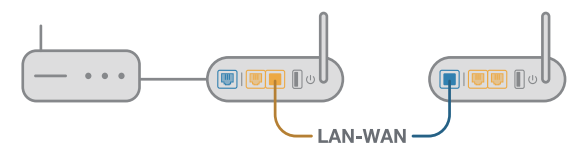

3 AiMeshi süsteem valib automaatselt parima raja andmeedastuseks, kas juhtmega või juhtmeta.

## A hardver részletes leírása

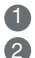

1 Csatlakoztassa az adaptert a DCIN-portba, majd nyomja meg a bekapcsológombot. 2 Amikor a hardver készen áll, a tápfeszültségjelző (2,4 GHz-es/5 GHz-es) LED-ek elkezdenek világítani.

#### A gombok magyarázata

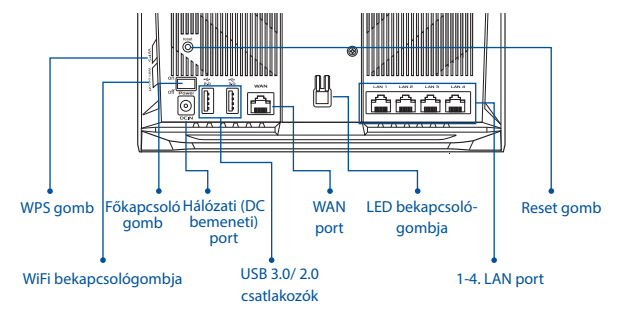

#### A LED-ek magyarázata

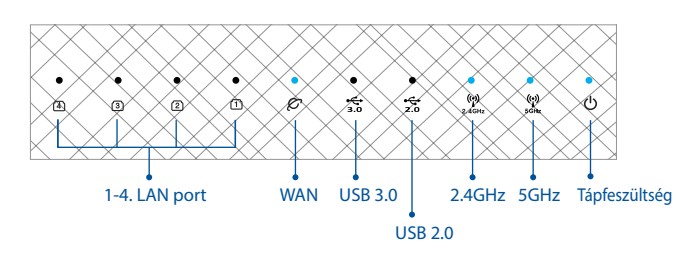

#### RESET GOMB

Visszaállítja a rendszert a gyári alapértelmezett beállításokra.

#### WAN PORT

Ebbe a portba kell csatlakoztatni a modemet egy hálózati kábel segítségével.

#### 1-4. LAN PORT

Az egyik LAN-portba kell csatlakoztatni a számítógépet egy hálózati kábel segítségével.

## BEÁLLÍTÁS ELŐTTI TEENDŐK

### 01 A különálló router beállításának előkészítése

1 Lásd: **EGYETLEN ROUTER BEÁLLÍTÁSA – LÉPÉSEK**.

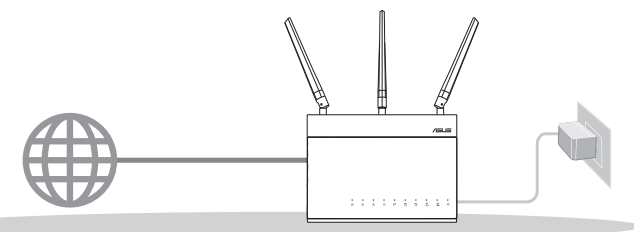

EGYETLEN ROUTER BEÁLLÍTÁSA

### 02 Az AiMesh WiFi rendszer beállításának előkészítése

1 Két (2) ASUS router (olyan modellek, amelyek támogatják az AiMesh használatát – https://www.asus.com/AiMesh/).

2 Jelölje ki az egyiket AiMesh routerként, a másikat pedig AiMesh csomópontként.

\*\* Ha több AiMesh routerrel rendelkezik, azt javasoljuk, hogy azt a routert használja AiMesh routerként, amely a legmagasabb specifikációval rendelkezik, a többit pedig használja AiMesh csomópontként.

3 Lásd: **AZ AiMesh BEÁLLÍTÁSA – LÉPÉSEK**.

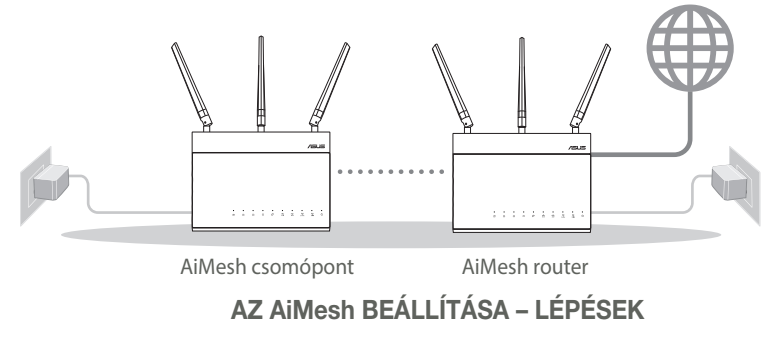

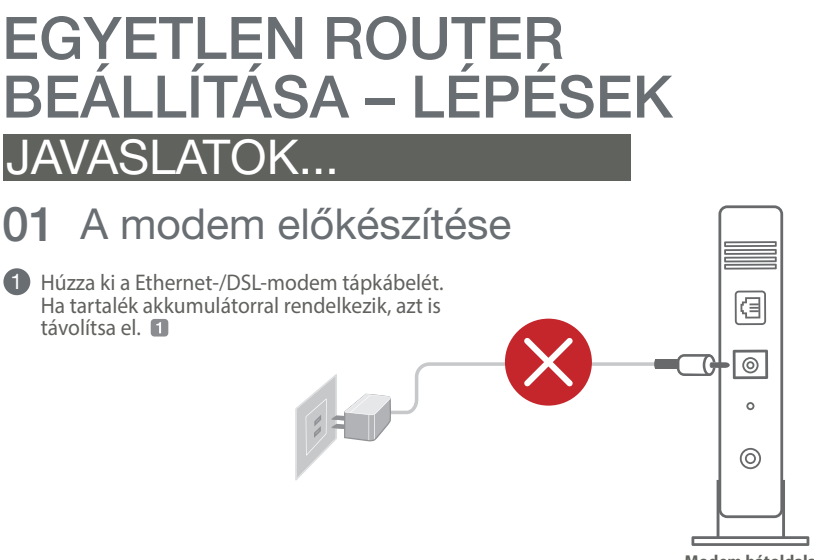

**MagyarMagyar**

**Modem hátoldala**

2 Csatlakoztassa a modemet a routerhez a mellékelt hálózati kábel segítségével. 3 Kapcsolja be a modemet. Csatlakoztassa a modemet a konnektorba, majd kapcsolja be.

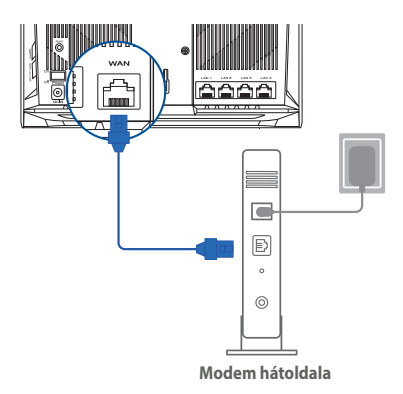

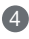

- 4 Ellenőrizze a modem LED jelzőfényeit, hogy aktív-e az internetkapcsolat.
	- Ha DSL-kapcsolaton éri el az internetet, az internetszolgáltató (ISP) által megadott felhasználónévre/jelszóra lesz szüksége a router konfigurálásához.

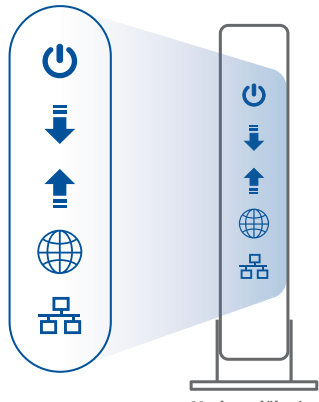

**Modem előlapja**

### 02 Az eszköz csatlakoztatása

1 Kapcsolja be a routert.

Nyomja meg a router hátoldalán lévő bekapcsológombot.

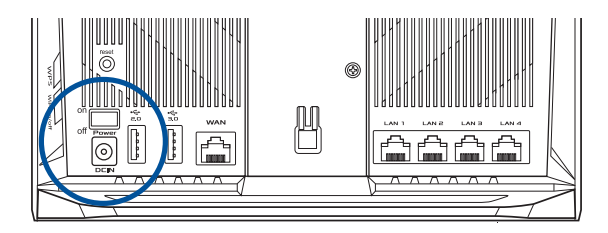

2 Ellenőrizze a WAN működése és a 2,4 GHz-es/5 GHz-es LED-fények alapján, hogy a hardvercsatlakozás kész.

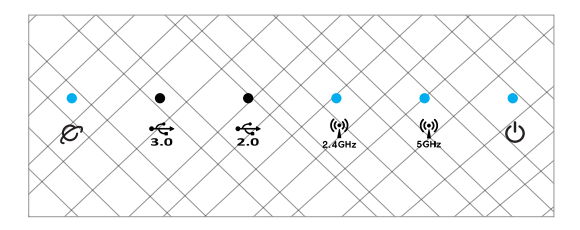

3 Csatlakoztassa a számítógépét a routerhez a plusz hálózati kábel segítségével.

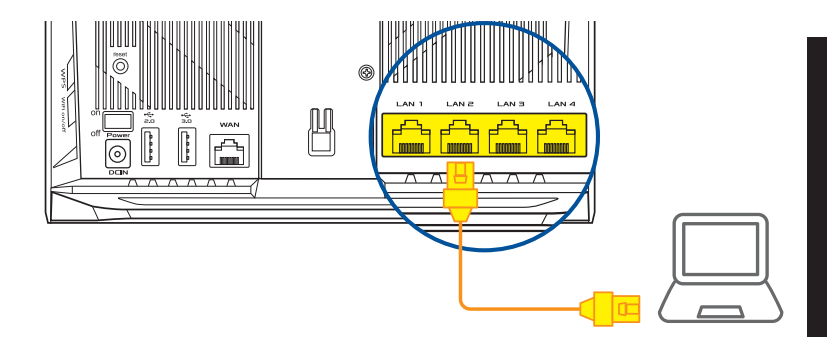

### 03 Bejelentkezés és csatlakozás

1 Nyisson meg egy webböngészőt.

A rendszer átirányítja az ASUS beállítási varázslóhoz. Ha ez nem történik meg, navigáljon a http://router.asus.com címre.

**Find ASUS Device**  $\mathbf{x}$ © http://router.asus.com

## AZ AiMesh BEÁLLÍTÁSA – LÉPÉSEK

## 01 Előkészítés

Helyezze az AiMesh útválasztót és csomópontot 3 méteren belül egymástól a beállítási folyamat alatt.

## 02 AiMesh csomópont

Gyári alapértelmezett állapot. Hagyja bekapcsolva és készenléti módban az AiMesh rendszerbeállításokhoz.

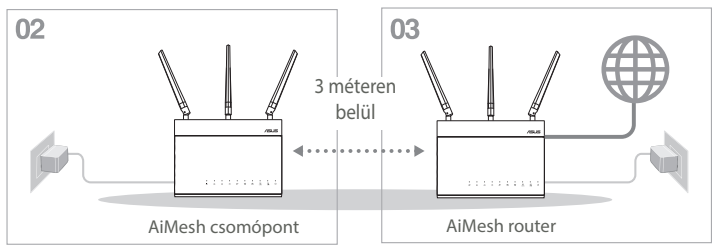

### 03 AiMesh router

1 Csatlakoztassa az AiMesh routert a számítógéphez és a modemhez az **EGYETLEN ROUTER BEÁLLÍTÁSA – LÉPÉSEK** című részben leírtak szerint, majd jelentkezzen be a grafikus felhasználói felületen kereztül.

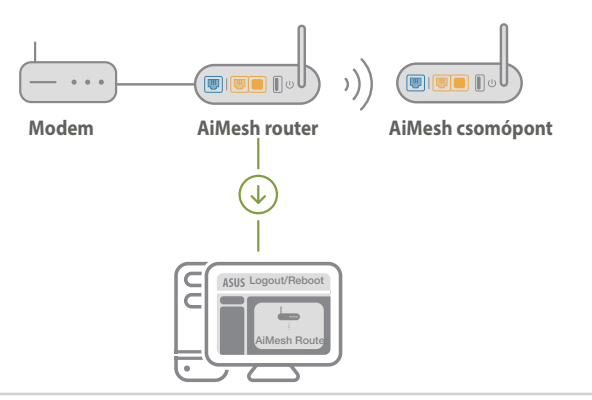

Nagyar **MagyarMagyar**

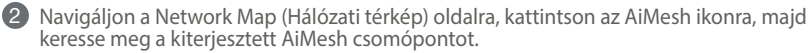

\*\* Ha nem találja az AiMesh ikont, kattintson a firmware verziószámára, és frissítse a firmware-t.

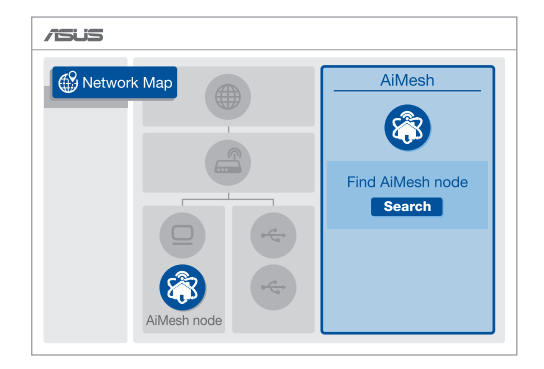

3 Kattintson a **Search (Keresés)** gombra. A rendszer automatikusan megkeresi az AiMesh csomópontot. Amikor az AiMesh csomópont megjelenik az oldalon, kattintson rá, és adja hozzá az AiMesh rendszerhez.

\*\* Ha az AiMesh csomópont nem található, tekintse meg a **HIBAELHÁRÍTÁS** című részt.

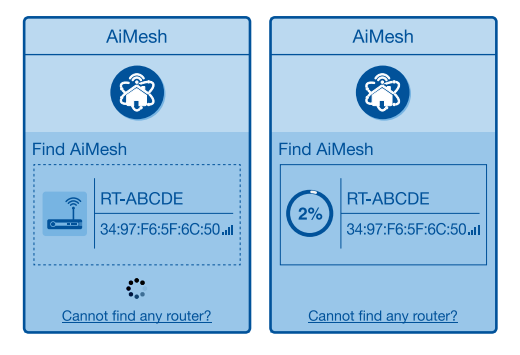

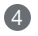

4 A szinkronizálás befejeződésekor megjelenik egy üzenet.

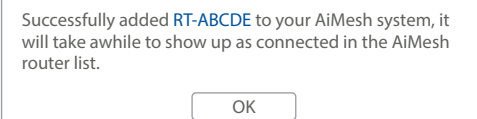

# **Magyar**

5 Gratulálunk! Ha az AiMesh csomópontot sikeresen hozzáadta az AiMesh hálózathoz, az alábbi oldalak jelennek meg.

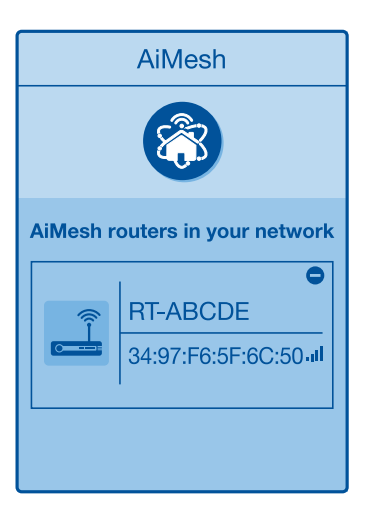

## HIBAELHÁRÍTÁS

Ha az AiMesh router nem talál a közelben AiMesh csomópontot, vagy a szinkronizálás sikertelen, akkor ellenőrizze az alábbiakat, és próbálja újra.

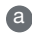

a Vigye közelebb az AiMesh csomópontot az AiMesh routerhez. Győződjön meg arról, hogy 3 méteren belül van.

**b** Az AiMesh csomópont be van kapcsolva.

c Az AiMesh csomópont frissítve van az AiMesh által támogatott firmware-re.

i Az AiMesh által támogatott fireware-t a következő címen töltheti le: https://www.asus.com/AiMesh/

**in** Kapcsolia be az AiMesh csomópontot, és csatlakoztassa a számítógépéhez egy hálózati kábel segítségével.

**ifi** Indítsa el a webes felhasználói felületet. A rendszer átirányítja az ASUS beállítási varázslóhoz. Ha ez nem történik meg, navigáljon a http://router.asus.com címre.

iv Navigáljon az **Administration (Adminisztrálás)** > **Firmware Upgrade (Firmware-frissítés)** oldalra. Kattintson a **Choose File (Fájl kiválasztása)** lehetőségre, és töltse fel az AiMesh által támogatott firmware-t.

v Miután a firmware-frissítés befejeződött, nyissa meg a Network Map (Hálózati térkép) oldalt, és ellenőrizze, hogy az AiMesh ikon megjelenik-e.

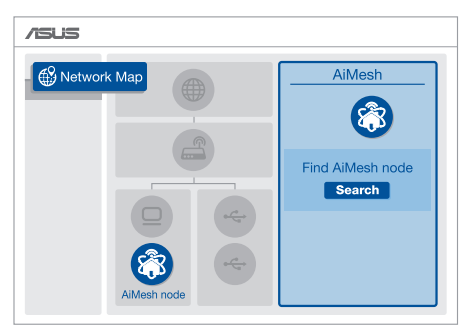

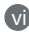

vi Tartsa megnyomva a reset gombot az AiMesh csomóponton legalább 5 másodpercig. Csak akkor engedje el a gombot, amikor a tápfeszültségjelző LED lassú ütemben villogni kezd.

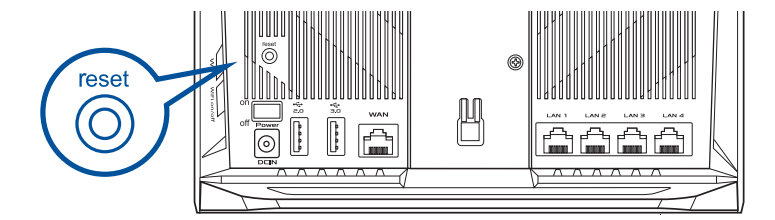
## AZ ESZKÖZ ELHELYEZÉSE AZ OPTIMÁLIS TELJESÍTMÉNY

Keresse meg az optimális helyet az AiMesh router és csomópont számára.

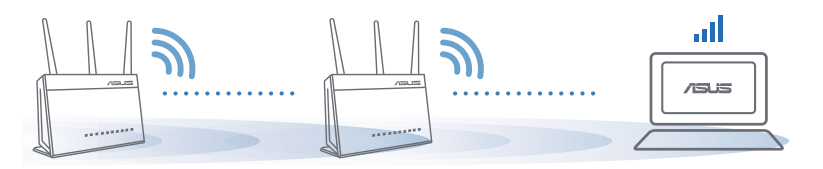

**MEGJEGYZÉSEK**: A zavarok minimális szintre csökkentése érdekében tartsa távol a routereket más eszközöktől, például vezeték nélküli telefonoktól, Bluetooth-eszközök-<br>től és mikrohullámú sütőktől.

Azt javasoljuk, hogy a routereket tágas, nyitott helyre tegye.

## ASUS ROUTER ALKALMAZÁS

Töltse le az ingyenes ASUS Router alkalmazást a routerek beállítása és kezelése érdekében.

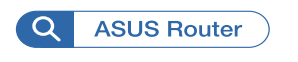

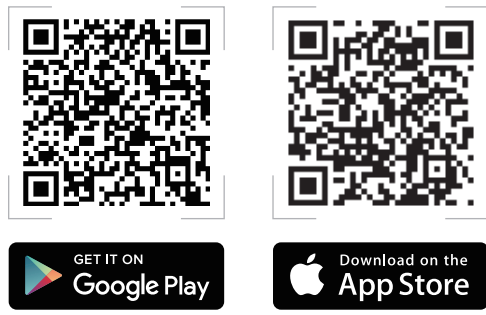

## **GYIK GYAKRAN ISI**

1 Az AiMesh router támogatja a Hozzáférési pont üzemmódot?

V: Igen. Az AiMesh routert igény szerint router módra vagy hozzáférési pont módra állíthatja. Kérjük, nyissa meg a webes felhasználói felületet (http://router.asus.com), és navigáljon az Administration (Adminisztrálás) > Operation Mode (Működési mód) oldalra.

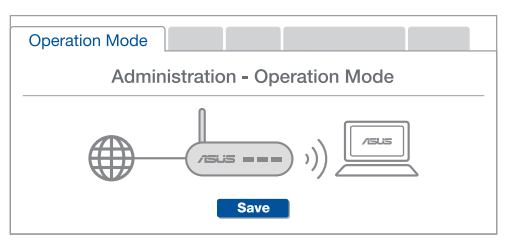

2. Létrehozhatok vezetékes kapcsolatot az AiMesh routerek között (Ethernet backhaul)?

> V: Igen. Az AiMesh rendszer a vezetékes és vezeték nélküli kapcsolatot egyaránt lehetővé teszi az AiMesh router és csomópont között a teljesítmény és a stabilitás maximalizálása érdekében. Az AiMesh minden egyes frekvenciasáv esetében kielemzi a vezeték nélküli jel erősségét, majd ezután automatikusan meghatározza, hogy a vezetékes vagy a vezeték nélküli kapcsolat lenne-e optimálisabb a routerek közötti kapcsolat gerinchálózataként.

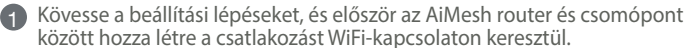

között hozza létre a csatlakozást WiFi-kapcsolaton keresztül. 2 Tegye a csomópontot optimális helyre a megfelelő lefedettség

érdekében. Csatlakoztassa az Ethernet-kábelt az AiMesh routeren lévő LAN-port és az AiMesh csomóponton lévő WAN-port közé.

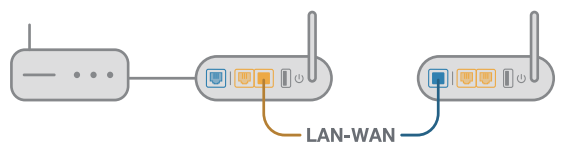

3 Az AiMesh rendszer automatikusan kiválasztja az optimális útvonalat az adatátvitelhez, függetlenül attól, hogy Ön vezetékes vagy vezeték nélküli kapcsolatot használ-e.

### Aparatinės įrangos paaiškinimai

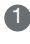

1 Prijunkite adapterį prie DC-IN-nuolatinės srovės jungties ir spauskite maitinimo mygtuką.

2 Kai mikroprograminė įranga bus parengta, užsidegs maitinimo, 2,4 GHz/5 GHz šviesos diodai.

#### Mygtukų paaiškinimai

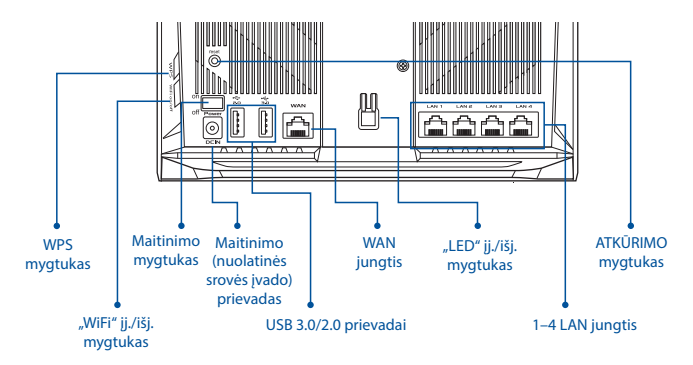

#### Šviesos diodų paaiškinimai

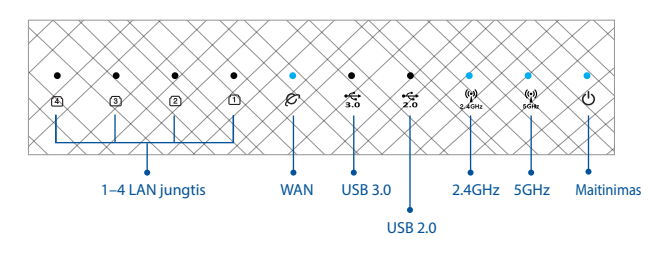

#### ATKŪRIMO mygtukas

Atkuria gamyklinius numatytuosius sistemos nustatymus.

#### WAN JUNGTIS

Tinklo laidu prijunkite modemą prie šios jungties.

#### 1–4 LAN JUNGTIS

Tinklo laidu prijunkite kompiuterį prie LAN jungties.

## PRIEŠ NUSTATYMĄ

### 01 Pasirengimas Maržrutizatoriaus konfiguravimas

1 Eikite į **AUTONOMINIO KELVEDŽIO SĄRANKOS ŽINGSNIAI**.

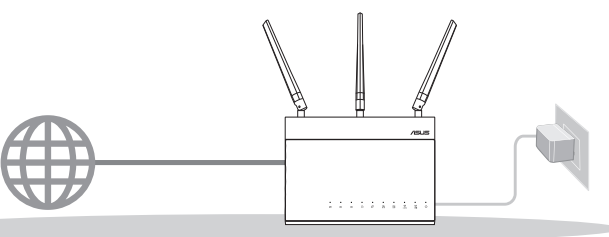

#### AUTONOMINIO KELVEDŽIO NUSTATYMAS, KONFIGURAVIMAS

- 02 Pasirengimas "AiMesh" "WiFi" sistemos sąrankai
- 1 Du (2) ASUS kelvedžiai ("AiMesh" palaikantys modeliai https://www.asus.com/AiMesh/).

 $2$  Vieną modelį priskirkite kaip "AiMesh" kelvedį, kitą – kaip "AiMesh" mazgą.

\*\* Jei turite kelis "AiMesh" kelvedžius, kaip "AiMesh" kelvedį rekomenduojame naudoti geresnes specifikacijas turintį įrenginį, o kitus – kaip "AiMesh" mazgus.

**3** Eikite i "AiMesh" SARANKOS ŽINGSNIAI.

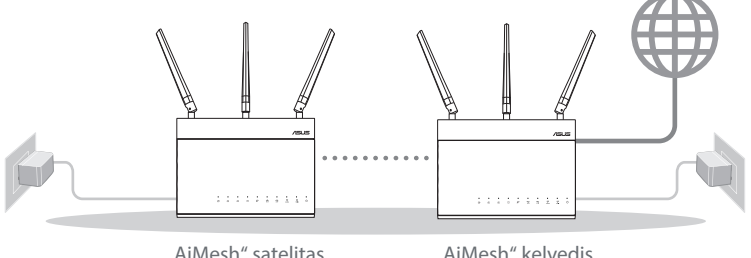

"AiMesh" SĄRANKOS ŽINGSNIAI

## AUTONOMINIO KELVEDŽIO SARANKOS ŽINGSNIAI

 $\mathbb{R}$ 

## $MFNDUOJAMF...$

### Modemas ruošiamas

1 Ištraukite maitinimo kabelį / DSL modemą. Jei jame yra atsarginė baterija, ją išimkite.

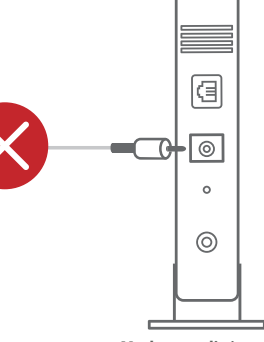

**Modemo galinė pusė**

2 Tinklo kabeliu prijunkite modemą prie kelvedžio.

3 Įjunkite modemą. Prijunkite modemą prie elektros lizdo ir ijunkite.

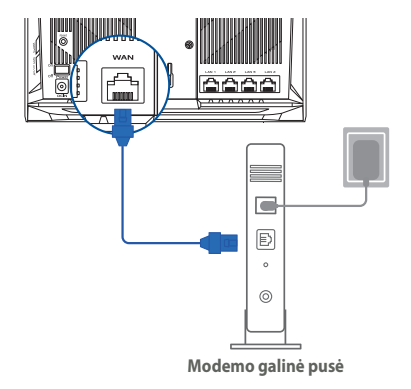

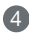

- 4 Patikrinkite savo modemo šviesinius indikatorius (LED) ir įsitikinkite, kad ryšys yra suaktyvintas.
	- Jei naudojate DSL internetui, norint tinkamai konfigūruoti kelvedį Jums prireiks naudotojo vardo ir slaptažodžio. Jų teiraukitės savo interneto paslaugų teikėjo (ISP).

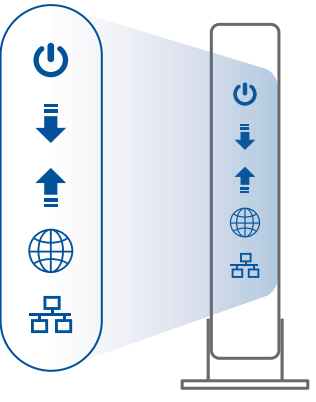

**Modemo priekis**

### 02 Prijunkite savo įrenginį

ijunkite kelvedį.

Prijunkite ir paspauskite kelvedžio gale esantį maitinimo mygtuką.

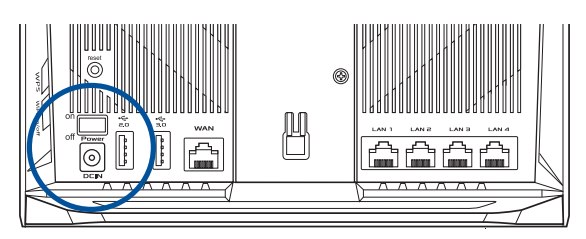

2 Patikrinkite WAN ir 2,4 GHz/5 GHz šviesos diodus, užtikrinkite, kad mikroprograminės įrangos ryšys yra parengtas.

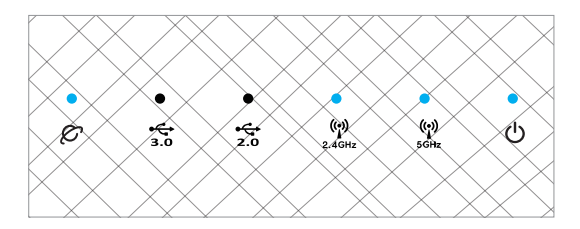

3 Papildomu tinklo kabeliu prijunkite kompiuterį prie kelvedžio.

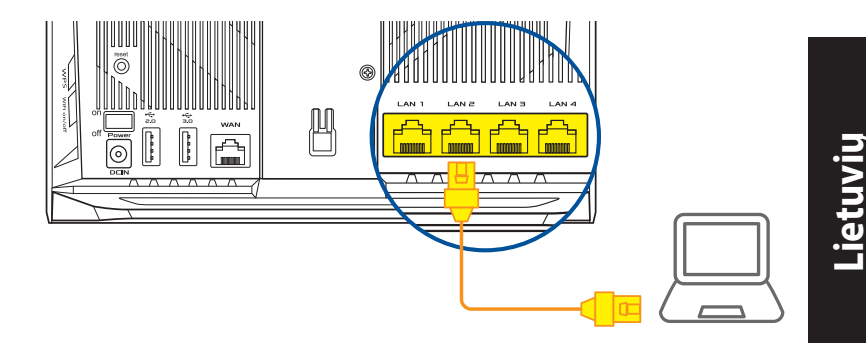

### 03 Registruokitės ir prisijunkite

1 Atidarykite interneto naršyklę.

Būsite nukreipti į sąrankos vedlį "ASUS Setup Wizard". Jei ne, eikite į http://router.asus.com.

**Find ASUS Device**  $\times$ © http://router.asus.com

## "AiMesh" SĄRANKOS **ŽINGSNIAI**

### 01 Pasirengimas

Sąrankos proceso metu pastatykite savo "AiMesh" kelvedį ir mazgą ne toliau nei 3 metrų atstumu vieną nuo kito.

### 02 "AiMesh" mazgas

Gamyklinė numatytoji būsena. "AiMesh" sistemos nustatymams palikite įjungtą maitinimą ir budėjimo režimą.

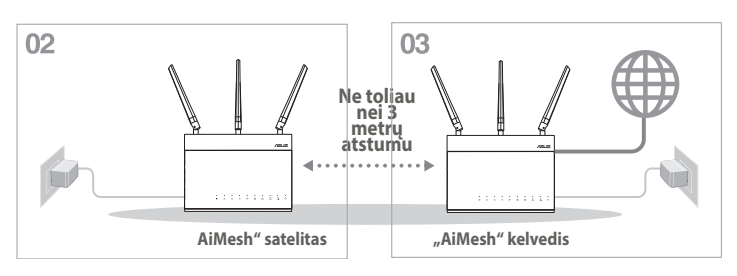

### 03 "AiMesh" kelvedis

1 Norėdami prijungti "AiMesh" kelvedį prie kompiuterio ir modemo, vadovaukitės **AUTONOMINIO KELVEDŽIO SĄRANKOS ŽINGSNIAIS**, tada prisijunkite prie internetinio GUI.

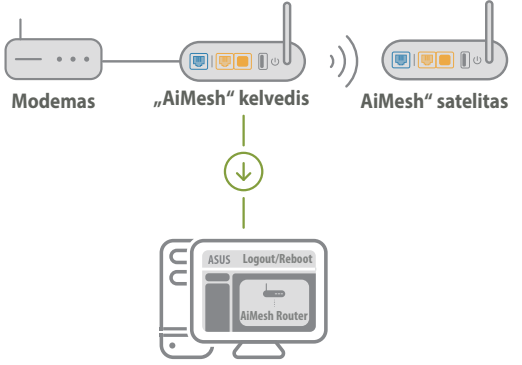

**Lietuvių**

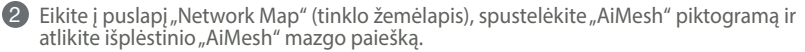

\*\* Jei čia negalite rasti "AiMesh" piktogramos, spustelėkite mikroprograminės įrangos versiją ir atnaujinkite mikroprograminę įrangą.

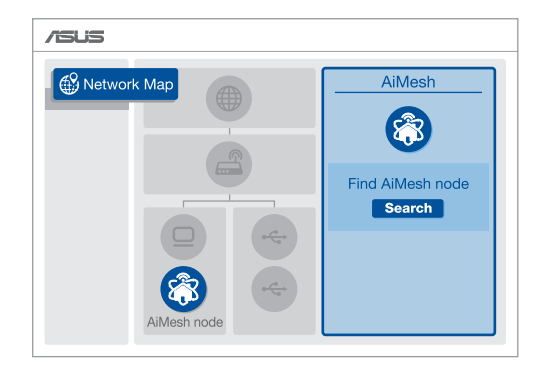

<sup>3</sup> Spustelėkite leškoti, tada bus automatiškai ieškoma "AiMesh" mazgo. Kai šiame puslapyje bus rodomas "AiMesh" mazgas, spustelėkite jį ir pridėkite prie "AiMesh" sistemos.

\*\* Jei nepavyko rasti jokio "AiMesh" mazgo, eikite į **PROBLEMŲ SPRENDIMAS**.

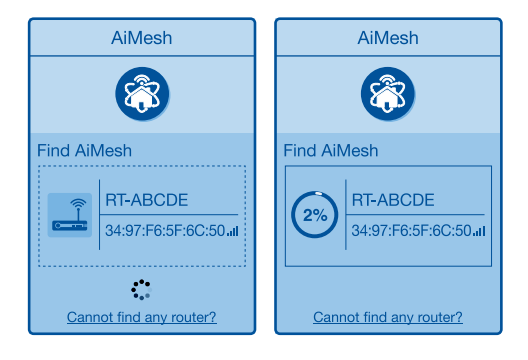

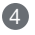

4 Užbaigus sinchronizavimą rodomas pranešimas.

Successfully added RT-ABCDE to your AiMesh system, it will take awhile to show up as connected in the AiMesh router list.

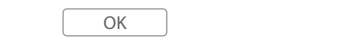

**5** Sveikiname! Kai "AiMesh" mazgas sėkmingai pridėtas prie "AiMesh" tinklo, bus rodomi toliau esantys puslapiai.

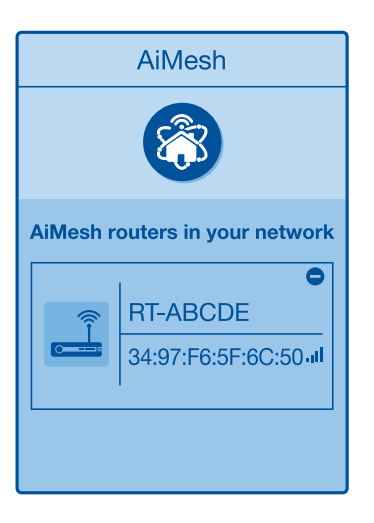

## PROBLEMŲ SPRENDIMAS

Jei "AiMesh" kelvedis negali rasti jokio "AiMesh" mazgo netoliese arba nepavyksta atlikti sinchronizavimo, pabandykite atlikti toliau pateikiamus veiksmus ir bandykite dar.

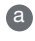

a Perkelkite "AiMesh" mazgą arčiau "AiMesh" kelvedžio. Įsitikinkite, kad prietaisai būtų ne toliau nei 3 metrų atstumu vienas nuo kito.

**b** "AiMesh" mazgas yra įjungtas.

C "AiMesh" mazge atnaujinta "AiMesh" palaikanti mikroprograminė įranga.

- **i Atsisiųskite "AiMesh" palaikančią mikroprograminę įrangą iš:** https://www.asus.com/AiMesh/
- fii ljunkite "AiMesh" mazga ir prijunkite jį prie kompiuterio tinklo kabeliu.
- iii Paleiskite internetinį GUI. Būsite nukreipti į sąrankos vedlį "ASUS Setup Wizard". Jei ne, eikite į http://router.asus.com
- iv Eikite į **Administration (Administravimas)** > **Firmware Upgrade (Mikroprograminės įrangos naujinimas)**. Spustelėkite **Choose File (Pasirinkti faila)** ir įkelkite "AiMesh" palaikančia mikroprograminę įrangą.
- v Įkėlę mikroprograminę įrangą eikite į puslapį Network Map (tinklo žemėlapis) ir patikrinkite, ar rodoma "AiMesh" piktograma.

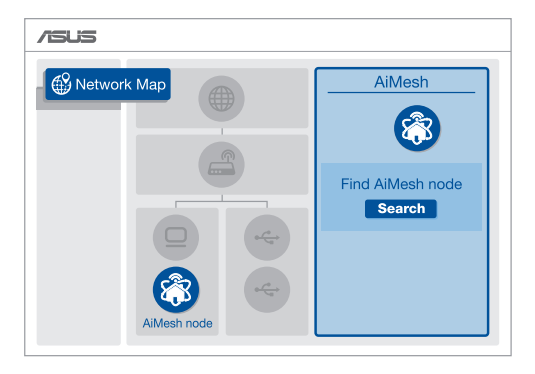

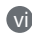

v**i)** "AiMesh" mazge bent 5 sekundes spauskite atkūrimo mygtuką. Atleiskite atkūrimo mygtuką, kai maitinimo šviesos diodas pradės lėtai mirksėti.

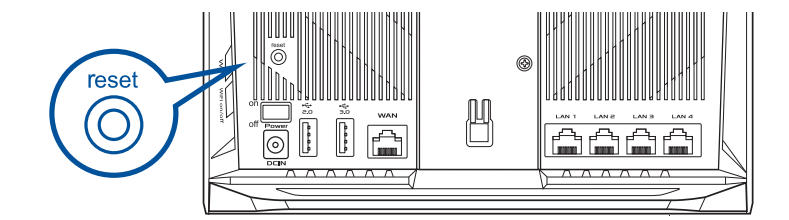

## PERKĖLIMAS GERIALISIAS VEIKIM

Padėkite "AiMesh" kelvedį ir mazgą tinkamiausioje vietoje

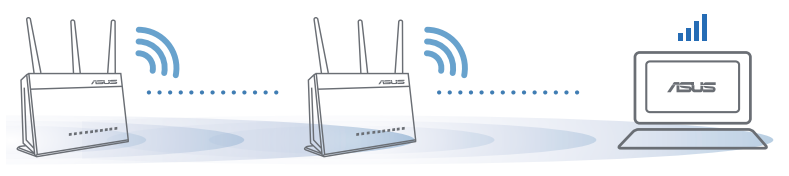

**PASTABOS**: Norėdami sumažinti trikdžius laikykite kelvedžius toliau nuo kitų įrenginių, pavyzdžiui, belaidžių telefonų, "Bluetooth" įrenginių ir mikrobangų krosnelių.

Rekomenduojame pastatyti kelvedžius atviroje ar erdvioje vietoje.

## "ASUS" KELVEDŽIO PRO-GRAMĖLĖ

Atsisiųskite ASUS kelvedžio programėlę, kad atliktumėte kelvedžio (-ių) sąranką ir galėtumėte juos tvarkyti.

**ASUS kelvedis**

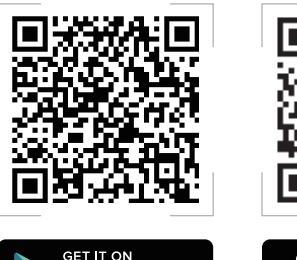

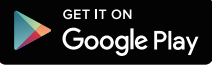

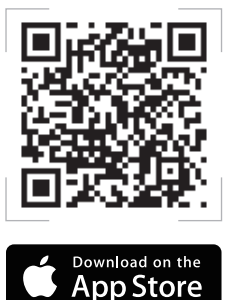

## DUK.

 $k$ . Ar "AiMesh" kelvedis palaiko prieigos taško režimą?

Ats.: Taip. Galite nustatyti "AiMesh" kelvedį veikti kelvedžio arba prieigos taško režimu. Eikite į internetinį GUI (http://router.asus. com), tada – į puslapį Administravimas > Veikimo režimas.

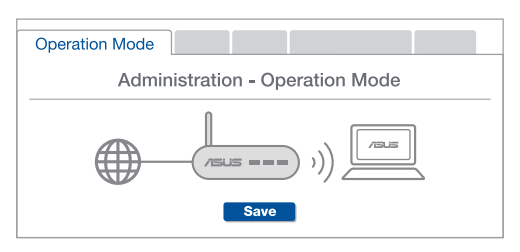

2 kl. Ar galiu sujungti "AiMesh" kelvedžius laidiniu ryšiu (eterneto tarpinei ryšio linijai)?

> Ats.: Taip. "AiMesh" sistema palaiko belaidį ir laidinį ryšį tarp "AiMesh" kelvedžio ir mazgo, užtikrindama maksimalų pralaidumą ir stabilumą. "AiMesh" analizuoja belaidžio signalo stiprumą visose prieinamose dažnių juostose, tada automatiškai nustato, kuris ryšys, belaidis ar laidinis, geriausiai užtikrins vidinį kelvedžio ryšio pagrindą.

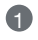

- 1 Norėdami pirmiausia nustatyti "WiFi" ryšį tarp "AiMesh" kelvedžio ir mazgo, vadovaukitės sąrankos žingsniais.
- 2 Padėkite mazgą tinkamiausioje vietoje, kur yra geriausia aprėptis. Prijunkite eterneto kabelį nuo "AiMesh" kelvedžio LAN jungties prie "AiMesh" mazgo WAN jungties.

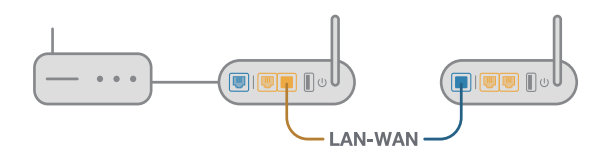

3 "AiMesh" sistema automatiškai pasirinks geriausią duomenų perdavimo kelią, laidinį arba belaidį.

### Aparatūras skaidrojums

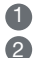

1 Pievienojiet adapteri DC-IN pieslēgvietai un nospiediet barošanas pogu. 2 Kad jūsu aparatūra būs gatavībā, spīdēs barošanas un 2,4 GHz/5 GHz LED gaismiņas.

#### Pogu skaidrojums

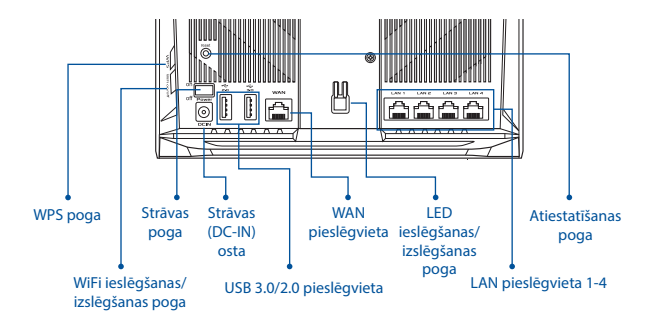

#### LED skaidrojums

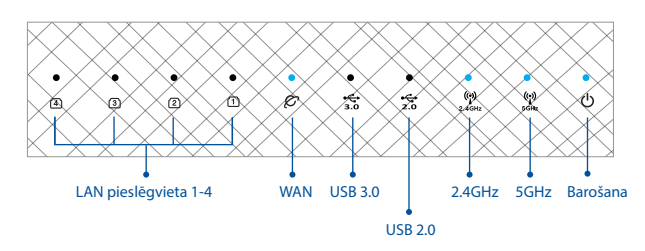

#### ATIESTATĪŠANAS POGA

Atiestata sistēmu uz rūpnīcas noklusējuma iestatījumiem.

#### WAN PIESLĒGVIETA

Pievienojiet modemu šai pieslēgvietai ar tīkla kabeli.

#### LAN PIESLĒGVIETA 1-4

Pievienojiet datoru LAN pieslēgvietai ar tīkla kabeli.

## PIRMS IESTATĪŠANAS

### 01 Sagatavošanās atsevišķa maršrutētāja iestatīšanai

1 Dodieties uz **ONE ROUTER SETUP STEPS** (VIENA MARŠRUTĒTĀJA IESTATĪŠANAS SOĻI).

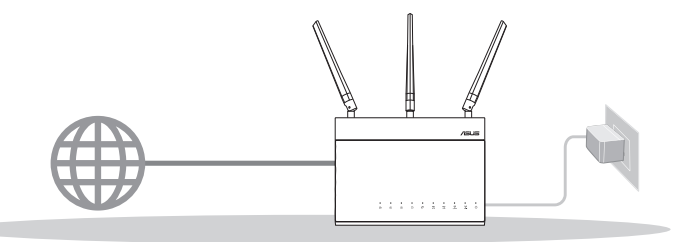

VIENA MARŠRUTĒTĀJA IESTATĪŠANA

02 Sagatavošanās AiMesh WiFi sistēmas iestatīšanai

1 Divi (2) ASUS maršrutētāji (modeļi, kas atbalsta AiMesh https://www.asus.com/AiMesh/).

2 Nozīmējiet vienu kā AiMesh maršrutētāju un otru kā AiMesh mezglpunktu.

\*\* Ja jums ir vairāki AiMesh maršrutētāji, iesakām izmantot maršrutētāju ar labākajiem tehniskajiem datiem kā AiMesh maršrutētāju un pārējos kā AiMesh mezglpunktus.

3 Dodieties uz **AiMesh SETUP STEPS (AiMesh IESTATĪŠANAS SOĻI).**

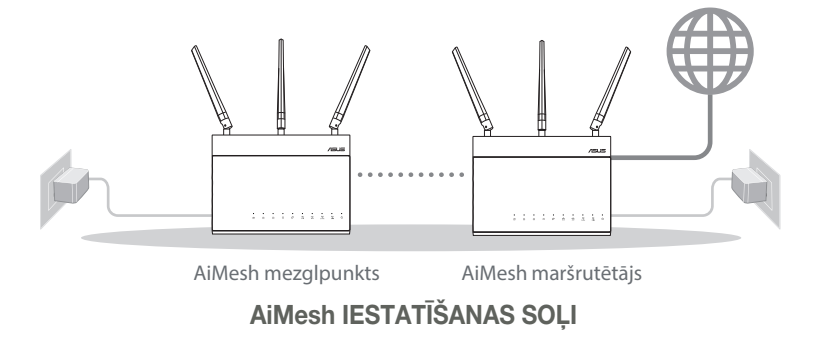

## VIENA MARŠRUTĒTĀJA IES-TATĪŠANAS SOĻI

MĒS IESAKĀM...

### jūsu modems tiek sagatavots darbam 01

1 Atvienojiet barošanas kabeli / DSL modemu. Ja tam ir rezerves barošana no baterijas, iznemiet bateriju.

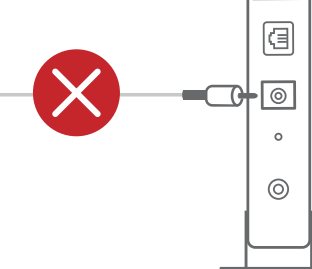

**Modema aizmugure**

2 Savienojiet modemu ar maršrutētāju, izmantojot pievienoto tīkla kabeli.

3 Ieslēdziet modema barošanu. Pievienojiet modemu strāvas avotam un ieslēdziet.

 $\subset$ đ  $\circ$  $\circledcirc$ **Modema aizmugure**

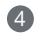

4 Pārbaudiet modema LED gaismiņas, lai pārliecinātos, ka savienojums ir aktīvs.

Ja jūs lietojat DSL internetam, jums būs vajadzīgs lietotājvārds / parole no jūsu interneta pakalpojumu sniedzēja (Internet Service Provider, ISP), lai pareizi konfigurētu maršrutētāju.

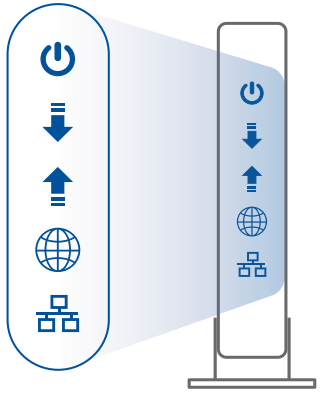

**Modema priekšpuse**

### 02 Pievienojiet savu ierīci

1 Ieslēdziet maršrutētāja barošanu.

Pievienojiet strāvas avotam un nospiediet maršrutētāja aizmugurē esošo barošanas pogu.

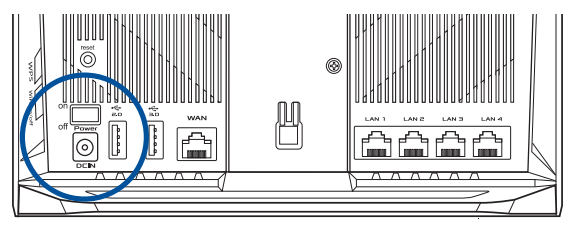

2 Pārbaudiet WAN un 2,4 GHz/5 GHz LED gaismiņas, lai pārliecinātos, ka aparatūra ir savienota.

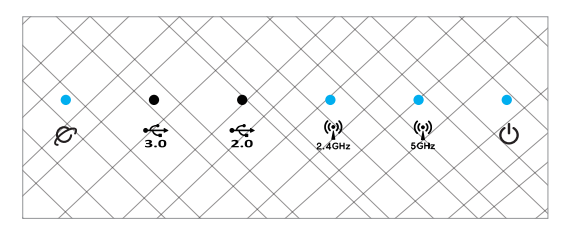

3 Pievienojiet datoru maršrutētājam, izmantojot papildu tīkla kabeli.

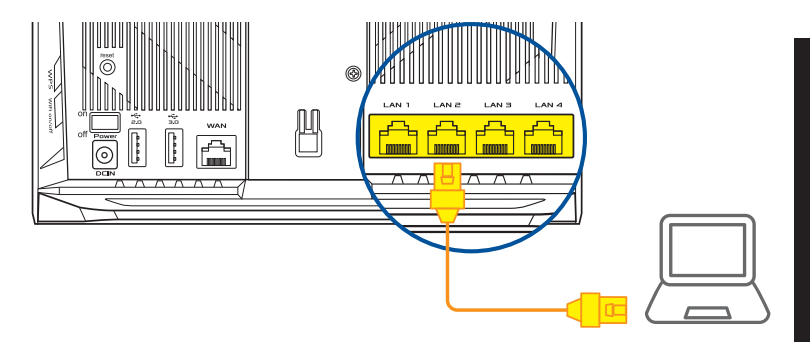

 $\overline{\mathsf{x}}$ 

### 03 Piesakieties un pievienojieties

1 Atveriet tīmekļa pārlūku.

Jūs pāradresēs uz ASUS iestatīšanas vedni. Ja tas neatveras, dodieties uz http://router.asus.com.

**Find ASUS Device** 

**Shttp://router.asus.com** 

**Latviešu**

## AiMesh IESTATĪŠANAS SOĻI

## **01 Sagatavojieties**

Iestatīšanas laikā novietojiet AiMesh maršrutētāju un mezglu 3 metru attālumā vienu no otra.

## 02 AiMesh mezglpunkts

Rūpnīcas noklusējuma statuss. AiMesh sistēmas iestatījumiem turiet barošanu ieslēgtu un ierīci gaidstāves režīmā.

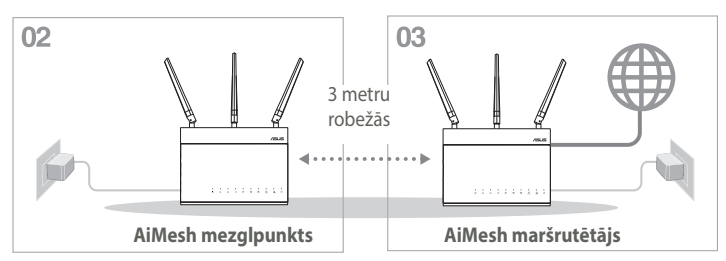

### 03 AiMesh maršrutētājs

**1 Skatiet ONE ROUTER SETUP STEPS** (VIENA MARŠRUTĒTĀJA IESTATĪŠANAS SOLI), lai pievienotu AiMesh maršrutētāju pie datora un modema, pēc tam piesakieties tīmekļa grafiskajā lietotāja saskarnē.

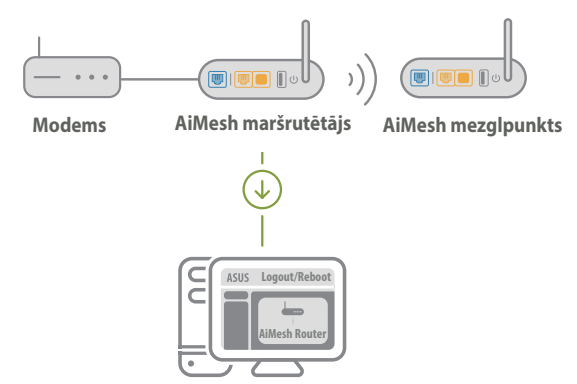

**Latviešu**

**Latviešu**

2 Dodieties uz lapu Network Map (Tikla karte), noklikšķiniet uz AiMesh ikonas un tad uz Search (Meklēt) paplašināto AiMesh mezglpunktu.

\*\* Ja nevarat šeit atrast AiMesh ikonu, noklikšķiniet uz aparātprogrammatūras versijas un atiauniniet aparātprogrammatūru.

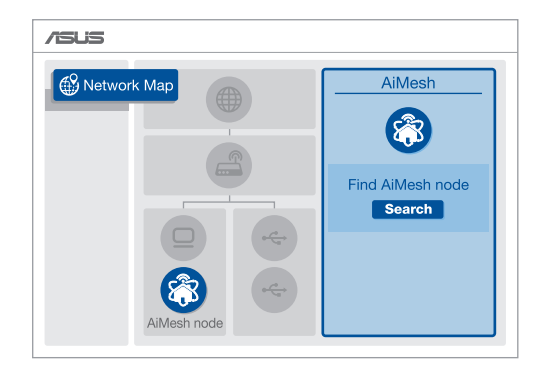

3 Noklikšķiniet uz **Search** (Meklēt), notiks automātiska AiMesh mezglpunkta meklēšana. Kad šajā lapā redzams AiMesh mezglspunkts, noklikšķiniet uz tā, lai to pievienotu AiMesh sistēmai.

\*\* Ja nevarat atrast AiMesh mezglpunktu, lūdzu, dodieties uz **TROUBLE SHOOTING** (KĻŪMJU NOVĒRŠANA).

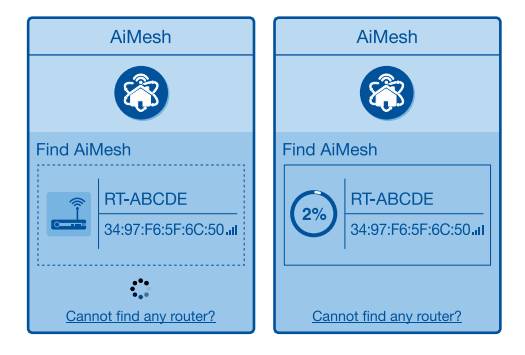

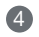

4 Kad pabeigta sinhronizācija, parādās paziņojums.

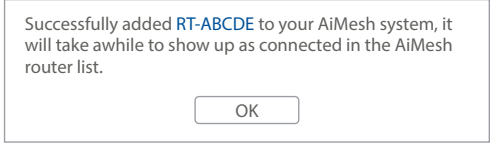

5 Apsveicam! Jūs redzēsiet zemāk paradīto attēlu, ja AiMesh mezglpunkts ir veiksmīgi pievienots AiMesh tīklam.

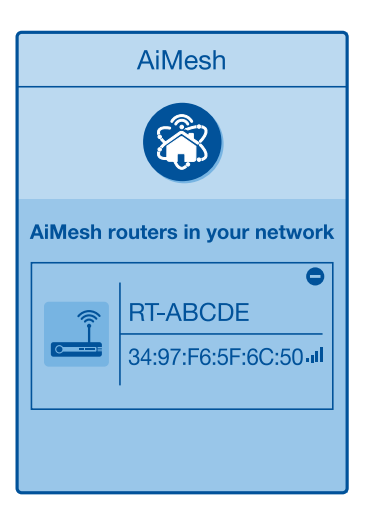

# **Latviešu**

## KĻŪMJU NOVĒRŠANA

Ja AiMesh maršrutētājs nevar atrast tuvumā nevienu AiMesh mezglpunktu vai sinhronizācija neizdevās, lūdzu, veiciet turpmāk norādītās pārbaudes un mēģiniet vēlreiz.

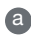

a Novietojiet AiMesh mezglpunktu tuvāk AiMesh maršrutētājam ideālā variantā. Pārliecinieties, vai tas atrodas 3 metru attālumā.

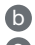

b AiMesh mezglpunkts ir ieslēgts.

c AiMesh mezglpunkts ir atjaunināts ar AiMesh atbalstošu aparātprogrammatūru.

i Lejupielādējiet AiMesh - atbalstošu aparātprogrammatūru no: https://www.asus.com/AiMesh/

ii Ieslēdziet barošanu AiMesh mezglpunktam un pievienojiet to pie datora ar tīkla kabeli.

iii Palaidiet tīmekļa grafisko lietotāja interfeisu. Jūs tiksiet pāradresēts uz ASUS iestatīšanas vedni. Ja tas neatveras, dodieties uz http://router.asus.com.

iv Dodieties uz **Administration (Administrācija)** > **Firmware Upgrade (Aparātprogrammatūras atjaunināšana)**. Noklikšķiniet uz **Choose File (izvelēties failu)** un augšupielādējiet AiMesh atbalstīto aparātprogrammatūru.

v Pēc aparātprogrammatūras augšupielādēšanas, lūdzu, dodieties un lapu Network Map (Tīkla karte), lai pārliecinātos, ka AiMesh ikona ir parādījusies.

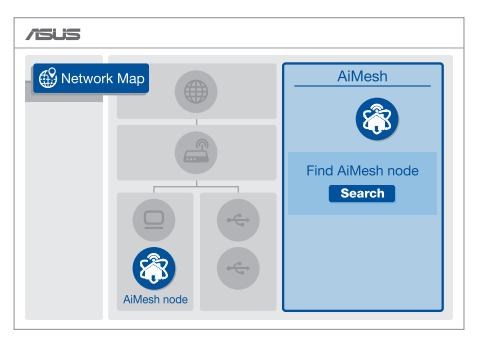

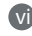

vi Nospiediet atiestatīšanas pogu uz sava AiMesh mezglpunkta vismaz 5 sekundes. Kad barošanas LED lēni mirgo, atlaidiet atiestatīšanas pogu.

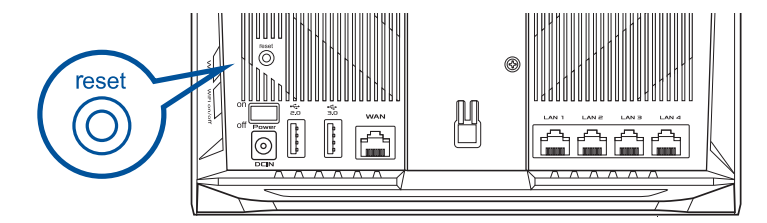

## PĀRVIETOŠANA /ISI ARAKAIS VFIKLIMS

Novietojiet AiMesh maršrutētāju un mezglpunktu vislabākajā vietā.

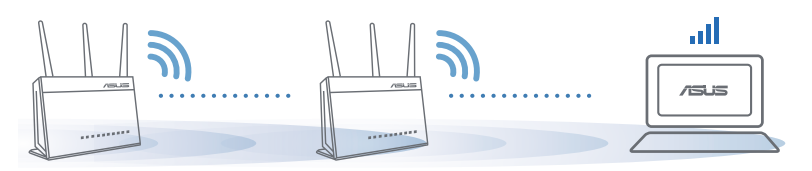

**PIEZĪMES**: Lai samazinātu traucējumus, novietojiet maršrutētājus tālāk no tādām ierīcēm, kā mobilie tālruni. Bluetooth ierīcēs un mikrovilnu krāsnīs.

Mēs iesakām novietot maršrutētājus neaizsegtā un plašā vietā.

## ASUS MARŠRUTĒTĀJA LIETOTNE

Lejupielādējiet bezmaksas ASUS Router APP (maršrutētāja lietotni), lai iestatītu un pārvaldītu jūsu maršrutētāju(-s).

**ASUS Router** 

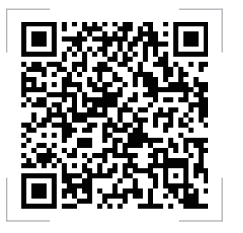

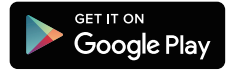

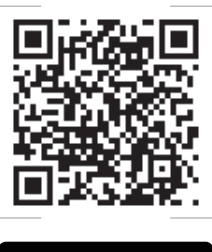

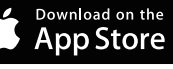

## **BUJ BIEŽA**

1. jautājums. Vai AiMesh maršrutētājs atbalsta Access Point režīmu?

Atbilde. Jā. Jūs varat izvēlēties iestatīt AiMesh maršrutētāju vai nu maršrutētāja, vai arī piekļuves punkta režīmā. Lūdzu, dodieties uz tīmekļa grafisko lietotāja saskarni (http://router.asus.com), pēc tam uz lapu Administration (Administrācija) > Operation Mode (Lietošanas režīms).

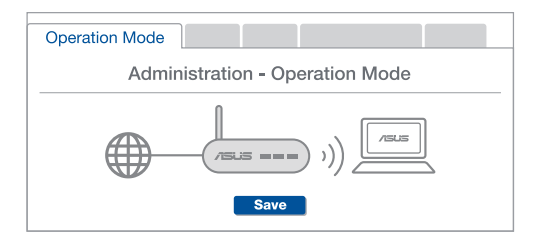

2. jautājums. Vai es varu iestatīt AiMesh savienojumu ar vadiem (Ethernet atvilces maršrutēšana)?

> Atbilde. Jā. AiMesh sistēma atbalsta kā bezvadu, tā arī vadu savienojumu starp AiMesh maršrutētāju un mezglpunktu, lai maksimāli palielinātu caurlaidspēju un stabilitāti. AiMesh analizē bezvadu signāla stiprumu katrai pieejamai frekvenču joslai un tad automātiski nosaka, kas vislabāk kalpos par maršrutētāju savienojuma pamattīklu - bezvadu vai vadu savienojums.

1 Izpildiet iestatīšanas soļus, lai vispirms izveidotu WiFi savienojumu starp AiMesh maršrutētāju un mezglpunktu.

2 Novietojiet mezglpunktu ideālās vietās labākam pārklājumam. Savienojiet ar Ethernet kabeli AiMesh maršrutētāja LAN pieslēgvietu un AiMesh mezglpunkta WAN pieslēgvietu.

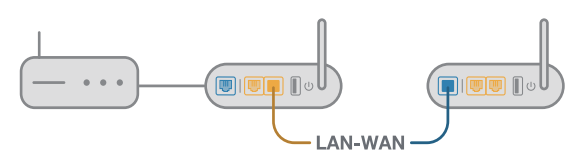

3 AiMesh sistēma automātiski atlasīs vislabāko ceļu datu pārsūtīšanai: vadu vai bezvadu.

### Informacje o urządzeniu

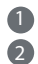

1 Podłącz zasilacz do portu DCIN, a następnie naciśnij przycisk zasilania. 2 Gdy urządzenie będzie gotowe do użytkowania, zaświeci się dioda zasilania i 2,4 GHz/5 GHz.

#### Informacje o przyciskach

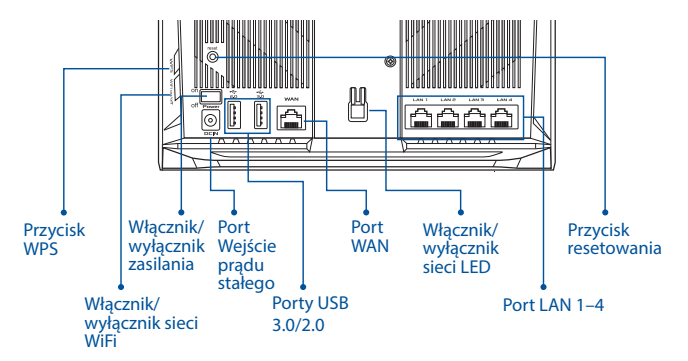

Informacje o diodach

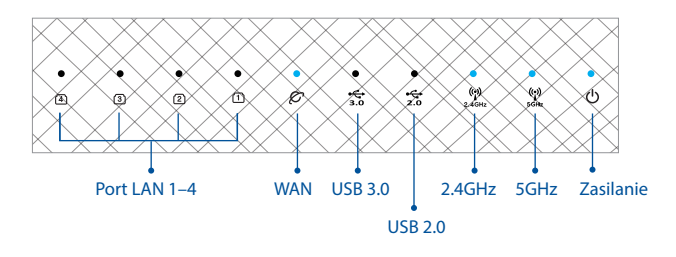

#### **PRZYCISK RESETOWANIA**

Resetowanie systemu do domyślnych ustawień fabrycznych.

#### **PORT WAN**

Podłącz modem do tego portu przy użyciu kabla sieciowego.

#### **PORT LAN 1- 4**

Podłącz komputer PC do portu LAN przy użyciu kabla sieciowego.

## PRZED KONFIGURACJĄ

### Przygotowanie do konfiguracji samodzielnego routera 01

1 Przejdź do części **INSTRUKCJE KONFIGURACJI JEDNEGO ROUTERA**.

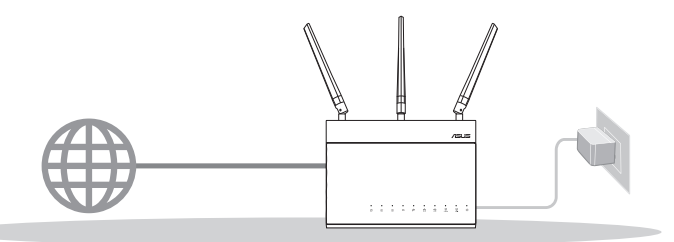

**KONFIGURACJA JEDNEGO ROUTERA**

- 02 Przygotowanie do konfiguracji systemu AiMesh WiFi
- 1 Dwa (2) routery ASUS (modele obsługujące system AiMesh https://www.asus.com/ AiMesh/).

2 Przypisz jeden jako router AiMesh, a drugi jako węzeł AiMesh.

\*\* W przypadku posiadania kilku routerów AiMesh zalecane jest, aby funkcję routera AiMesh pełnił router o najwyższych specyfikacjach, a pozostałe mogą być używane jako węzły AiMesh.

3 Przejdź do części **INSTRUKCJE KONFIGURACJI SYSTEMU AiMesh**.

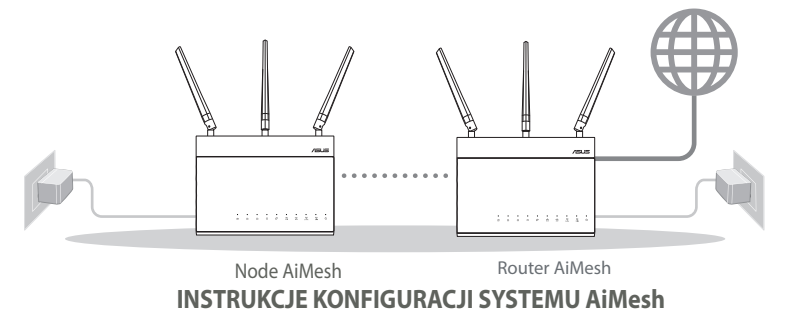

## INSTRUKCJE KONFIGURACJI JEDNEGO ROUTERA

 $\mathbb{R}$ 

ZALECAMY...

Przygotowanie modemu

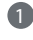

1 Odłącz zasilanie od modemu kablowego /dsl. Jeśli zawiera on baterię podtrzymującą, wyjmij ją.

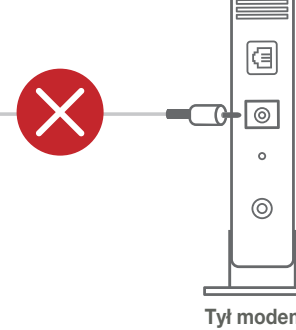

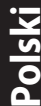

Tył modemu

- 2 Podłącz modem do routera przy użyciu dostarczonego kabla sieciowego.
- 3 Włącz modem. Podłącz modem do gniazda elektrycznego i włącz zasilanie.

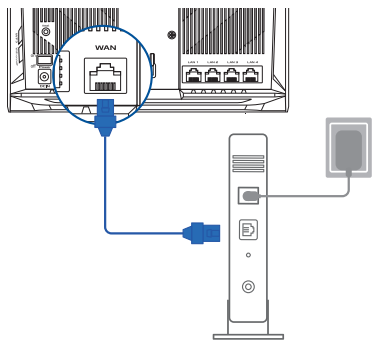

Tył modemu

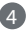

4 Sprawdź wskaźniki LED na modemie kablowym/ DSL w celu upewnienia się, że połączenie jest aktywne.

 $\blacksquare$ 

**Polski**

Jeśli modem kablowy/DSL służy do obsługi Internetu, konieczne będzie odpowiednie skonfigurowanie routera przy użyciu nazwy użytkownika/ hasła uzyskanych od usługodawcy internetowego (ISP).

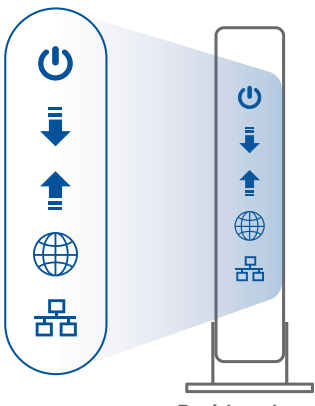

Przód modemu

### 02 Podłączanie urządzenia

#### **1** Włacz router.

Podłącz do zasilania i naciśnij przycisk zasilania znajdujący się z tyłu routera.

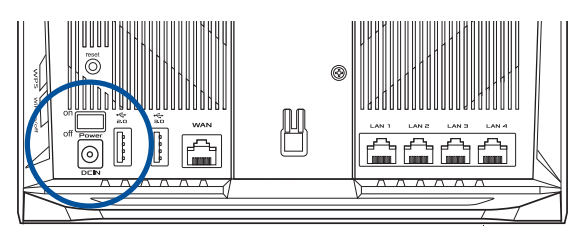

2 Sprawdź diody WAN i 2,4 GHz/5 GHz, aby upewnić się, że połączenie sprzętowe zostało nawiązane.

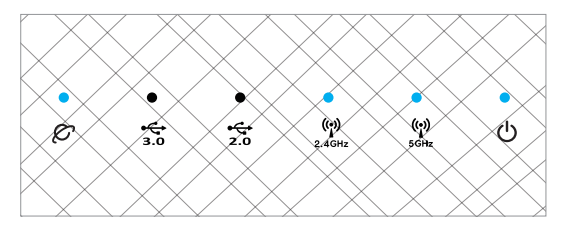

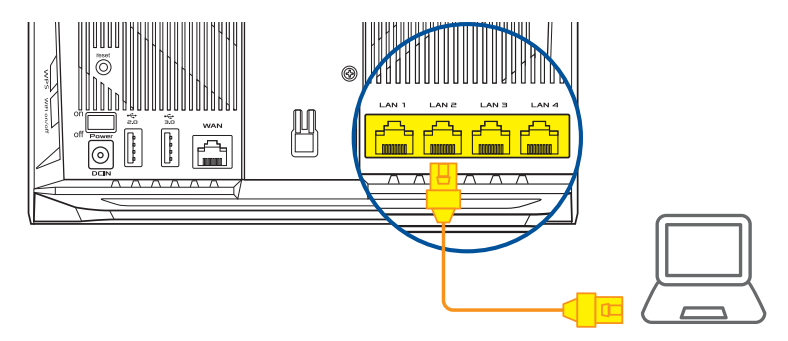

### 03 Logowanie i łączenie

1 Otwórz przeglądarkę internetową.

 Nastąpi przekierowanie do kreatora konfiguracji ASUS. Jeśli nie, przejdź pod adres http://router.asus.com.

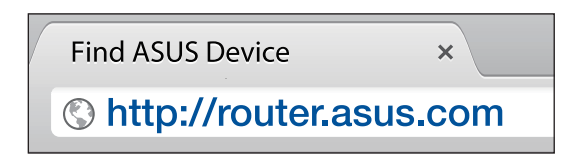

## INSTRUKCJE KONFIGURACJI SYS-TEMU AiMesh

### 01 Przygotowanie

Na czas konfiguracji umieść router i węzeł AiMesh w odległości do 3 metrów od siebie.

### 02 Węzeł AiMesh

Routery powinny przywrócone ustawienia fabryczne. Oba routery muszą być włączone i gotowe do konfiguracji AiMesh.

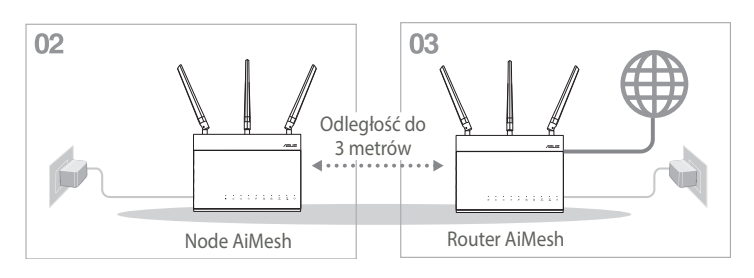

### 03 Router AiMesh

1 Zapoznaj się z częścią **INSTRUKCJE KONFIGURACJI JEDNEGO ROUTERA**, aby połączyć router AiMesh z komputerem PC i modemem, a następnie zaloguj się do interfejsu Web GUI.

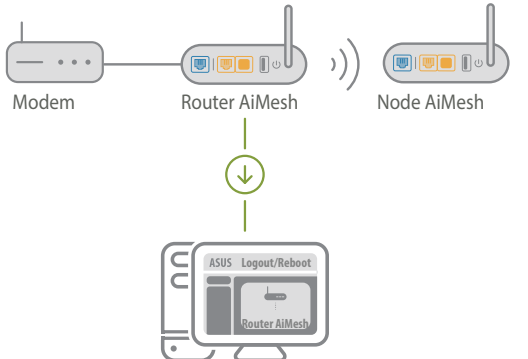

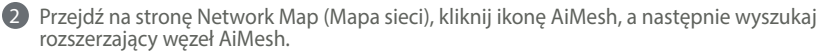

\*\* Jeśli ikona AiMesh nie będzie widoczna, kliknij wersję oprogramowania sprzętowego i zaktualizui je.

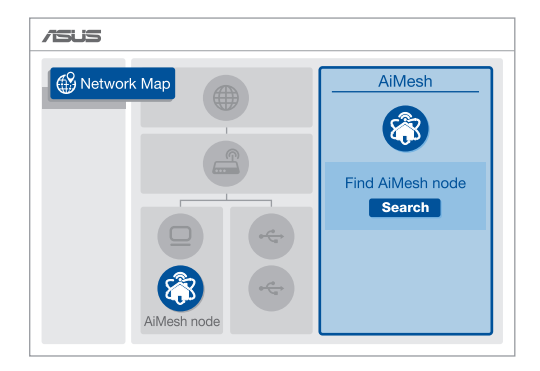

3 Kliknij przycisk **Search (Szukaj)**, aby rozpocząć automatyczne wyszukiwanie węzła AiMesh. Gdy węzeł AiMesh pojawi się na tej stronie, kliknij go w celu dodania do systemu AiMesh.

\*\* Jeśli nie uda się znaleźć żadnego węzła AiMesh, należy przejść do części **ROZWIĄZYWANIE PROBLEMÓW**.

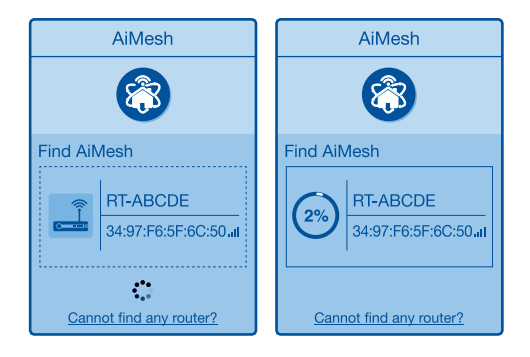

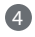

4 Po ukończeniu synchronizacji wyświetlony zostanie komunikat.

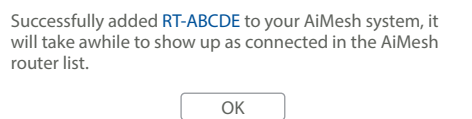

5 Gratulacje! Po pomyślnym dodaniu węzła AiMesh do sieci AiMesh wyświetlone zostaną poniższe strony.

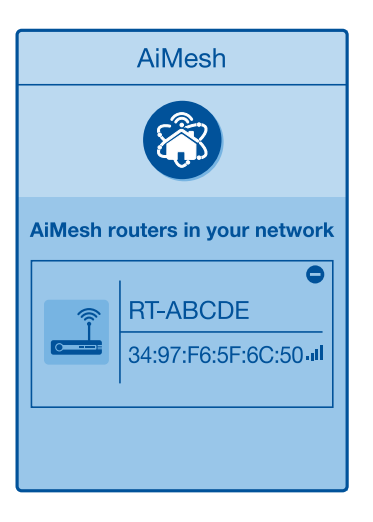

## ROZWIĄZYWANIE PROBLEMÓW

Jeśli router AiMesh nie znajdzie w pobliżu żadnego węzła AiMesh lub synchronizacja zakończy się niepowodzeniem, należy wykonać poniższe czynności i spróbować ponownie.

a Ustaw węzeł AiMesh bliżej routera AiMesh. Odległość powinna wynosić maks. 3 metry.

b Sprawdź, czy węzeł AiMesh jest włączony.

c Sprawdź, czy oprogramowanie sprzętowe węzła AiMesh jest zaktualizowane do wersji zapewniającej obsługę systemu AiMesh.

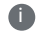

**i Pobierz oprogramowanie sprzętowe obsługujące system AiMesh ze strony:** https://www.asus.com/AiMesh/

ii Włącz węzeł AiMesh i połącz go z komputerem PC przy użyciu kabla sieciowego.

iii Uruchom interfejs Web GUI. Nastąpi przekierowanie do kreatora konfiguracji ASUS. Jeśli nie, przejdź pod adres http://router.asus.com

iv Przejdź do pozycji **Administration (Administracja)** > **Firmware Upgrade (Aktualizacja oprogramowania sprzętowego)**. Kliknij pozycję **Choose File (Wybierz plik)** i załaduj oprogramowanie sprzętowe obsługujące system AiMesh.

v Po załadowaniu oprogramowania sprzętowego przejdź na stronę Network Map (Mapa sieci), aby sprawdzić, czy pojawiła się ikona AiMesh.

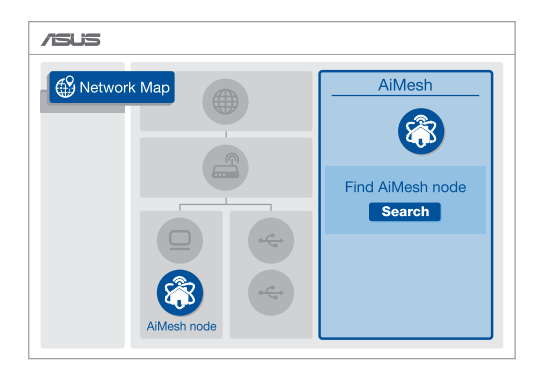

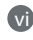

vi Naciśnij przycisk resetowania na węźle AiMesh i przytrzymaj go przez co najmniej 5 sekund. Zwolnij przycisk resetowania, gdy dioda zasilania zacznie powoli migać.

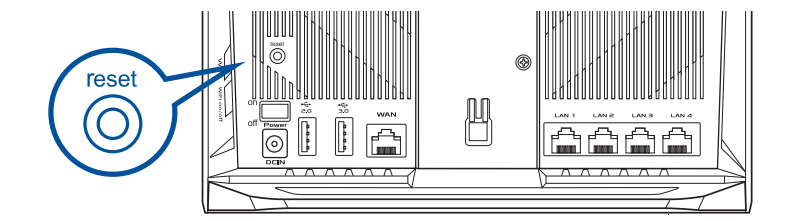
## ZMIANA LOKALIZAC NAJWYŻSZA WYDAJNO

Umieść router i węzeł AiMesh w najlepszej lokalizacji.

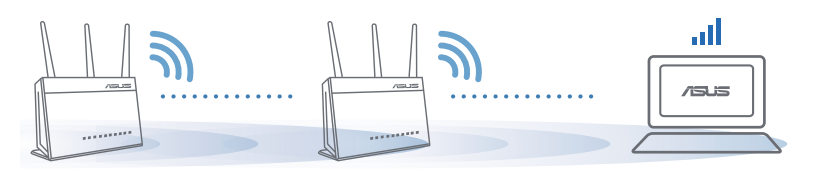

**UWAGI**: W celu minimalizacji zakłóceń routery powinny znajdować się z dala od urządzeń, takich jak telefony bezprzewodowe, urządzenia Bluetooth oraz kuchenki mikrofalowe.

Zaleca się umieszczenie routerów w otwartych lub przestronnych miejscach.

## APLIKACJA ASUS ROUTER

Pobierz bezpłatną aplikację ASUS Router do konfiguracji routerów i zarządzania nimi.

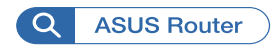

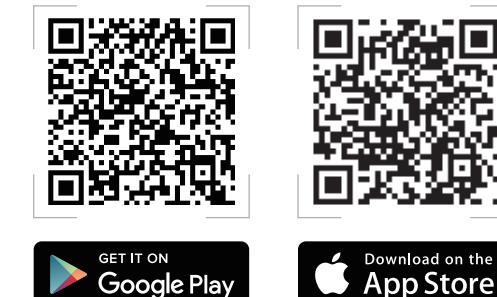

## FAQ Często zadawane pytania

#### P1 Czy router AiMesh obsługuje tryb punktu dostępu?

**O: Tak**. Router AiMesh może działać w trybie routera lub w trybie punktu dostępu. Przejdź do interfejsu Web GUI (http://router.asus. com), a następnie przejdź na stronę **Administration (Administracja)** > **Operation Mode (Tryb działania)**.

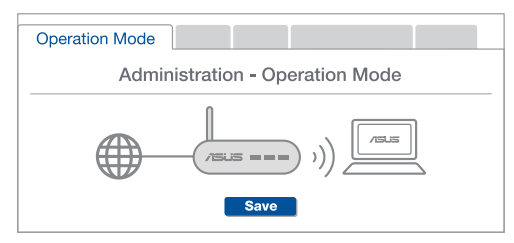

P2 Czy między routerami AiMesh można ustanowić połączenie przewodowe (sieć Ethernet typu backhaul)?

**O: Tak**. System AiMesh obsługuje zarówno bezprzewodowe, jak i przewodowe połączenie między routerem i węzłem AiMesh w celu zmaksymalizowania przepustowości oraz stabilności. AiMesh analizuje siłę sygnału bezprzewodowego każdego dostępnego pasma częstotliwości, a następnie określa automatycznie, czy jako podstawowe połączenie między routerami najlepiej sprawdzi się połączenie bezprzewodowe czy przewodowe.

1 Wykonaj najpierw instrukcje konfiguracji w celu ustanowienia połączenia sieci WiFi między routerem i węzłem AiMesh.

2 Umieść węzeł w odpowiedniej lokalizacji, aby zapewnić doskonały zasięg. Poprowadź kabel Ethernet od portu LAN routera AiMesh do portu WAN węzła AiMesh.

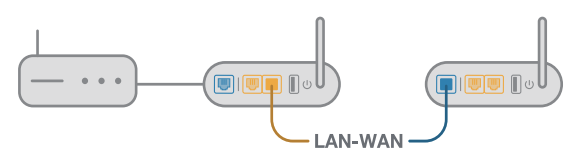

3 System AiMesh wybierze automatycznie najlepsze połączenie transmisji danych — przewodowe lub bezprzewodowe.

### Устройство

**1** Подключите блок питания к разъему DC-IN и нажмите кнопку питания.

2 Индикаторы питания, 2.4 ГГц/5 ГГц загорятся при готовности устройства.

#### **Кнопки**

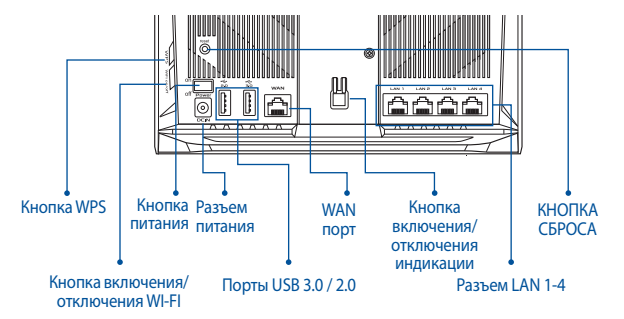

#### **Индикаторы**

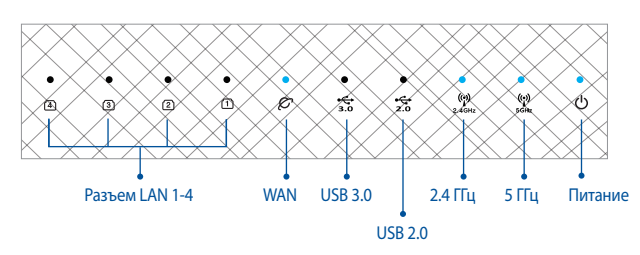

#### **КНОПКА СБРОСА**

Сброс системы к заводским настройкам по умолчанию.

#### **WAN-порт**

Подключите модем к этому порту с помощью сетевого кабеля.

#### **ПОРТЫ LAN 1-4**

Подключите компьютер к роутеру с помощью сетевого кабеля.

## **ПЕРЕД НАСТРОЙКОЙ**

#### Подготовка к настройке роутера в одиночном режиме **01**

**1** Перейдите в **ИНСТРУКЦИИ ПО НАСТРОЙКЕ РОУТЕРА В ОДИНОЧНОМ РЕЖИМЕ.** 

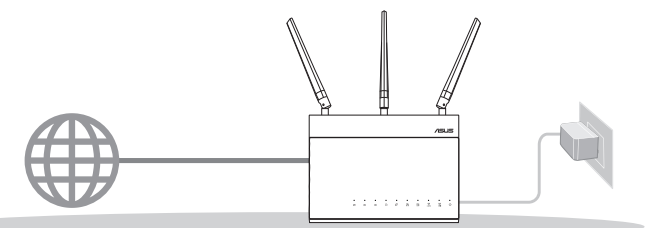

**НАСТРОЙКА РОУТЕРА В ОДИНОЧНОМ РЕЖИМЕ**

### **02** Подготовка к настройке системы AiMesh Wi-Fi

1 Два роутера ASUS (модели с поддержкой AiMesh https://www.asus.com/AiMesh/).

2 Настройте один в качестве роутера AiMesh, а второй в качестве узла AiMesh.

\*\* Если у Вас несколько роутеров AiMesh, рекомендуем использовать наиболее мощный в качестве роутера AiMesh и другие в качестве узлов AiMesh.

3 Перейдите в **ИНСТРУКЦИИ ПО НАСТРОЙКЕ AiMesh**.

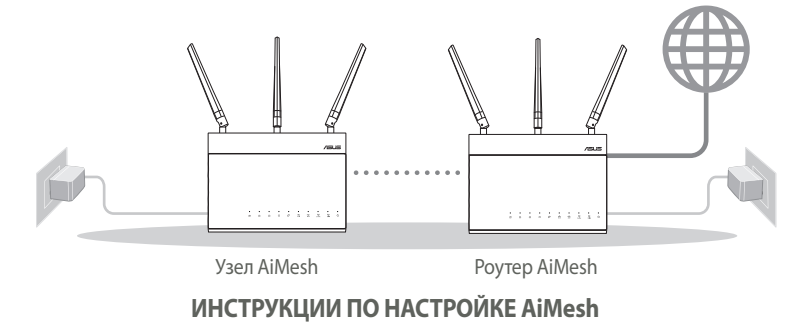

## **ИНСТРУКЦИИ ПО НАСТРОЙКЕ РОУТЕРА В ОДИНОЧНОМ РЕЖИМЕ**

### МЫ РЕКОМЕНДУЕМ...

#### **01** Подготовьте модем

1 Отключите питание от кабельного / DSL-модема. При наличии резервного аккумулятора, извлеките ег $\blacksquare$ 

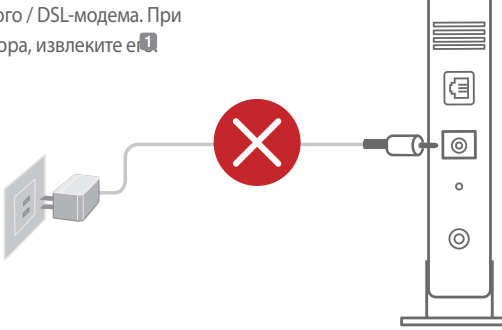

**Задняя панель модема**

- 2 Подключите роутер к модему или кабелю провайдера(ISP) с помощью сетевого кабеля.
- 3 Включите модем. Подключите модем к розетке и включите его.

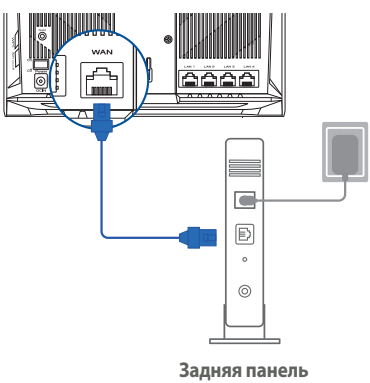

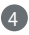

4 Проверьте индикаторы модема и убедитесь в наличии подключения.

РУССКИЙ

При использовании подключения DSL Вам потребуется ввести имя пользователя / пароль от провайдера (ISP).

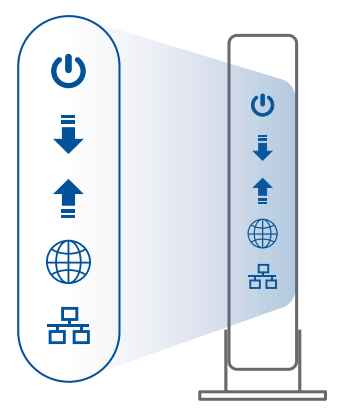

**Передняя панель модема**

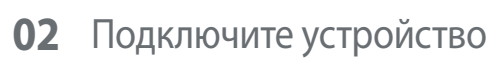

1 Включите роутер.

Нажмите кнопку питания на задней панели роутера.

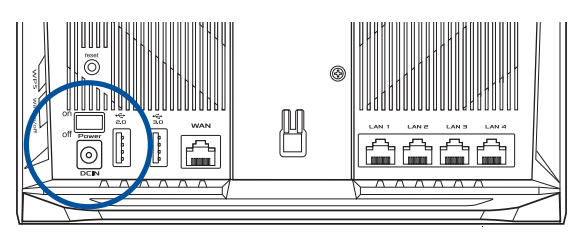

2 Проверьте свечение индикаторов WAN и 2.4GHz/5GHz, означающее готовность устройства.

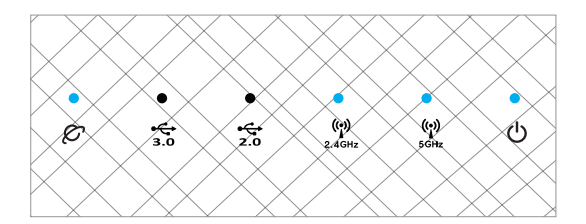

3 Подключите компьютер к роутеру с помощью дополнительного сетевого кабеля.

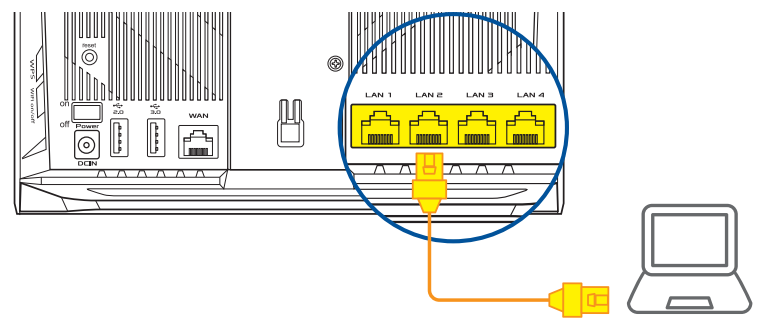

#### **03** Вход и подключение

#### 1 Откройте браузер.

Вы будете перенаправлены в мастер настройки. Если нет, перейдите на http://router.asus. com.

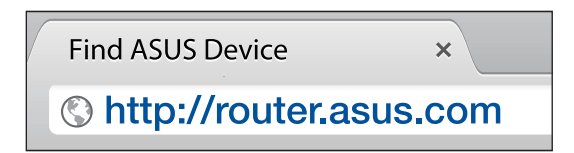

## **ИНСТРУКЦИИ ПО НАСТРОЙКЕ AiMesh**

### **01** Подготовка

В процессе настройки разместите роутер и узел AiMesh на расстоянии не более 3 метров друг от друга.

### **02** Узел AiMesh

Состояние по умолчанию. Включите питание и ожидайте настройки системы AiMesh.

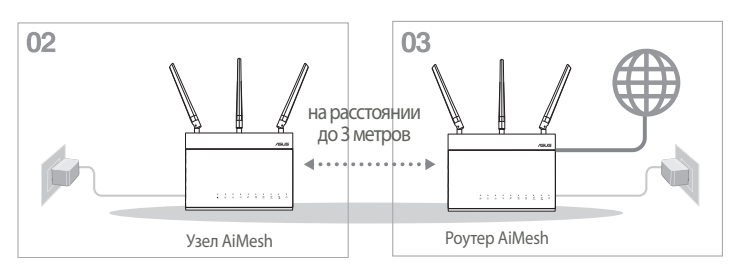

### **03** Роутер AiMesh

1 Для подключения роутера AiMesh к компьютеру и модему обратитесь к **ИНСТРУКЦИИ ПО НАСТРОЙКЕ РОУТЕРА В ОДИНОЧНОМ РЕЖИМЕ** , затем войдите в веб-интерфейс.

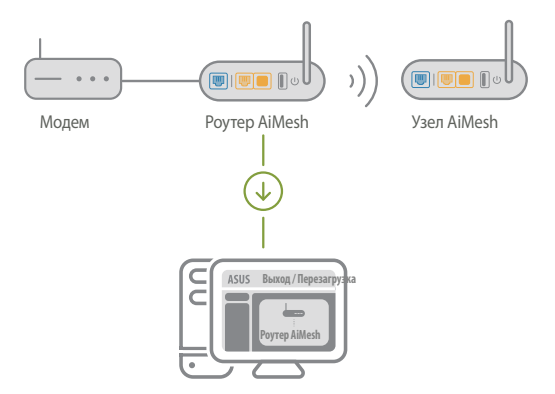

**РУССКИЙ**

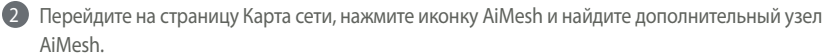

\*\* Если Вы не нашли иконку AiMesh, проверьте версию прошивки и обновите ее.

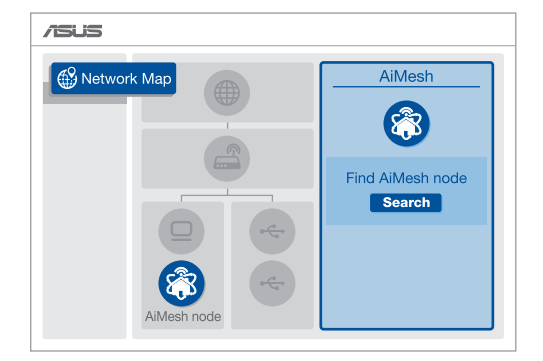

3 Нажмите **Поиск** для автоматического поиска узлов AiMesh. При появлении узла AiMesh, нажмите на него для добавления его в систему AiMesh.

\*\* Если Вы не нашли узел AiMesh, перейдите в раздел **УСТРАНЕНИЕ НЕИСПРАВНОСТЕЙ**.

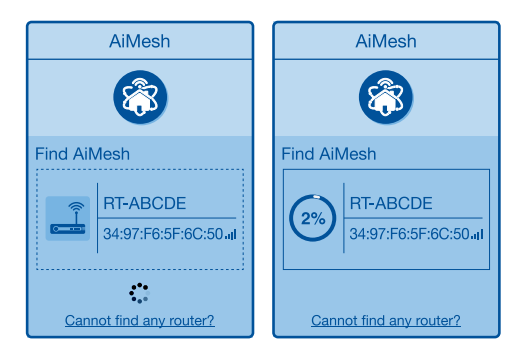

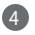

4 По завершении синхронизации отобразится сообщение.

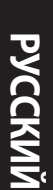

Устройство RT-ABCDE успешно добавлено в систему AiMesh, через некоторое время оно отобразится в списке роутеров AiMesh.

OК

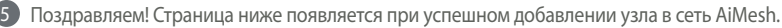

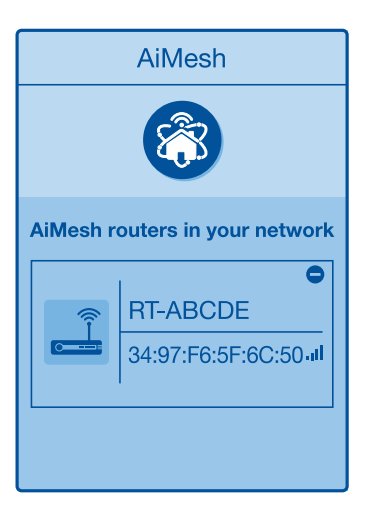

## **УСТРАНЕНИЕ НЕИСПРАВНОСТЕЙ**

Если роутер AiMesh не нашел узел AiMesh или появляется ошибка при синхронизации, выполните инструкции ниже и повторите попытку.

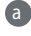

a Переместите узел AiMesh ближе к роутеру AiMesh. Убедитесь, что он находbтся на расстоянии, не более 3 метров.

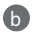

**b** Узел AiMesh включен.

c Прошивка узла поддерживает AiMesh.

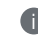

**i Скачайте прошивку с поддержкой AiMesh со страницы: https://www.asus.com/** AiMesh/

**ii** Включите узел AiMesh и подключите его к компьютеру с помощью сетевого кабеля.

- **iii** Войдите в веб-интерфейс. Вы будете перенаправлены в мастер настройки. Если нет, перейдите на http://router.asus.com
- iv. Перейдите **Администрирование** > **Обновление прошивки**. Нажмите **Выбрать файл** и загрузите прошивку с поддержкой AiMesh.
- В После загрузки прошивки перейдите на страницу Карта сети для проверки наличия иконки AiMesh.

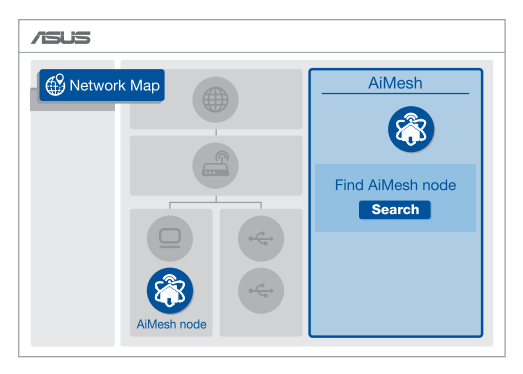

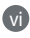

vi Нажмите и удерживайте кнопку сброса на узле AiMesh более 5 секунд. Отпустите кнопку сброса когда индикатор питания начнет медленно мигать.

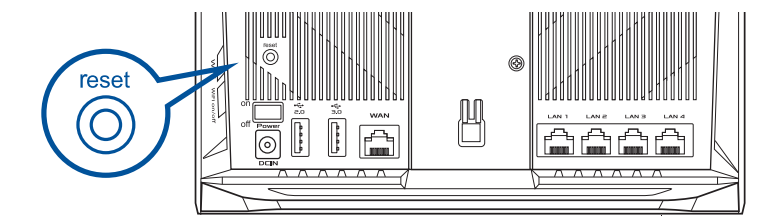

## **РАСПОЛОЖЕНИЕ** УЛУЧШЕНИЕ ПРОИЗВОДИТЕЛЬНОСТИ

Найдите подходящее место для роутера и узла AiMesh.

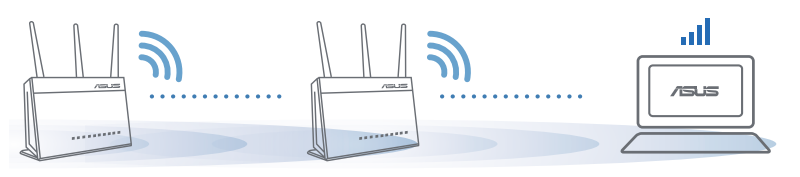

ПРИМЕЧАНИЯ: Для уменьшения помех расположите роутеры вдали от беспроводных устройств, например беспроводных телефонов, устройств Bluetooth и микроволновых печей.

Рекомендуется разместить роутеры на открытом или просторном месте.

## **ПРИЛОЖЕНИЕ ДЛЯ РОУТЕРА**

Скачайте бесплатное приложение ASUS Router для настройки и управления роутером.

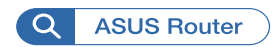

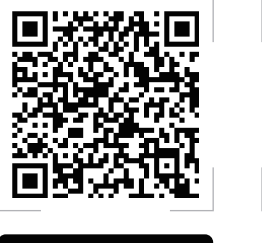

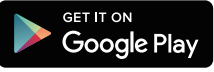

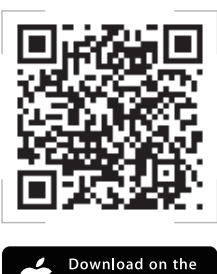

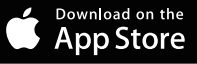

## **FAQ** ЧАСТО ЗАДАВАЕМЫЕ ВО

#### **В1** Роутера AiMesh поддерживает режим точки доступа?

**О: Да**. Можно настроить роутера AiMesh в режиме роутера или точки доступа. Войдите в веб-интерфейс (**http://router.asus.com) и перейдите на страницу Администрирование > Режим работы.**

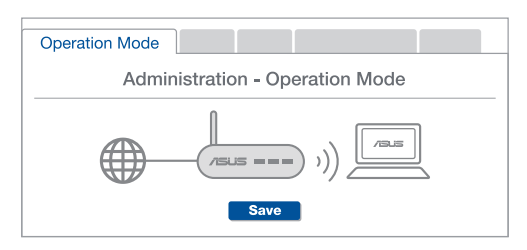

**В2** Можно настроить подключение между роутерами AiMesh (Ethernet backhaul)?

> **О: Да**. Система AiMesh поддерживает беспроводное и проводное подключение между роутером AiMesh и узлом для максимальной производительности и стабильности. AiMesh анализирует беспроводной сигнал для каждой полосы частот и выбирает наилучшее подключение между роутерами.

1 Сначала выполните инструкции по настройке беспроводного подключения между роутером и узлом AiMesh.

2 Расположите узел в идеальном месте для наилучшего приема сигнала. Подключите кабель Ethernet к порту LAN роутера AiMesh и к порту WAN узла AiMesh.

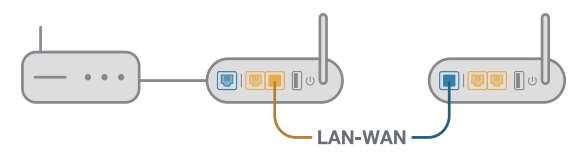

Система AiMesh автоматически выберет наилучшее подключение для для передачи данных (проводное или беспроводное).

### Explicații hardware

1 Conectați adaptorul la portul DCIN și apăsați butonul de alimentare. 2 LED-urile de alimentare, 2,4 GHz/5 GHz se vor aprinde când hardware-ul este pregătit.

Explicații buton

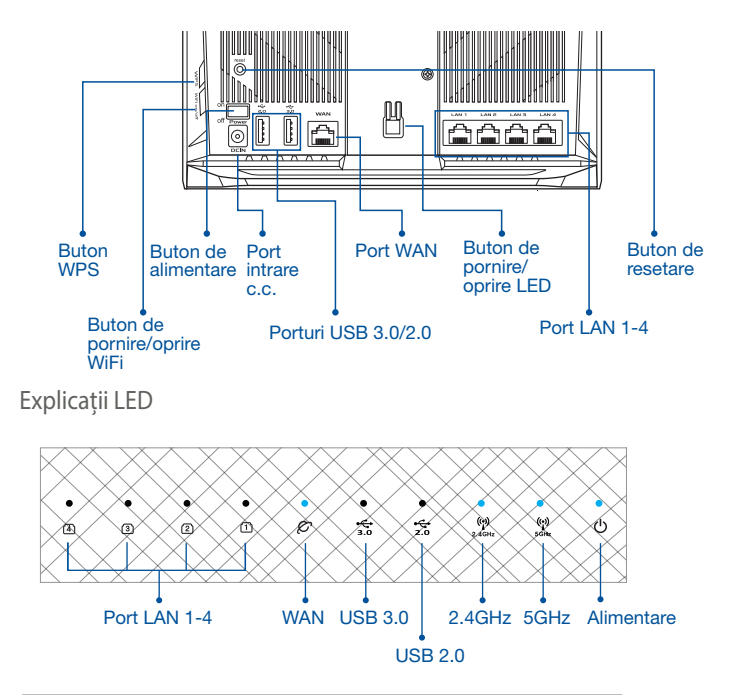

#### **BUTON DE RESETARE**

Resetați sistemul la setările implicite din fabrică.

#### **PORT WAN**

Conectați modemul la acest port cu un cablu de rețea.

#### **PORT LAN 1- 4**

Conectați PC-ul la un port LAN cu un cablu de rețea.

## ÎNAINTE DE SETARE

#### Pregătirea pentru configurarea unui router independent 01

1 Accesați **PAȘI DE CONFIGURARE CA ROUTER INDEPENDENT**.

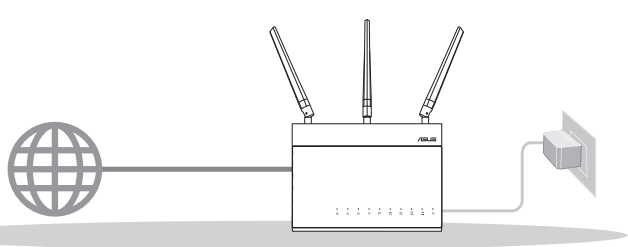

**CONFIGURAREA CA ROUTER INDEPENDENT**

- 02 Pregătirea pentru a configura un sistem AiMesh WiFi
- 1 Două (2) routere ASUS (care acceptă AiMesh https://www.asus.com/AiMesh/).
- 2 Atribuiți unul ca router AiMesh și altul ca nod AiMesh.
	- \*\* Dacă aveți mai multe rutere AiMesh, vă recomandăm să îl utilizați pe cel cu cele mai bune specificații AiMesh și pe celelalte ca noduri AiMesh.

3 Accesați **PAȘI DE CONFIGURARE AiMesh**.

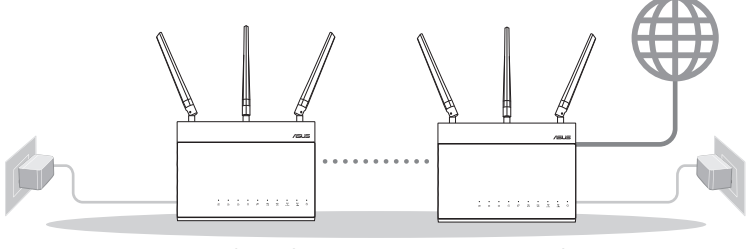

Nod AiMesh Router AiMesh

#### **PAȘI DE CONFIGURARE AiMesh**

## PAȘI DE CONFIGURARE CA ROUTER INDEPENDENT

### JGERĂM...

### Pregătirea modemului

**1** Deconectați modemul DSL/prin cablu. Dacă acesta are o baterie de rezervă, scoateti bateria.

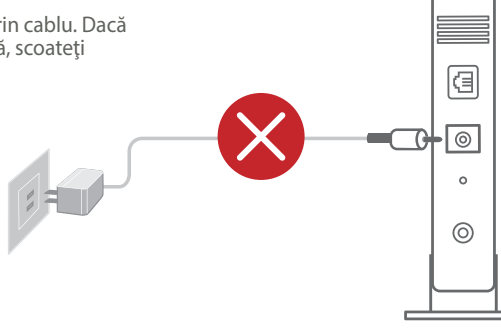

Spate modem

- 2 Conectați modemul la router folosind cablul de rețea furnizat.
- 3 Porniți modemul. Conectați modemul la priza electrică și porniți-l.

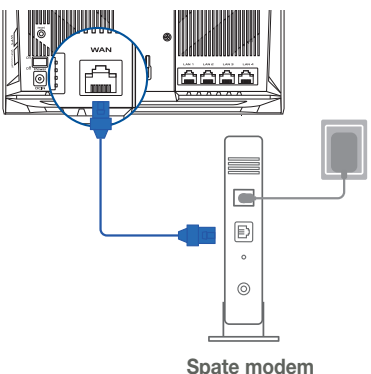

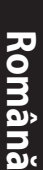

n

4 Verificati indicatoarele luminoase LED de pe modemul DSL/prin cablu pentru a vă asigura că este activă conexiunea.

> Dacă utilizați conexiunea DSL pentru internet, veti avea nevoie de numele de utilizator/parola de la furnizorul de servicii internet (ISP) pentru a configura corect router-ul.

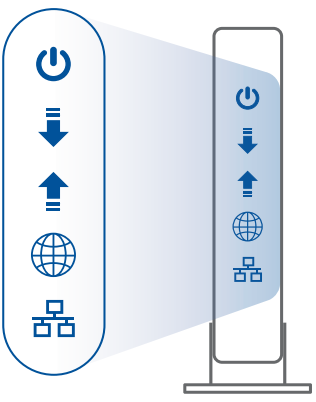

Față modem

### 02 Conectați dispozitivul

**1** Porniti router-ul.

Conectați și apăsați pe butonul de alimentare de pe partea din spate a router-ului.

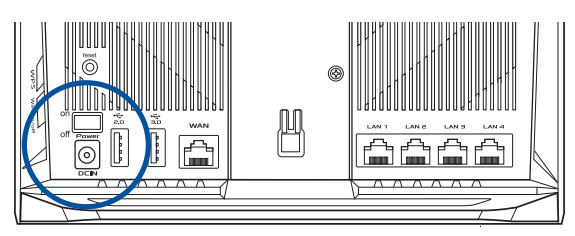

2 Verificați luminile LED WAN și 2,4 GHz/5 GHz pentru a vă asigura că este pregătită conexiunea hardware.

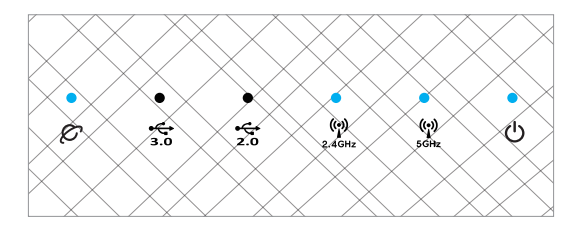

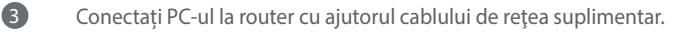

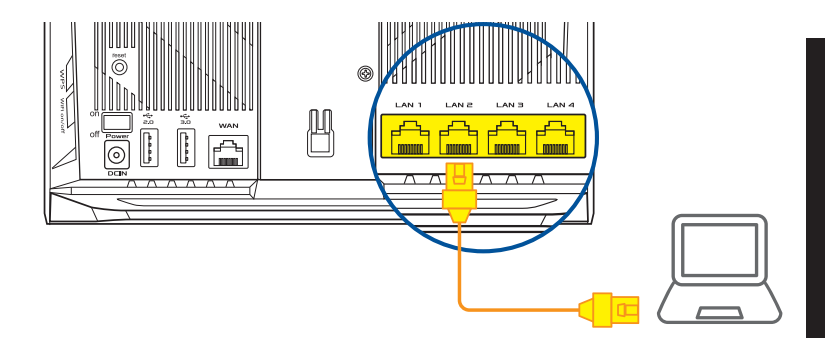

#### 03 Autentificare și conectare

1 Deschideti un browser web.

 Veți fi redirecționat către ASUS Setup Wizard (Expertul de configurare ASUS). Dacă acest lucru nu se întâmplă, navigați la adresa http://router.asus.com.

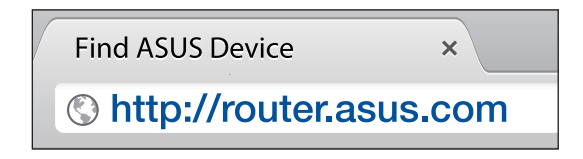

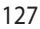

## PAȘI DE CONFIGURARE AiMesh

## 01 Pregătirea

Plasați router-ul și nodul AiMesh la maxim 3 metri unul de celălalt în timpul procesului de configurare.

### 02 Nod AiMesh

Stare implicită din fabrică. Mențineți alimentarea pornită și în așteptare pentru setările sistemului AiMesh.

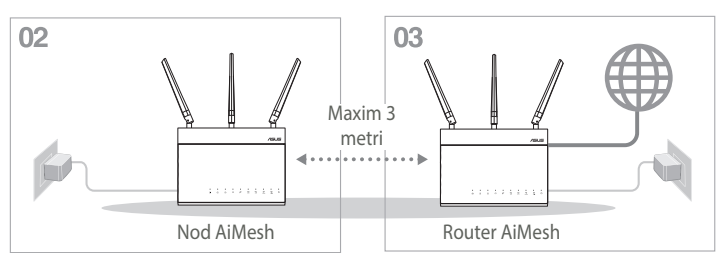

### 03 Router AiMesh

1 Consultați **PAȘI DE CONFIGURARE CA ROUTER INDEPENDENT** pentru a conecta router-ul AiMesh la PC și modem și apoi autentificați-vă în GUI web.

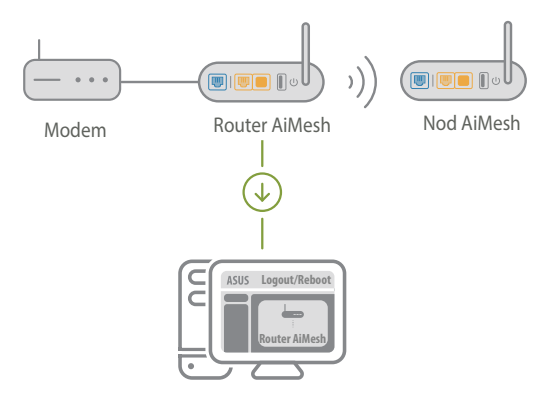

**Română**

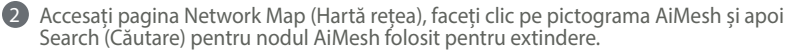

\*\* Dacă nu găsiți pictograma AiMesh aici, faceți clic pe versiunea firmware și actualizați firmware-ul.

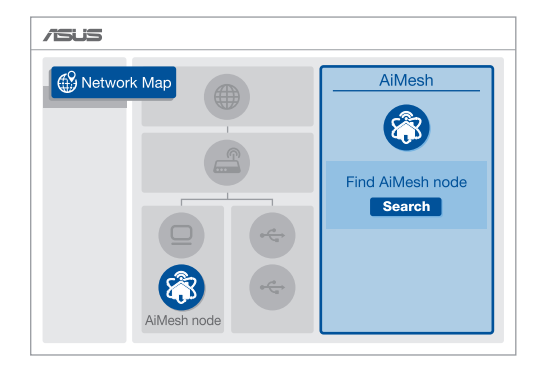

3 Faceți clic pe **Search (Căutare)**, aceasta va căuta automat nodul AiMesh. Când nodul AiMesh este afișat pe această pagină, faceți clic pe acesta pentru a-l adăuga în sistemul AiMesh.

\*\* Dacă nu puteși găsi niciun nod AiMesh, accesați **DEPANAREA**.

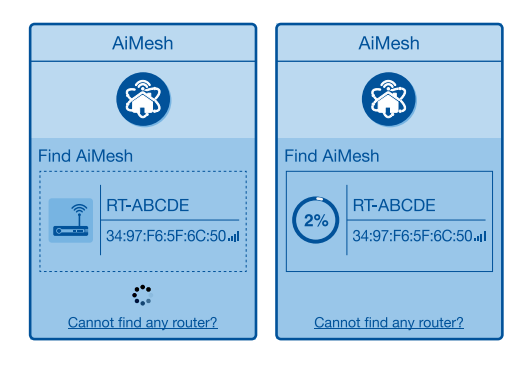

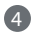

4 După finalizarea sincronizării este afișat un mesaj.

Successfully added RT-ABCDE to your AiMesh system, it will take awhile to show up as connected in the AiMesh router list.

OK

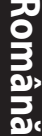

5 Felicitări! Veți descoperi că paginile de mai jos apar când un nod AiMesh a fost adăugat cu succes la rețeaua AiMesh.

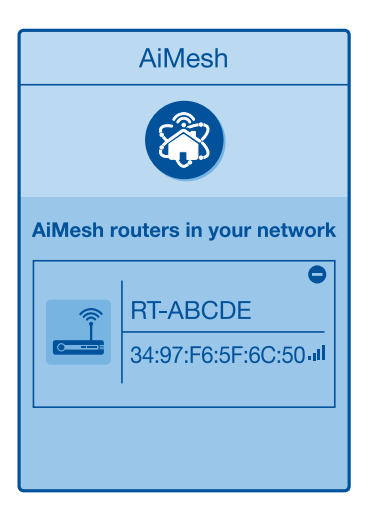

## DEPANARE

Dacă router-ul AiMesh nu poate găsi niciun nod AiMesh în apropiere sau sincronizarea eșuează, verificați următoarele și încercați din nou.

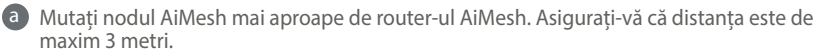

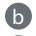

**b** Nodul AiMesh este pornit.

c Nodul AiMesh este actualizat la firmware-ul acceptat AiMesh.

i Descărcați AiMesh - firmware compatibil la: https://www.asus.com/AiMesh/

- **ii** Porniți nodul AiMesh și conectați-l la PC printr-un cablu de rețea.
- iii Lansați un GUI interfață de utilizare web. Veți fi redirecționat către ASUS Setup Wizard (Expertul de configurare ASUS). Dacă acest lucru nu se întâmplă, navigați la adresa http://router.asus.com.
- iv Accesați **Administration (Administrare)** > **Firmware Upgrade (Actualizare firmware)**. Faceți clic pe **Choose File (Selectare fișier)** și încărcați firmware-ul suportat de AiMesh.
- v După ce firmware-ul este încărcat, accesați pagina Network Map (Hartă rețea) pentru a verifica dacă pictograma Aimesh a fost afișată.

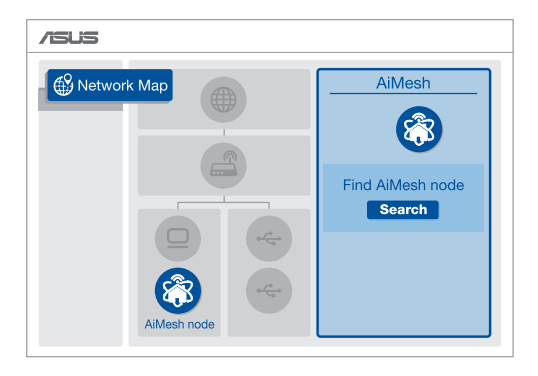

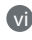

vi Apăsați pe butonul de resetare de pe nodul AiMesh timp de cel puțin 5 secunde. Eliberați butonul de resetare atunci când LED-ul de alimentare clipește încet.

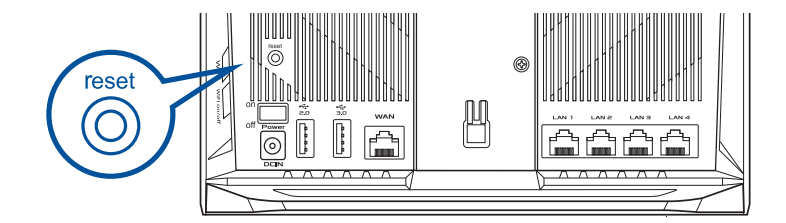

## RELOCARE CEA MAI BUNĂ PERFORMANȚĂ

Amplasați nodul și router-ul AiMesh în cel mai bun loc.

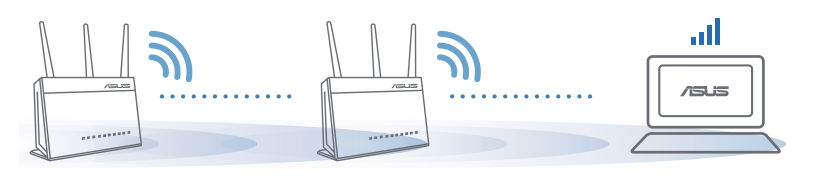

**NOTE:** Pentru a reduce la minimum interferentele, mentineți router-ele la distanță față de aparate precum telefoane fără fir, dispozitive Bluetooth și cuptoare cu microunde.

Vă recomandăm să amplasați ruterele într-un spațiu deschis.

## APLICAȚIA ASUS ROUTER

Descărcați APLICAȚIA ASUS Router gratuită pentru a configura și gestiona ruterele.

**ASUS Router** 

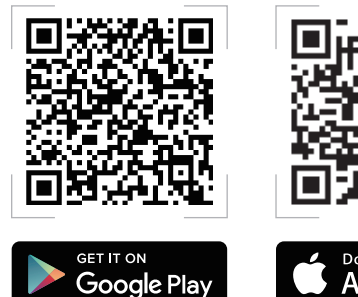

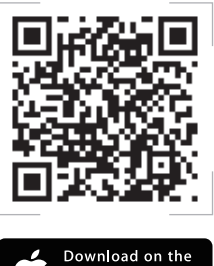

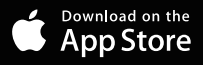

## FAQ Întrebări frecvente

Î1 Router-ul AiMesh acceptă modul Access Point (Punct de acces)?

**A:Da**. Puteți alege să setați router-ul AiMesh ca mod router sau mod punct de acces. Accesați GUI prin browser-ul web (http://router.asus.com) și accesați pagina **Administration (Administrare)** > **Operation Mode (Mod funcționare)**.

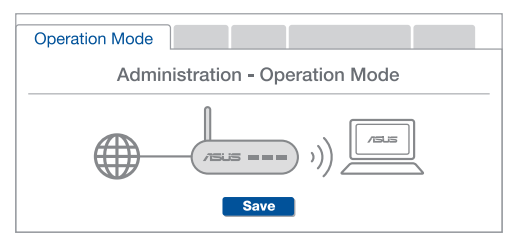

Î2 Pot configura o conexiune cu fir între router-ele AiMesh (backhaul Ethernet)?

> **A:Da**. Sistemul AiMesh acceptă conexiunea wireless și prin fir dintre router-ul AiMesh și nod pentru a maximiza rata de transfer stabilitatea. AiMesh analizează puterea semnalului wireless pentru fiecare bandă de frecvență disponibilă, apoi determină automat dacă o conexiune wireless sau prin fir este mai potrivită pentru a servi pe post de conexiune între routere.

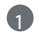

**1** Urmați pașii de configurare pentru a stabili o conexiune între nodul și router-ul AiMesh prin WiFi mai întâi.

2 Așezați nodul în locațiile ideale pentru cea mai bună acoperire. Conectați un cablu Ethernet la portul LAN al router-ului AiMesh și la portul WAN al nodului AiMesh.

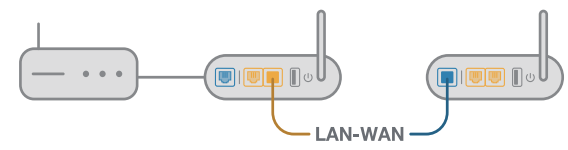

3 Sistemul AiMesh va selecta automat cea mai bună cale pentru transmisia datelor, fie prin fir, fie wireless.

### Pojašnjavanje hardvera

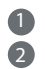

**1** Priključite adapter u DCIN ulaz i pritisnite taster za napajanje. 2 Napajanje, 2.4GHz/5GHz lampice će se upaliti kada je vaš hardver spreman.

#### Pojašnjavanje dugmadi

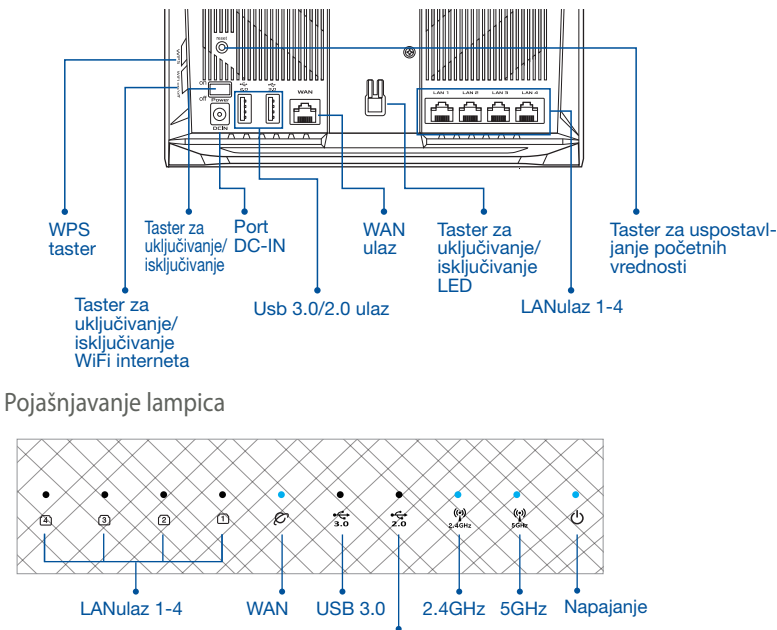

 $USB 2.0$ 

#### **TASTER ZA USPOSTAVLJANJE POČETNIH VREDNOSTI**

Vratite sistem na fabrička podešavanja.

#### **WAN ULAZ**

Povežite svoj modem za ovaj ulaz preko mrežnog kabla.

#### **LAN ULAZ 1-4**

Povežite svoj PC za LAN ulaz preko mrežnog kabla.

# PRE PODEŠAVANJA

#### Priprema za podešavanje samostalnog rutera 01

1 Idite na **ONE ROUTER SETUP STEPS (KORACI ZA PODEŠAVANJE JEDNOG RUTERA)**.

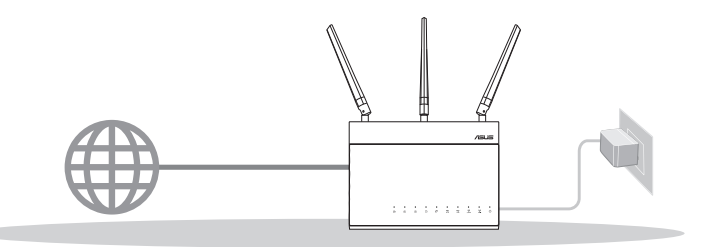

**PODEŠAVANJE JEDNOG RUTERA**

- 02 Priprema za podešavanje bežičnog AiMesh WiFi sistema
- 1 Dva (2) ASUS rutera (modeli koji podržavaju AiMesh https://www.asus.com/AiMesh/).

2 Dodelite jedan kao AiMesh ruter, a drugi kao AiMesh račvište.

\*\* Ukoliko imate više AiMesh rutera, preporučujemo da ruter sa najjačim specifikacijama koristite kao svoj AiMesh ruter, a druge kao AiMesh račvišta.

3 Idite na **AiMesh SETUP STEPS (KORACI ZA PODEŠAVANJE AiMesh-a)**.

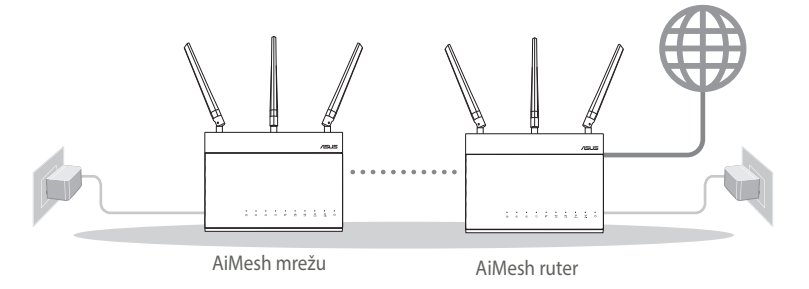

#### **KORACI ZA PODEŠAVANJE AiMesh-a**

## KORACI ZA PODEŠAVANJE JEDNOG RUTERA

### REDLAŽEMO DA...

Priprema vašeg modema

1 Izvucite kabl za struju/DSL modem. Ukoliko postoji baterija za podršku, izvadite bateriju.

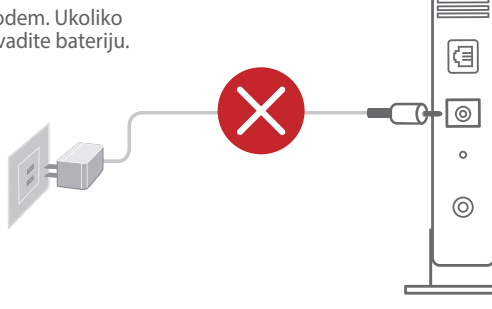

Modem pozadi

**Srpski**

- 2 Povežite svoj modem za ruter uz pomoć priloženog mrežnog kabla.
- 3 Uključite modem. Priključite modem u utičnicu za struju i uključite.

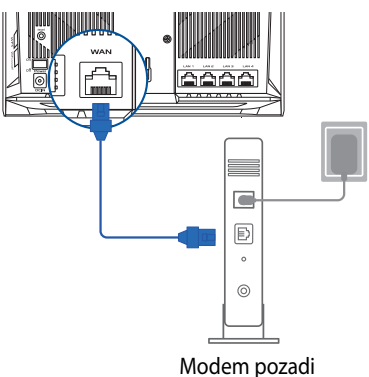

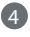

 $\blacksquare$ 

4 Proverite LED lampice svog kabla/DSL modema da proverite da je veza aktivna.

> Ukoliko koristite DSL za internet, biće vam potrebni korisničko ime/lozinka od vašeg internet provajdera (ISP) da ispravno konfigurišete ruter.

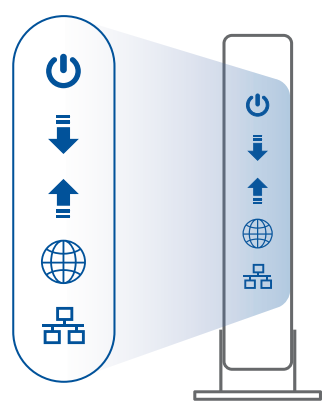

Modem spreda

### 02 Povežete svoj uređaj

#### **1** Uključite ruter.

Priključite i pitisnete taster za napajanje na poleđini rutera.

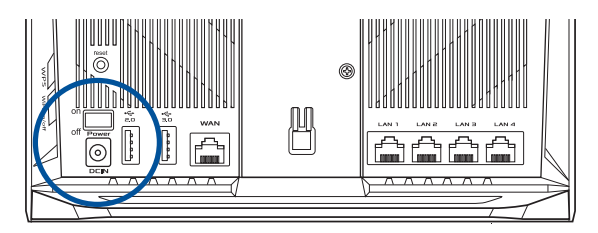

2 Proverite WAN i 2.4GHz/5GHz LED svetla da potvrdite da je hardverska veza spremna.

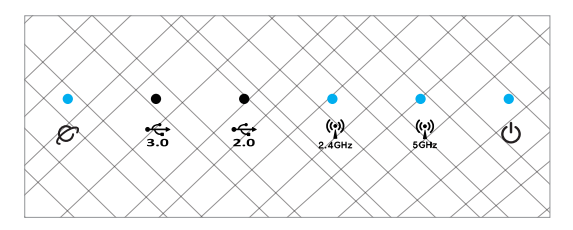

3 Povežite svoj PC za ruter koristeći dodatni mrežni kabl.

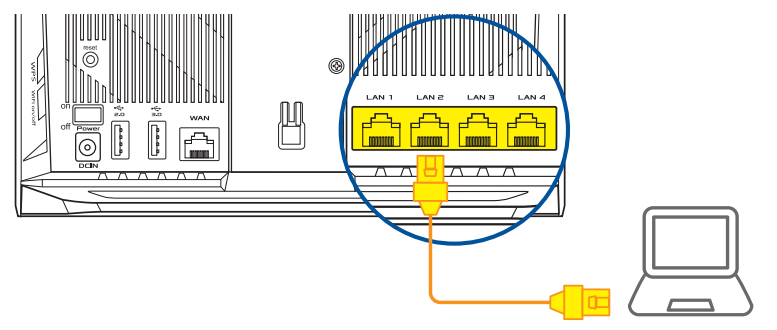

### 03 Prijavite se i povežite se

1 Otvorite internet pregledač.

Bićete preusmereni na ASUS čarobnjak za podešavanje. Ukoliko se to ne desi, idite na http://router.asus.com.

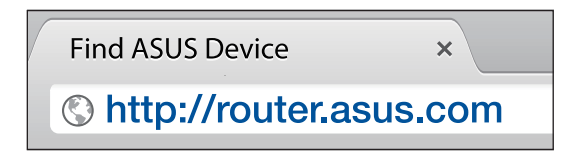

## KORACI ZA PODEŠAVANJE AiMesh-a

#### 01 Pripremite

Postavite svoj AiMesh ruter i čvorište na međusobnom rastojanju koje je manje od 3 metara tokom procesa podešavanja.

### 02 AiMesh račvište

Status fabričkih podešavanja. Vodite računa da je napajanje uključeno tokom podešavanja AiMesh sistema.

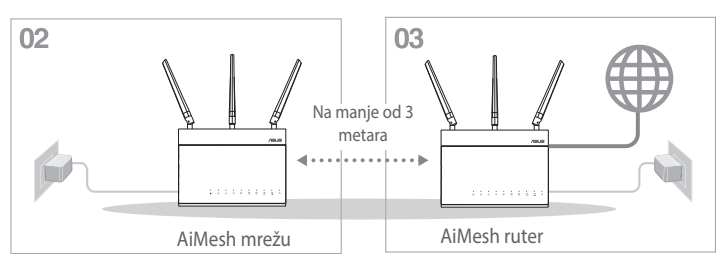

### 03 AiMesh ruter

1 Pogledajte **ONE ROUTER SETUP STEPS (KORAKE ZA PODEŠAVANJE JEDNOG RUTERA)** da povežete svoj AiMesh ruter za svoj PC i modem, a potom se prijavite na internet GUI.

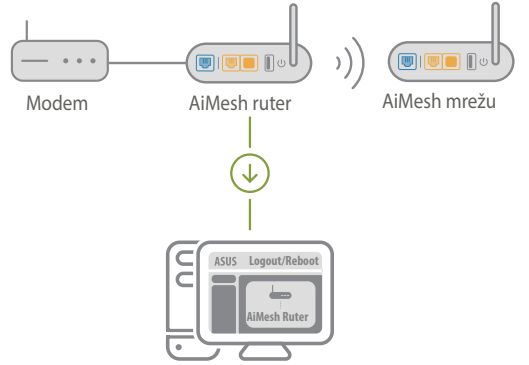

**Srpski**

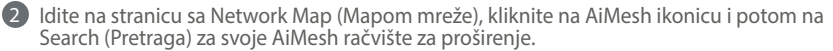

\*\* Ukoliko ovde ne možete da pronađete AiMesh ikonicu, kliknite na verziju firmvera i ažuriraite firmver.

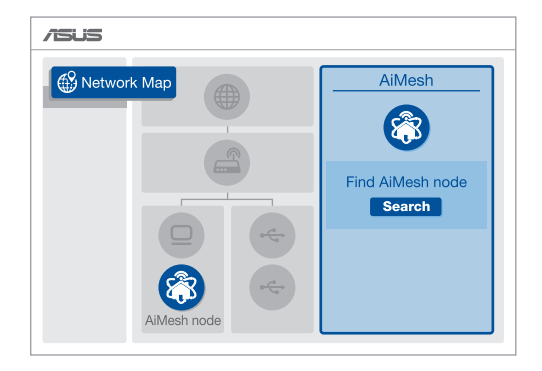

3 Kliknite na **Search (Pretraga)** i to će automatski potražiti vaše AiMesh račvište. Kada se AiMesh račvište prikaže na ovoj stranici, kliknite na njega da ga dodate u AiMesh sistem.

\*\* Ukoliko ne možete da pronađete bilo koje AiMesh račvište, idite na **TROUBLE SHOOTING (REŠAVANJE PROBLEMA)**.

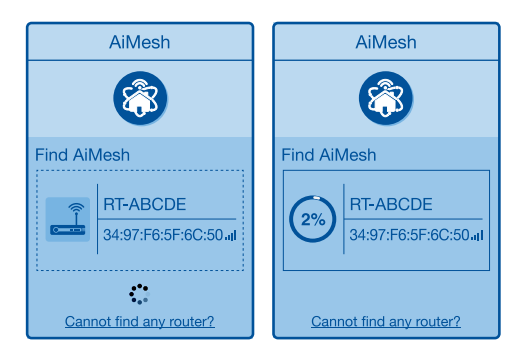

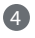

4 Poruka se prikazuje kada je sinhronizacija obavljena.

Successfully added RT-ABCDE to your AiMesh system, it will take awhile to show up as connected in the AiMesh router list. OK

5 Čestitke! Videćete da se stranice ispod prikazuju kada je AiMesh račvište uspešno dodato na AiMesh mrežu.

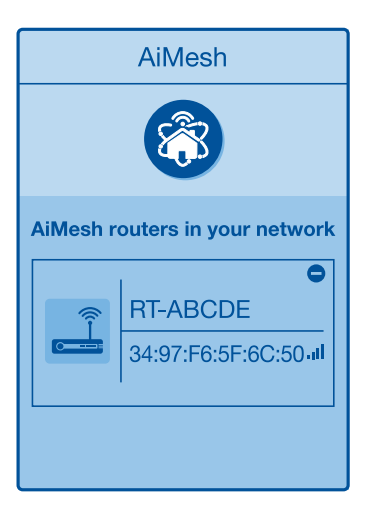

## REŠAVANJE PROBLEMA

Ukoliko vaš Aimesh ruter ne može da pronađe AiMesh čvorište u blizini ili ukoliko sinhronizacija ne bude uspešno obavljenja, proverite sledeće i pokušajte ponovo.

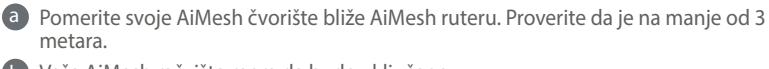

b Vaše AiMesh račvište mora da bude uključeno.

c Vaše AiMesh račvište treba da bude ažurirano na firmver koji AiMesh podržava.

- i Preuzmite firmver koji AiMesh podržava na adresi: https://www.asus.com/ AiMesh/
- **ii** Uključite svoje AiMesh čvorište i povežite ga za PC preko mrežnog kabla.
- **iii** Pokrenite internet GUI. Bićete preusmereni na ASUS čarobnjak za podešavanje. Ukoliko se to ne desi, idite na http://router.asus.com.
- iv Idite na **Administration (Administracija)** > **Firmware Upgrade (Ažuriranje firmvera)**. Kliknite na **Choose File (Odaberi datoteku)** i učitajte firmver koji podržava AiMesh.
- v Nakon učitavanja firmvera, idite na stranicu Network map (Mapa mreže) da proverite da li se AiMesh ikonica prikazuje.

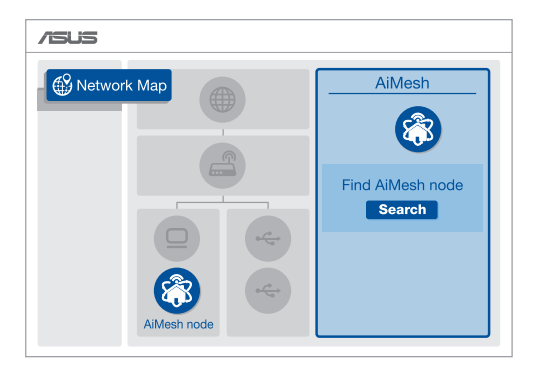

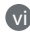

vi Pritisnite taster za uspostavljanje početnih vrednosti na AiMesh račvištu, u trajanju od najmanje 5 sekundi. Pustite taster za uspostavljanje početnih vrednosti kada lampica za napajanje počne da sporo treperi.

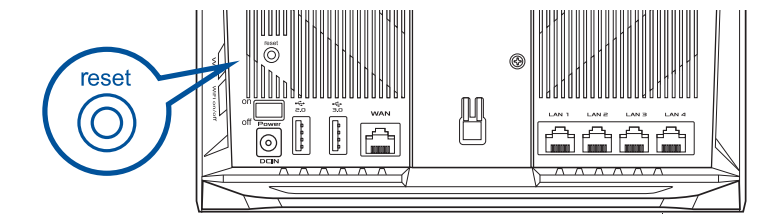
# MENJANJE LOKACIJE NAJBOLJI UČINAK

Postavite AiMash ruter i račvište na najbolju lokaciju.

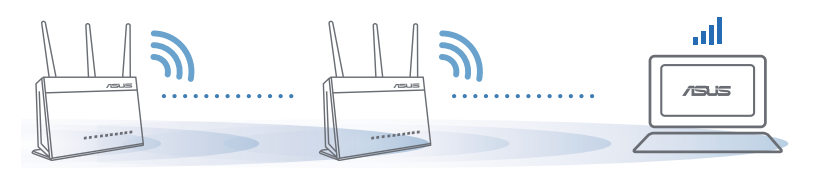

**NAPOMENE**: Da maksimalno smanjite ometanje, držite rutere dalje od uređaja poput bežičnih telefona, Bluetooth uređaja i mikrotalasnih pećnica.

Preporučujemo da postavite rutere na otvorenu ili prostranu lokaciju.

# APLIKACIJA ZA ASUS RUTER

Preuzmite besplatnu aplikaciju za ASUS Ruter, da biste upravljali svojim ruterom(ima).

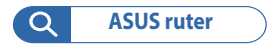

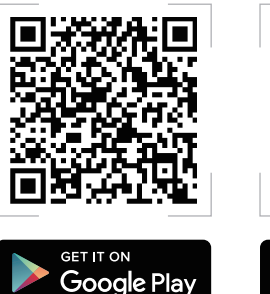

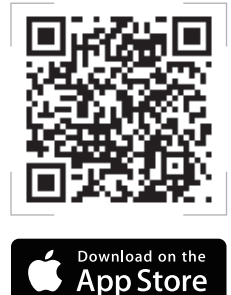

# FAQ Često postavljana pitanja

P1 Da li AiMesh ruter podržava režim tačke pristupa?

**O: Da**. Možete da odaberete da podesite AiMesh ruter u režimu za ruter ili u režimu za tačku pristupa. Posetite internet GUI (http://router.asus.com) i idite na stranicu **Administration (Administracija)** > **Operation Mode (Režim rada)**.

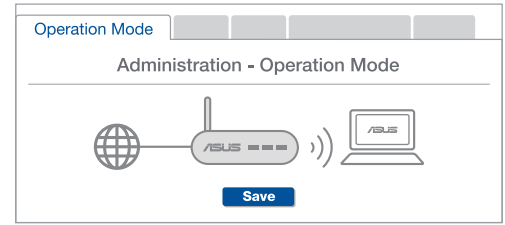

P? Mogu li da podesim kablovsku vezu između AiMesh rutera (Ethernet backhaul)?

> **O: Da**. AiMesh sistem podržava kako bežičnu, tako i kablovsku vezu između AiMesh rutera i račvišta da maksimalno poveća protok i stabilnost. AiMesh analizira jačinu bežičnog signala za svaki dostupan frekventni opseg, i odlučuje automatski da li je bežična ili kablovska veza najbolja da služi kao osnova za međusobno povezivanje između rutera.

**1** Pratite korake za podešavanje da uspostavite vezu između AiMesh rutera i račvišta, prvo preko bežične veze.

2 Postavite račvište na idealne lokacije za najbolju pokrivenost. Razvedite Ethernet kabl sa LAN ulaza na AiMesh ruteru do WAN ulaza na AiMesh čvorištu.

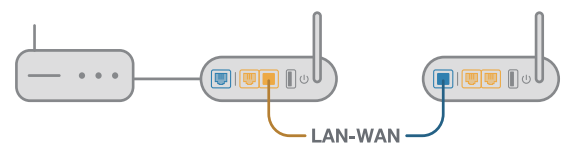

3 AiMesh sistem će automatski odabrati najbolju putanju za prenos podataka, bilo da se radi o bežičnoj ili kablovskoj vezi.

### Informácie o hardvéri

1 Adaptér zapojte do portu DCIN a stlačte hlavný vypínač.

2 Keď bude hardvér pripravený, rozsvietia sa LED indikátory Power (Napájanie), 2.4GHz/5GHz.

### Informácie o tlačidlách

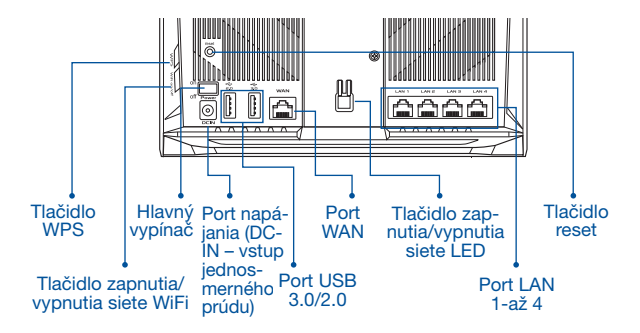

Informácie o LED indikátoroch

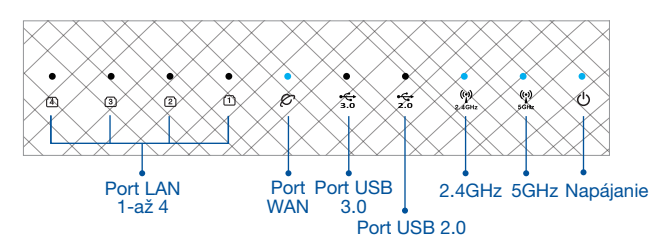

### TLAČIDLO RESET (resetovanie)

Slúži na obnovu výrobných nastavení systému.

#### PORT WAN

Modem pripojte k tomuto portu pomocou sieťového kábla.

#### PORT LAN 1 až 4

PC pripojte k portu LAN pomocou sieťového kábla.

# PRED NASTAVENÍM

### Príprava na nastavenie samostatného smerovača 01

**1** Prejdite na KROKY NASTAVENIA JEDNÉHO SMEROVAČA.

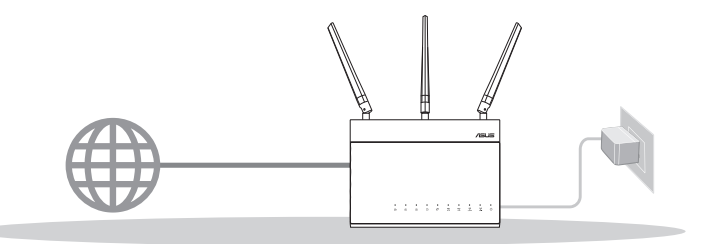

NASTAVENIE JEDNÉHO SMEROVAČA

### 02 Príprava na nastavenie systému siete WiFi AiMesh

- 1 Dva (2) smerovače ASUS (modely s podporou funkcie AiMesh https://www.asus. com/AiMesh/).
- 2 Jeden smerovač určite ako smerovač AiMesh a druhý ako uzol AiMesh.
	- \*\* Ak máte viac smerovačov AiMesh, ako smerovač AiMesh odporúčame použiť smerovač s najvyššími parametrami a ostatné použite ako uzly AiMesh.
- 3 Prejdite na KROKY NASTAVENIA FUNKCIE AiMesh.

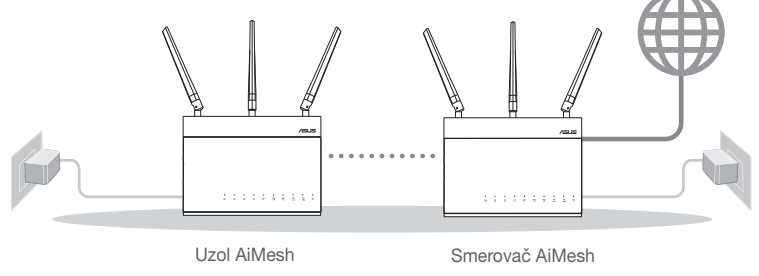

### KROKY NASTAVENIA FUNKCIE AiMesh

# KROKY NASTAVENIA JEDNÉHO SMEROVAČA DPORÚČAME...

 $\mathbb{R}$ 

### Príprava modemu

1 Odpojte napájací kábel/modem DSL. Ak je vybavený záložnou batériu, vyberte ju.

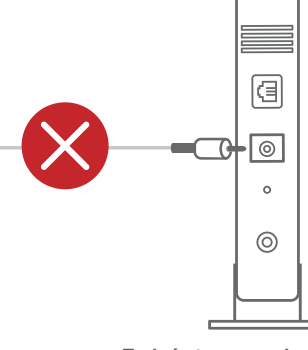

Zadná strana modemu

- 2 Modem pripojte k smerovaču pomocou dodaného sieťového kábla.
- 

3 Modem zapnite. Modem zapojte do elektrickej zástrčky a zapnite ho.

 $\overline{\phantom{a}}$ 同  $\circ$  $\odot$ 

Zadná strana modemu

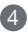

- 4 Skontroluite kontrolky LED na modeme DSL/ napájací kábel a uistite sa, že pripojenie je aktívne.
	- **Ak na internetové pripojenie používate** DSL, na správnu konfiguráciu smerovača budete musieť zadať svoje používateľské meno/heslo od vášho poskytovateľa internetových služieb (ISP).

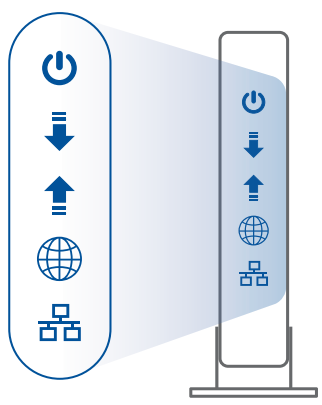

Predná strana modemu

# 02 Pripojenie zariadenia

1 Zapnite smerovač.

Zapojte a stlačte hlavný vypínač na zadnej strane smerovača.

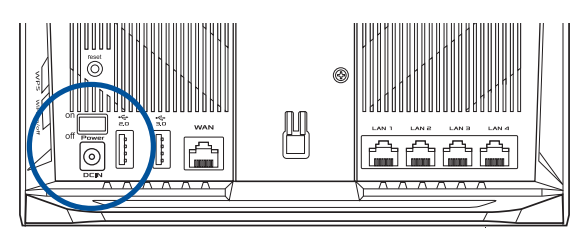

2 Skontrolujte, že svietia indikátory siete WAN a 2.4GHz/5GHz, čo signalizuje, že pripojenie hardvéru je pripravené.

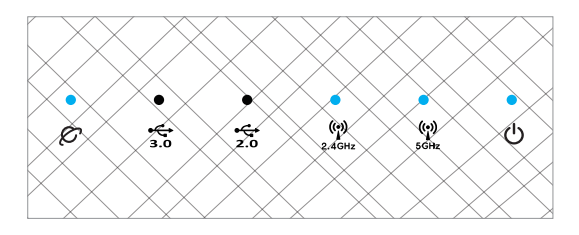

3 Pomocou ďalšieho sieťového kábla pripojte PC k smerovaču.

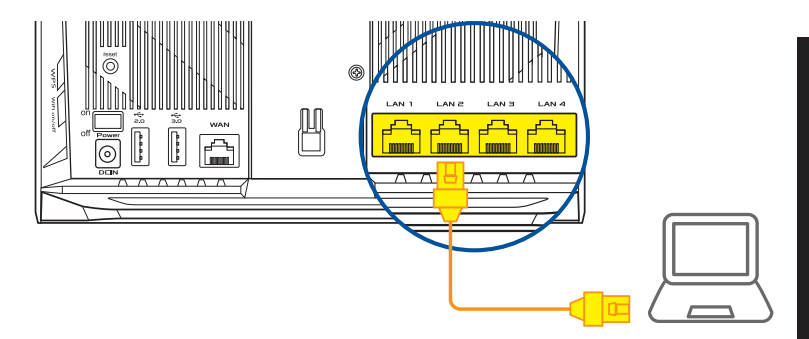

### 03 Prihlásenie a pripojenie

1 Otvorte webový prehľadávač.

Budete presmerovaní na sprievodcu nastavením ASUS. Ak k tomu nedôjde, prejdite na stránku http://router.asus.com.

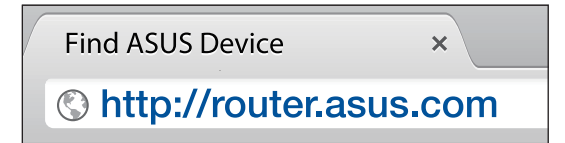

# KROKY NASTAVENIA FUNKCIE AiMesh

# 01 Príprava

Počas procesu nastavenia umiestnite smerovač a uzol AiMesh do 3 metrov od seba.

# 02 Uzol AiMesh

Výrobne predvolený stav. Na vykonanie nastavení systému AiMesh ponechajte napájanie zapnuté v pohotovostnom režime.

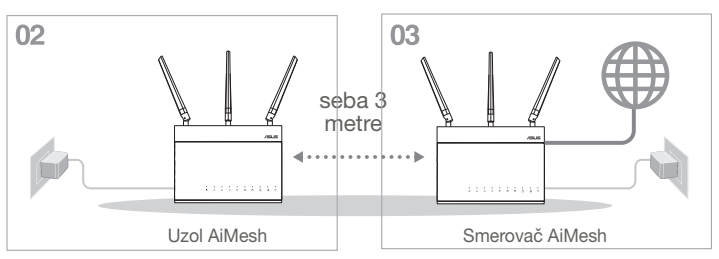

# 03 Smerovač AiMesh

1 Podľa časti KROKY NASTAVENIA JEDNÉHO SMEROVAČA pripojte svoj smerovač AiMesh k PC a modemu; potom sa prihláste v rámci webového grafického používateľského rozhrania.

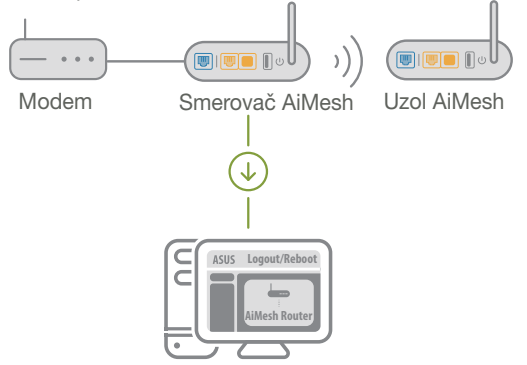

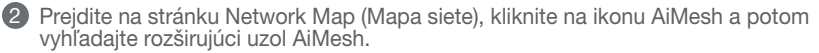

\*\* Ak nedokážete nájsť ikonu AiMesh, kliknite na verziu firmvéru a firmvér aktualizujte.

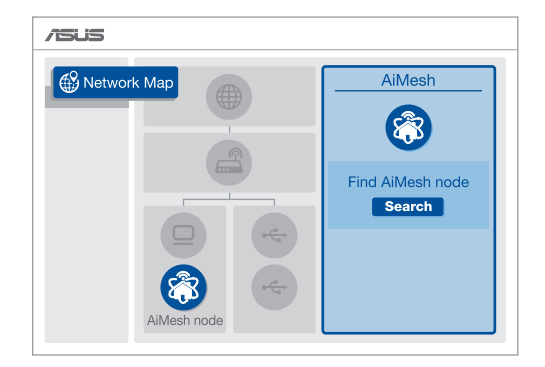

3 Kliknite na Search (Vyhľadať); dôjde k automatickému vyhľadaniu uzla AiMesh. Keď sa uzol AiMesh zobrazí na tejto stránke, kliknutím naň ho pridáte do systému AiMesh.

\*\* Ak nedokážte nájsť žiadny uzol AiMesh, prejdite na časť RIEŠENIE PROBLÉMOV.

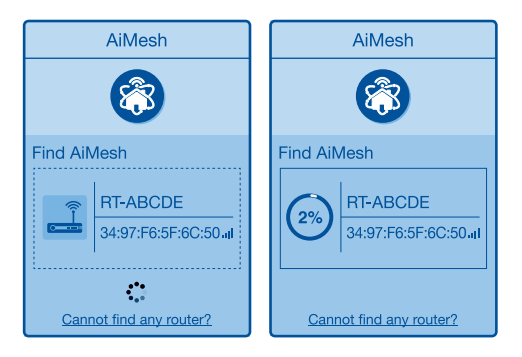

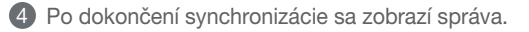

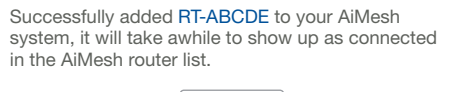

OK

5 Blahoželáme! Po úspešnom pridaní uzla AiMesh do siete AiMesh budú k dispozícii dolu zobrazené stránky.

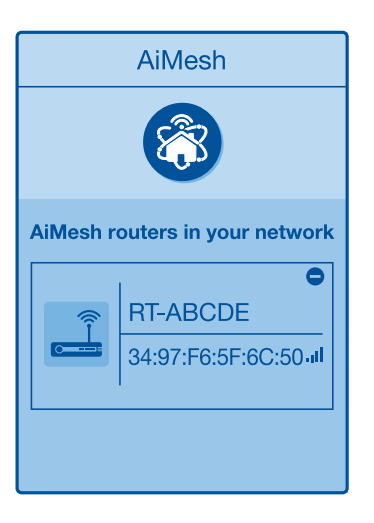

# **Slovenský**

# RIEŠENIE PROBLÉMOV

Ak váš smerovač AiMesh nedokáže nájsť žiadny uzol AiMesh alebo sa synchronizácia nepodarí, skontrolujte nasledovné položky a skúste znova.

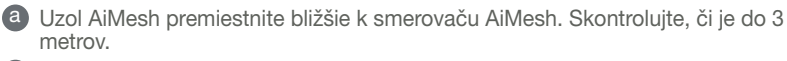

**b** Uzol AiMesh musí byť zapnutý.

c Firmvér uzla AiMesh musí byť vo verzii firmvéru, ktorá podporuje funkciu AiMesh.

- **i Firmvér s podporou funkcie AiMesh si stiahnite z adresy: https://www.asus.** com/AiMesh/
- **ii** Zapnite uzol AiMesh a pomocou sieťového kábla ho pripojte k PC.
- **in** Spusťte webové grafické používateľské rozhranie. Budete presmerovaní na sprievodcu nastavením ASUS. Ak k tomu nedôjde, prejdite na stránku http://router.asus.com
- **IV** Prejdite do ponuky Administration (Správa) > Firmware Upgrade (Inovácia firmvéru). Kliknite na Choose File (Vybrať súbor) a nahrajte firmvér s podporou funkcie AiMesh.
- v Po nahraní firmvéru prejdite na stránku Network Map (Mapa siete) a skontrolujte, či je zobrazená ikona AiMesh.

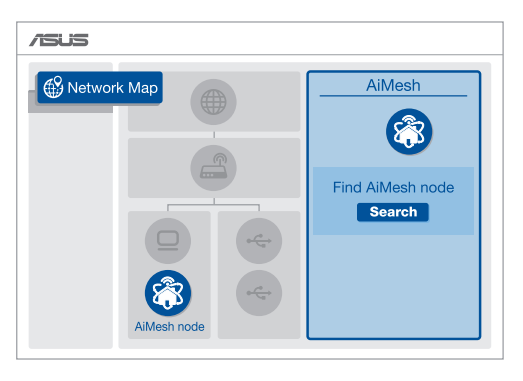

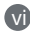

vi Na uzle AiMesh stlačte na aspoň 5 sekúnd tlačidlo na resetovanie. Keď začne LED indikátor napájania blikať pomaly, tlačidlo na resetovanie uvoľnite.

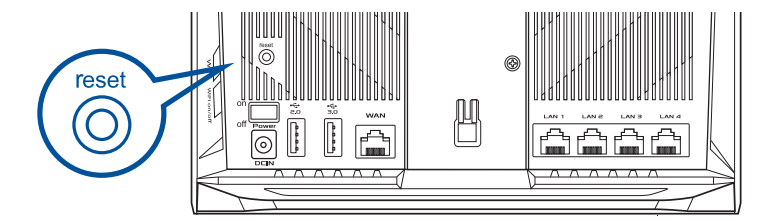

# PREMIESTNENIE A.II FPŠÍ VÝKO

Smerovač a uzol AiMesh umiestnite na najvhodnejšie miesto.

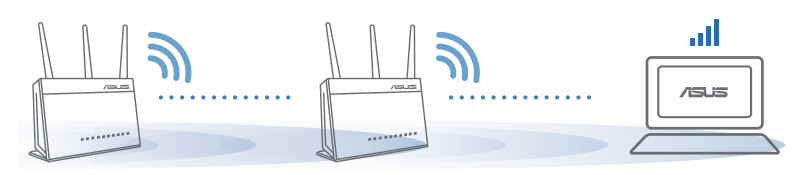

POZNÁMKY: Aby sa minimalizovalo rušenie, smerovače uchovávajte mimo zariadení, ako sú bezdrôtové telefóny, zariadenia s rozhraním Bluetooth a mikrovlnné rúry.

Smerovače odporúčame umiestniť na otvorené a priestranné miesto.

# APLIKÁCIA ASUS ROUTER

Stiahnite si zadarmo aplikáciu ASUS Router na nastavenie a správu smerovačov.

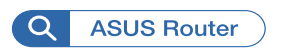

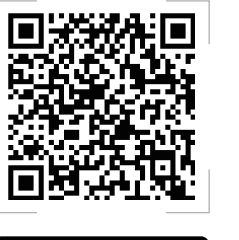

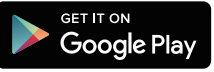

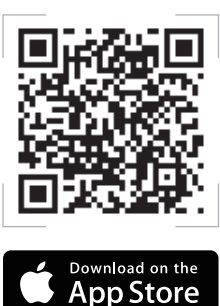

# FAQ NAJČASTEJŠI

Otázka Podporuje smerovač AiMesh režim prístupového bodu?

Odpoveď: Áno. Smerovač AiMesh môžete nastaviť na používanie v režime smerovača alebo v režime prístupového bodu. Prejdite na webové grafické používateľské rozhranie (http://router.asus.com) a potom na stránku Administration (Správa) > Operation Mode (Prevádzkový režim).

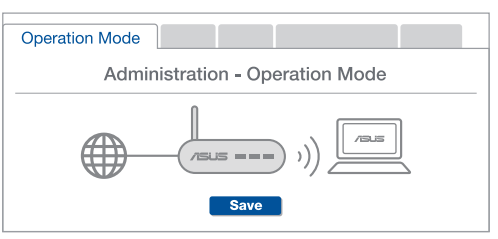

Otázka 2 Môžem vykonať káblové pripojenie medzi smerovačmi AiMesh (spätný prenos cez sieť Ethernet)?

Odpoveď: Áno. Systém AiMesh podporuje bezdrôtové aj káblové pripojenie medzi smerovačom a uzlom AiMesh na maximalizovanie priepustnosti a stability. AiMesh analyzuje silu bezdrôtového signálu pre každé dostupné frekvenčné pásmo a potom automaticky stanovuje, či je na základné pripojenie medzi smerovačmi lepšie použiť bezdrôtové alebo káblové pripojenie.

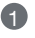

1 Najprv vykonajte kroky na vytvorenie pripojenia medzi smerovačom a uzlom AiMesh pomocou siete WiFi.

2 Uzol umiestnite na ideálne miesto s najlepším pokrytím. Port LAN na smerovači AiMesh pripojte pomocou kábla siete Ethernet k portu WAN na uzle AiMesh.

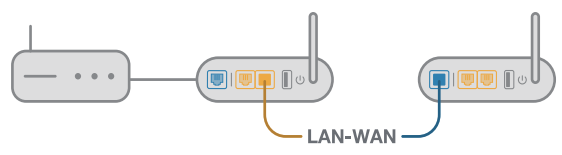

3 Systém AiMesh automaticky zvolí najlepšiu trasu na prenos dát, káblovú alebo bezdrôtovú.

1

### Razlaga strojne opreme

1 Vmesnik priključite v vrata DCIN in pritisnite gumb za vklop/izklop. 2 Ko je strojna oprema pripravljena, se prižgeta lučki LED za napajanje 2,4 GHz/5 GHz.

### Razlaga gumbov

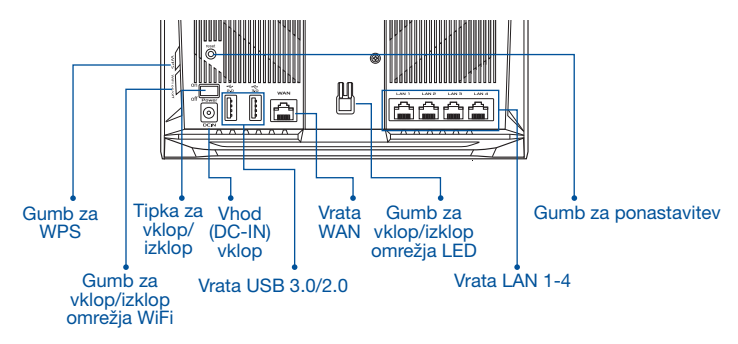

Razlaga lučk LED

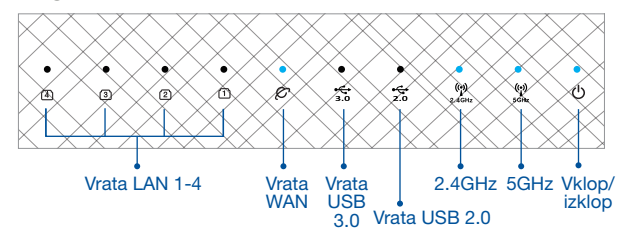

#### GUMB ZA PONASTAVITEV

Ponastavi sistem na privzete nastavitve.

#### VRATA WAN

V ta vrata priključite modem z omrežnim kablom.

#### VRATA LAN 1-4

V vrata LAN priključite računalnik z omrežnim kablom.

# PRED NASTAVITVIJO

### Priprava na nastavitev samostojnega usmerjevalnika 01

1 Pomaknite se do razdelka **KORAKI ZA NASTAVITEV ENEGA USMERJEVALNIKA**.

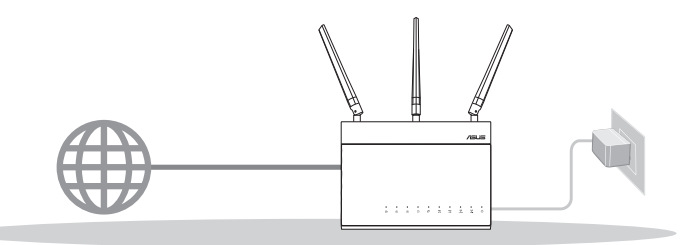

### NASTAVITEV ENEGA USMERJEVALNIKA

# 02 Priprava na nastavitev brezžičnega sistema AiMesh WiFi

- 1 Dva (2) usmerjevalnika ASUS (modeli, ki podpirajo tehnologijo AiMesh; https://www. asus.com/AiMesh/).
- 2 En usmerjevalnik dodelite kot usmerjevalnik AiMesh, drugega pa kot vozlišče AiMesh.
	- \*\* Če uporabljate več usmerjevalnikov AiMesh, priporočamo, da za usmerjevalnik AiMesh uporabite usmerjevalnik z najvišjimi specifikacijami, druge pa za vozlišča AiMesh.
- 3 Pomaknite se do razdelka **KORAKI ZA NASTAVITEV ZA AiMesh**.

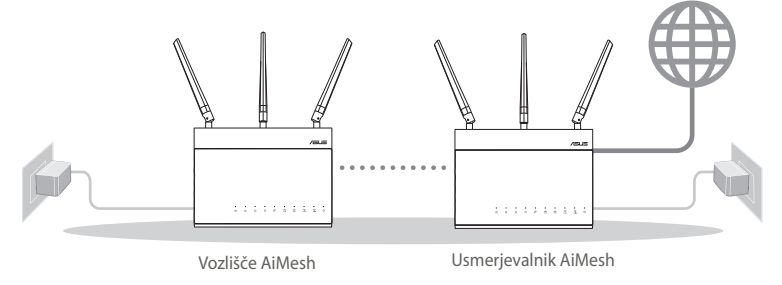

### KORAKI ZA NASTAVITEV ZA AiMesh

# KORAKI ZA NASTAVITEV ENE-GA USMERJEVALNIKA.

 $\theta$ 

# PRIPOROČAMO ...

# Priprava modema

1 Izklopite kabelski modem/modem DSL. Če je modem opremljen z rezervno baterijo, jo  $\overline{\mathbf{0}}$  odstranite.

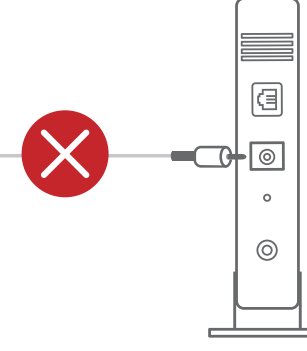

Zadnja stran modema

- 2 S priloženim omrežnim kablom povežite modem z usmerjevalnikom.
- 

3 Vklopite modem. Modem priključite v vtičnico in ga prižgite.

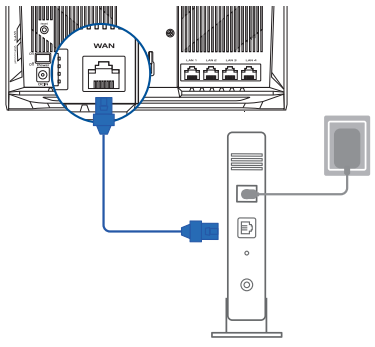

Zadnja stran modema

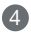

4 Preverite lučke LED kabelskega modema/modema DSL in se prepričajte, da je povezava aktivna.

m. Če za dostop do interneta uporabljate DSL modem, za pravilno konfiguracijo usmerjevalnika potrebujete uporabniško ime in geslo ponudnika internetnih storitev.

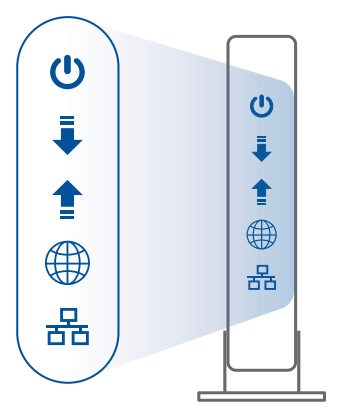

Sprednja stran modema

# 02 Vzpostavitev povezave z napravo

1 Vklopite usmerjevalnik.

Priključite ga in pritisnite gumb za vklop/izklop na zadnje strani usmerjevalnika.

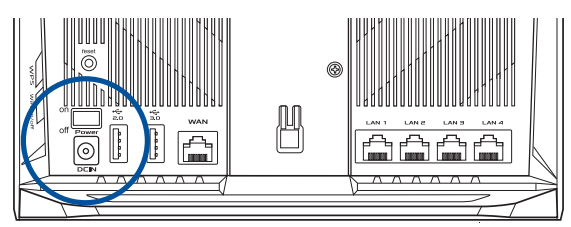

2 Preverite lučke za WAN in 2,4 GHz/5 GHz LED, da se prepričate, da je strojna oprema pripravljena.

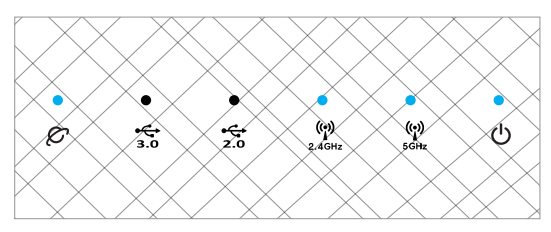

3 Z dodatnim omrežnim kablom povežite svoj računalnik z usmerjevalnikom.

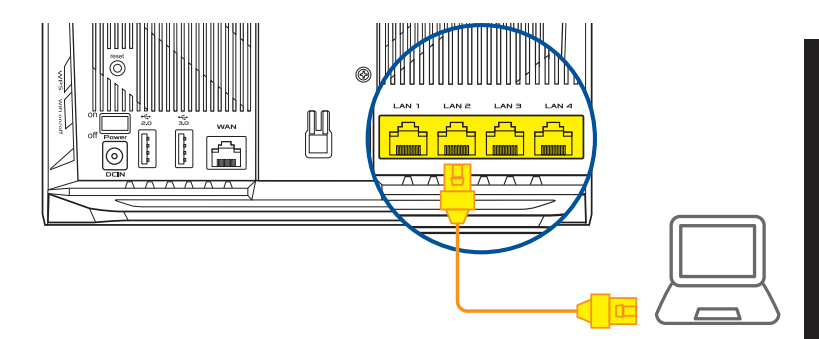

### 03 Prijava in vzpostavitev povezave

1 Odprite spletni brskalnik.

Preusmerjeni boste na spletno stran čarovnika za nastavitev ASUS. Če se to ne zgodi, obiščite spletno stran http://router.asus.com.

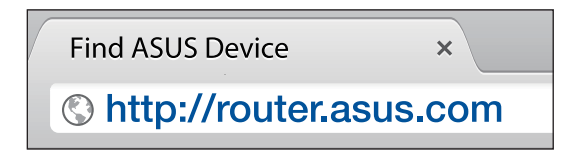

# KORAKI ZA NASTAVITEV ZA AiMesh 01 Priprava

Med postopkom nastavitve naj bosta usmerjevalnik in vozlišče AiMesh med seboj oddaljena med 3 metri.

# 02 Vozlišče AiMesh

Stanje privzetih nastavitev. Za nastavitve sistema AiMesh naj bo napajanje vklopljeno, naprava pa naj bo v stanju pripravljenosti.

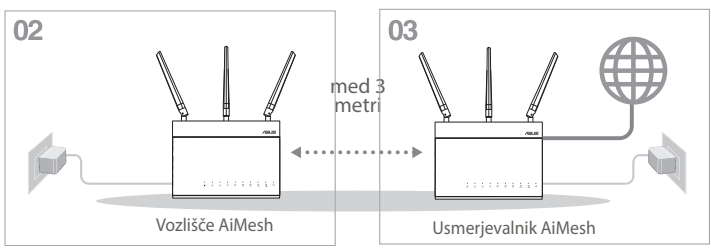

# 03 Usmerjevalnik AiMesh

1 Preberite razdelek **KORAKI ZA NASTAVITEV ENEGA USMERJEVALNIKA**, kjer boste izvedeli, kako povezati usmerjevalnik AiMesh z računalnikom in modemom; nato se prijavite v spletni grafični vmesnik.

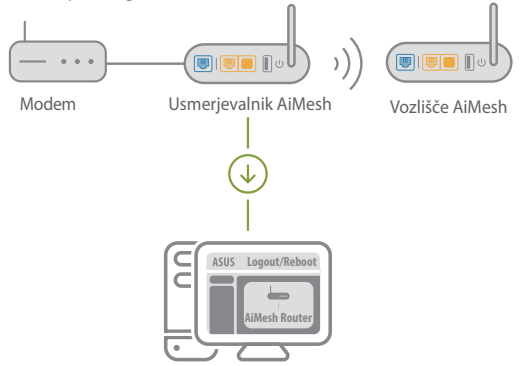

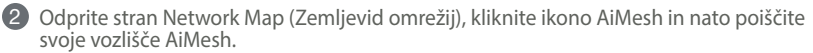

\*\* Če ne najdete ikone AiMesh, kliknite različico vdelane programske opreme in jo posodobite.

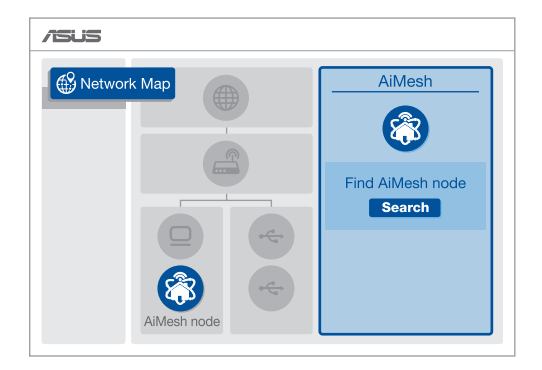

3 Če kliknite **Search (Poišči)**, bo sistem samodejno poiskal vaše vozlišče AiMesh. Ko se na tej strani prikaže vozlišče AiMesh, ga kliknite, da ga dodate v sistem AiMesh.

\*\* Če ne najdete nobenega vozlišča AiMesh, odprite razdelek **ODPRAVLJANJE TEŽAV**.

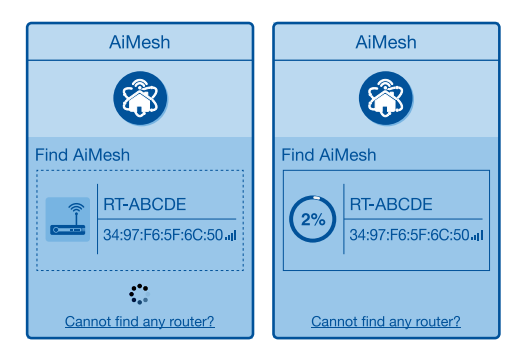

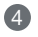

4 Ko je sinhronizacija končana, se prikaže sporočilo.

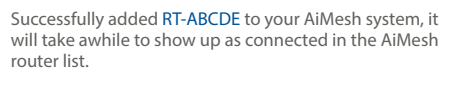

OK

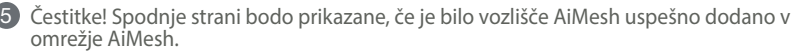

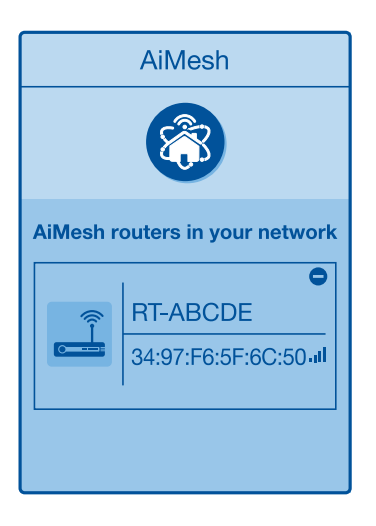

# ODPRAVLJANJE TEŽAV

Če vaš usmerjevalnik AiMesh ne uspe najti nobenega vozlišča AiMesh v bližini ali sinhronizacije ni bilo mogoče uspešno dokončati, preverite naslednje napotke in poskusite znova.

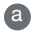

a Vozlišče AiMesh pomaknite bližje usmerjevalniku AiMesh. Razdalja med obema napravama ne sme presegati 3 m.

**b** Prepričajte se, da je vozlišče AiMesh vklopljeno.

c Prepričajte se, da je vozlišče AiMesh nadgrajeno na podprto strojno programsko opremo.

**i Prenesite podprto strojno programsko premo AiMesh s spletnega mesta:** https://www.asus.com/AiMesh/

**in** Vklopite vozlišče AiMesh in ga povežite z računalnikom prek omrežnega kabla.

**iii** Zaženite spletni grafični vmesnik. Preusmerjeni boste na spletno stran čarovnika za nastavitev ASUS. Če se to ne zgodi, obiščite spletno stran http://router.asus. com.

iv Odprite **Administration (Upravljanje)** > **Firmware Upgrade (Nadgradnja strojne programske opreme)**. Kliknite **Choose File (Izberi datoteko)** in prenesite podprto strojno programsko opremo za AiMesh.

v Ko prenesete strojno programsko opremo, odprite stran Network Map (Zemljevid omrežij) in preverite, ali je prikazana ikona AiMesh.

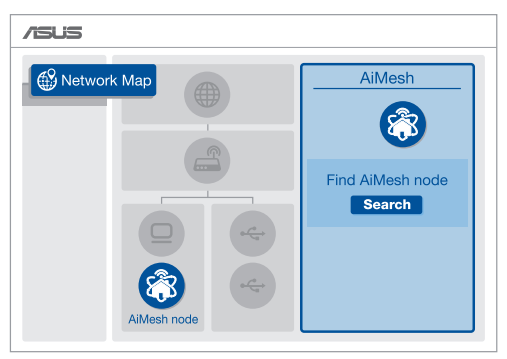

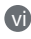

vi Gumb za ponastavitev na vozlišču AiMesh pridržite vsaj za 5 sekund. Spustite gumb za ponastavitev, ko začne lučka LED za napajanje počasi utripati.

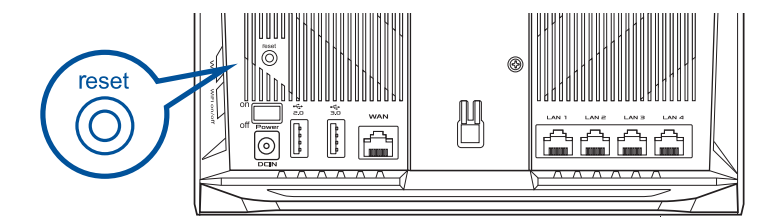

# PREMESTITEV NAJBOLJŠA UČINKOVITOST **FI OVANJA**

Poiščite primerno mesto za usmerjevalnik in vozlišče AiMesh.

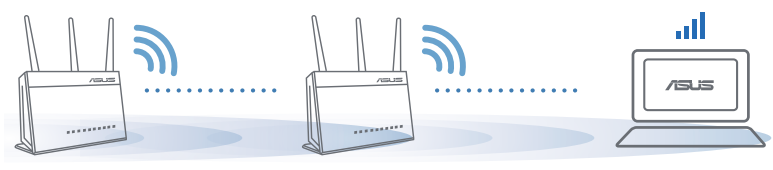

**OPOMBE**: Če želite čim bolj zmanjšati morebitne motnje, usmerjevalnika ne postavljajte v bližino naprav, kot so brezžični telefoni, naprave Bluetooth in mikrovalovne pečice.

Priporočamo, da usmerjevalnika postavite na odprto in prostorno mesto.

# APLIKACIJA ZA USMERJE- VALNIK ASUS

Prenesite brezplačno aplikacijo za usmerjevalnik ASUS, s katero boste lahko nastavili in upravljali svoje usmerjevalnike.

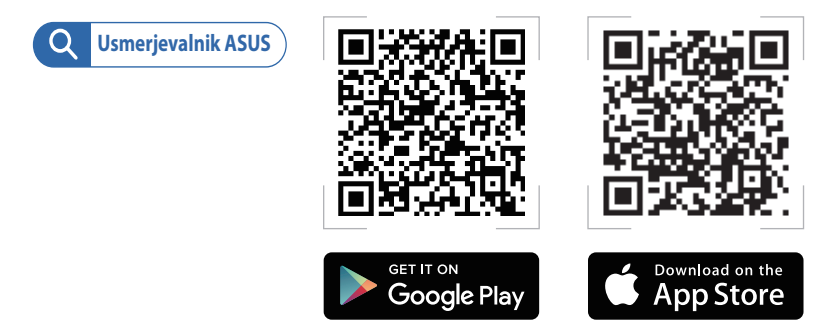

# 1. vpr. Ali usmerjevalnik AiMesh podpira način dostopnih točk? FAQ POGOSTA VPRAŠANJA

Odg: Da. Za usmerjevalnik AiMesh lahko izberete način usmerjevalnika ali dostopne točke. Obiščite spletni grafični vmesnik (http://router.asus.com) in odprite stran Administration (Upravljanje) > Operation Mode (Način delovanja).

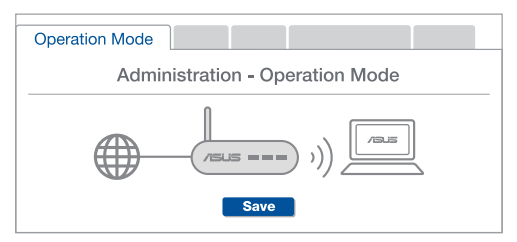

2. vpr. Ali lahko vzpostavim žično povezavo med usmerjevalniki AiMesh (povezovalno omrežje Ethernet)?

> Odg: Da. Sistem AiMesh podpira tako brezžično kot žično povezavo med usmerjevalnikom in vozliščem AiMesh ter tako zagotavlja kar se da velik promet in stabilnost. AiMesh analizira moč brezžičnega signala za vsak frekvenčni pas, ki je na voljo, in nato samodejno določi, katera povezava (brezžična oz. žična) je bolj primerna za hrbtenično povezavo med usmerjevalniki.

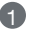

- 1 Najprej upoštevajte navodila za vzpostavitev povezave med usmerjevalnikom in vozliščem AiMesh prek brezžičnega omrežja WiFi.
- 2 Vozlišče postavite na idealno mesto, da zagotovite čim boljši doseg. Ethernet kabel speljite iz vrat lokalnega omrežja (LAN) usmerjevalnika AiMesh do vrat brezžičnega omrežja (WAN) vozlišča AiMesh.

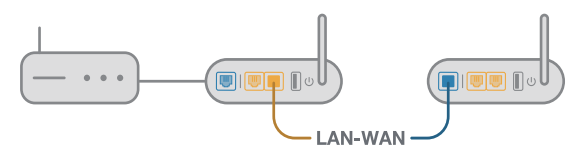

3 Sistem AiMesh bo samodejno izbral najboljšo pot (žično oz. brezžično) za prenos podatkov.

### Donanım Açıklamaları

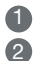

1 Adaptörü DCIN bağlantı noktasına takın ve güç düğmesine basın. 2 Donanımınız hazır olduğunda güç, 2,4 GHz/5 GHz LED'leri yanar.

### Düğme Açıklamaları

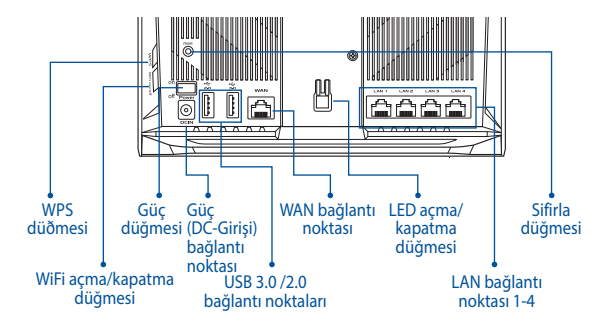

#### LED Açıklamaları

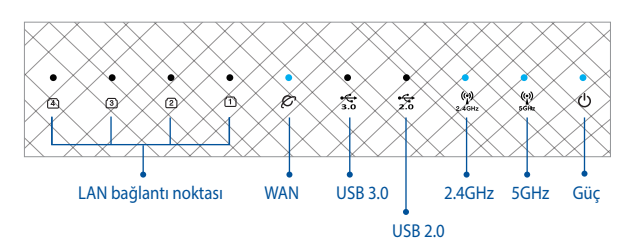

### RESET (SIFIRLA) DÜĞMESİ

Sistemi fabrika varsayılanlarına sıfırlayın.

#### WAN BAĞLANTI NOKTASI

Modeminizi bir ağ kablosuyla bu bağlantı noktasına bağlayın.

#### LAN BAĞLANTI NOKTASI 1-4

PC'nizi bir ağ kablosuyla bir LAN bağlantı noktasına bağlayın.

# KURULUMDAN ÖNCE

### 01 Bağımsız bir yönlendirici kurulmaya hazırlanıyor

1 **BİR YÖNLENDİRİCİ KURULUMU ADIMLARI** öğesine gidin.

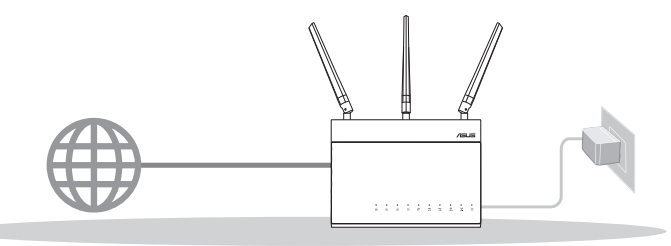

BİR YÖNLENDİRİCİ KURULUMU

# 02 AiMesh WiFi sistemini kurmak için hazırlama

1 İki (2) ASUS yönlendirici (AiMesh destekleyen modeller https://www.asus.com/AiMesh/).

2 AiMesh yönlendiricisi olarak birini ve AiMesh düğümü olarak diğerini atayın.

\*\* Birden fazla AiMesh yönlendiriciniz varsa yönlendiriciyi AiMesh yönlendiriciniz olarak en yüksek özelliklerle ve diğerlerini AiMesh düğümleri olarak kullanmanızı öneririz.

3 **AiMesh KURULUMU ADIMLARI** öğesine gidin.

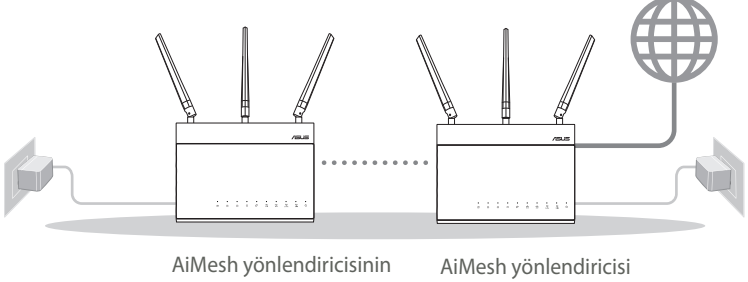

AiMesh KURULUMU ADIMLARI

# BİR YÖNLENDİRİCİ KURULU-MU ADIMLARI ŞUNLARI ÖNERİRİZ...

 $\mathbb{R}$ 

# 01 Modeminizi hazırlama

1 Kablo/DSL modemi kapatın. Bir yedek pili varsa, pili çıkarın.

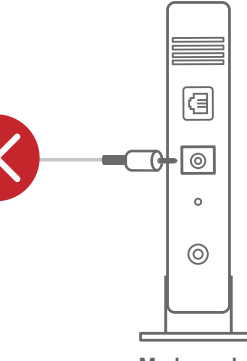

Modem arka

2 Modeminizi, sağlanan ağ kablosuyla yönlendiriciye bağlayın.

3 Modemi açın. Modemi elektrik prizine takın ve gücü açın.

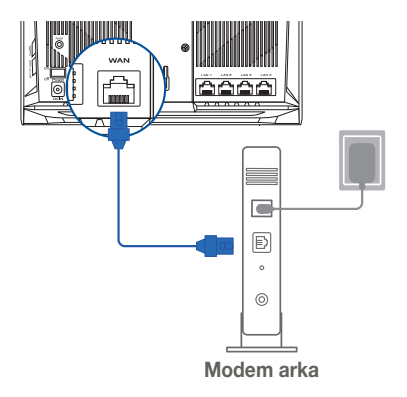

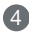

- 4 Bağlantının etkin olduğundan emin olmak için modeminizin LED ışıklarını denetleyin.
	- Internet için DSL kullanıyorsanız, yönlendiriciyi uygun biçimde yapılandırmak için Internet Servis Sağlayıcınızdan (ISS) kullanıcı adınızı/şifrenizi almanız gerekecektir.

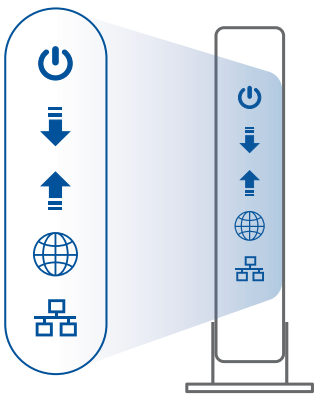

Modem ön

# 02 Aygıtınızı Bağlayın

1 Yönlendiriciyi açın.

Takın ve yönlendiricinizin arkasındaki güç düğmesine basın.

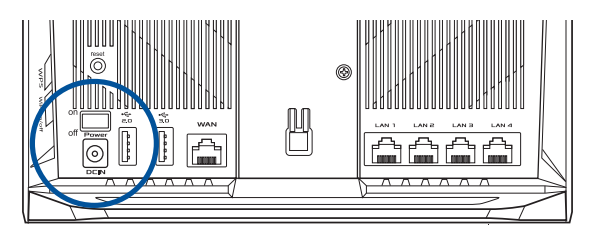

2 Donanım bağlantısının hazır olduğundan emin olmak için WAN ve 2,4 GHz/5 GHz LED ışıklarını kontrol edin.

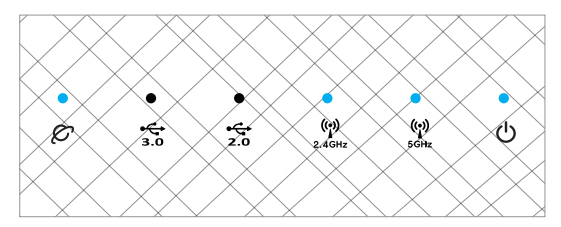

3 Ek ağ kablosu kullanarak PC'nizi yönlendiriciye bağlayın.

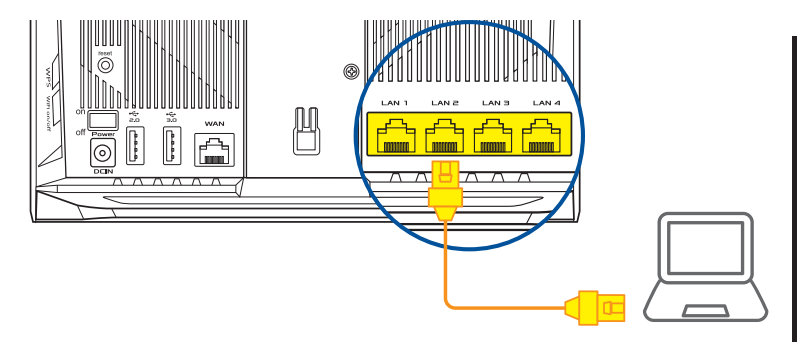

### 03 Oturum Açın ve Bağlanın

1 Web tarayıcısını açın.

ASUS Setup Wizard (Kurulum Sihirbazı) kısmına yönlendirileceksiniz. Aksi halde http:// router.asus.com adresine gidin.

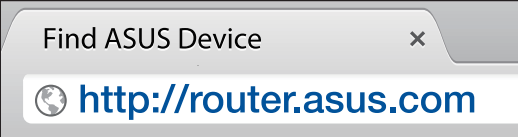

# AiMesh KURULUMU ADIMLARI

# 01 Hazırlayın

Kurulum işlemi sırasında AiMesh yönlendiricinizi ve düğümünüzü birbirinden en fazla 3 metre uzağa yerleştirin.

# 02 AiMesh düğümü

Fabrika varsayılan durumu. Gücü açık tutun ve AiMesh sistem ayarları için bekleyin.

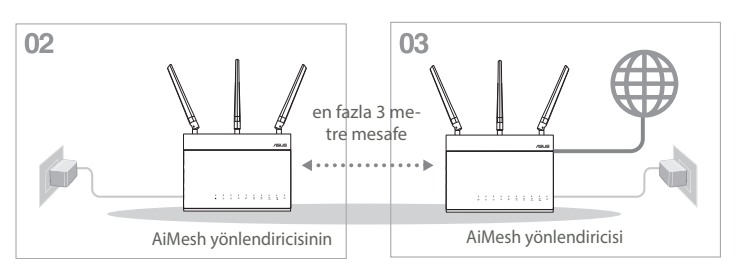

### 03 AiMesh yönlendiricisi

1 AiMesh yönlendiricinizi PC'nize ve modeme bağlamak için **BİR YÖNLENDİRİCİ KURULUM ADIMLARI** konusuna bakın ve sonra web GUI'sinde oturum açın.

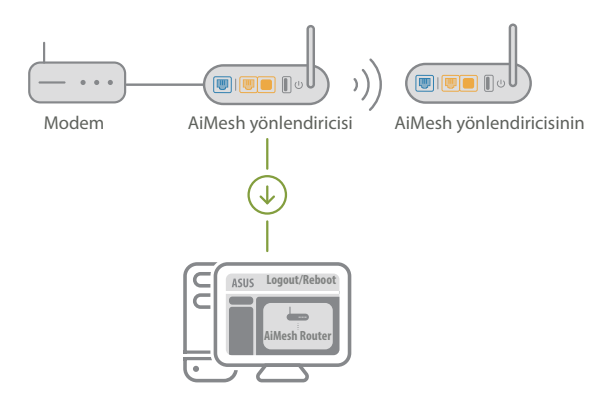

**Türkçe**

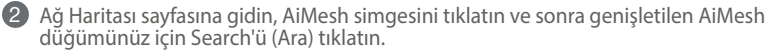

\*\* AiMesh simgesini burada bulamazsanız, bellenim sürümünü tıklatın ve bellenimi güncelleyin.

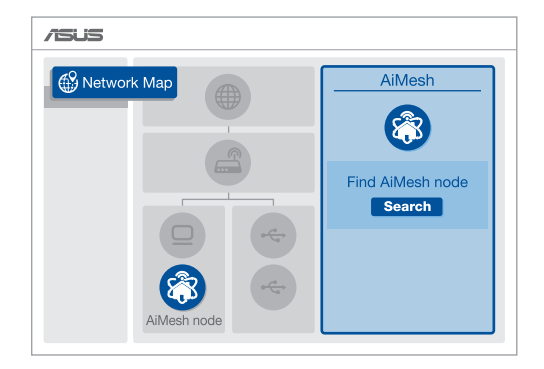

3 **Search (Ara)** öğesini tıklatın, otomatik olarak AiMesh düğümünüzü arar. AiMesh düğümü bu sayfada gösterildiğinde, AiMesh sistemine eklemek için tıklatın.

\*\* Herhangi bir AiMesh düğümünü bulamazsanız, lütfen **SORUN GİDERME** konusuna gidin.

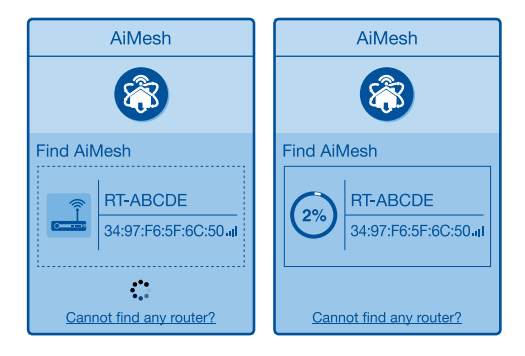

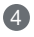

4 Eşitleme tamamlandığında bir mesaj görüntülenir.

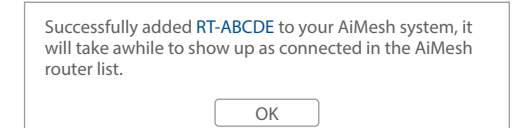

# **Türkçe**

5 Tebrikler! Bir AiMesh nodu başarıyla AiMesh ağına eklendiğinde aşağıdaki sayfalar gösterilir.

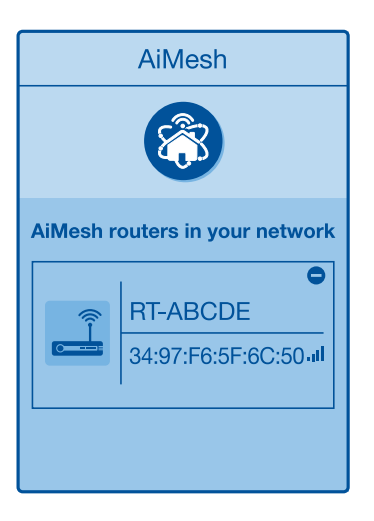

# SORUN GİDERME

AiMesh yönlendiriciniz yakınlarda herhangi bir AiMesh düğümünü bulamazsa veya eşitleme başarısız olursa lütfen aşağıdakileri kontrol edin ve yeniden deneyin.

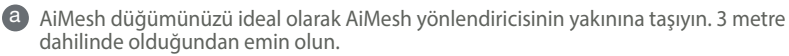

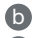

b AiMesh düğümünüz açılır.

c AiMesh düğümünüz AiMesh desteklenen bellenimine yükseltilir.

i AiMesh - desteklenen bellenimini şuradan indirin: https://www.asus.com/AiMesh/

di AiMesh düğümünüzü açın ve PC'nize bir ağ kablosu aracılığıyla bağlayın.

**iffi** Bir web GUI'sini başlatın. ASUS Setup Wizard (Kurulum Sihirbazı) kısmına yönlendirileceksiniz. Aksi halde, http://router.asus.com adresine gidin

iv **Administration (Yönetim)** > **Firmware Upgrade (Bellenim Yükseltme)** öğesine gidin. **Choose File (Dosya Seç)** öğesini tıklatın ve AiMesh destekli bellenimi karşıya yükleyin.

v Bellenim yükseltmesinden sonra, AiMesh simgesinin gösterilip gösterilmediğini onaylamak için Network Map (Ağ Haritası) sayfasına gidin.

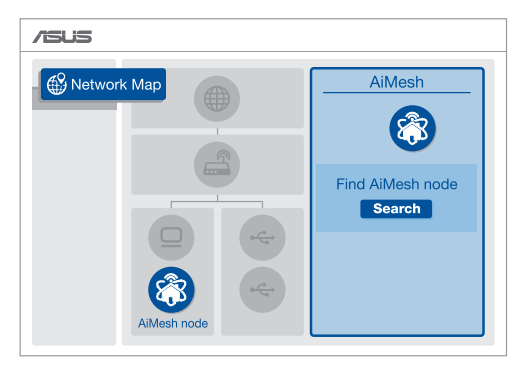

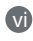

vi AiMesh düğümünüzdeki reset (sıfırla) düğmesine en az 5 saniye basın. Güç LED'i yavaşça yanıp sönerken reset (sıfırla) düğmesini bırakın.

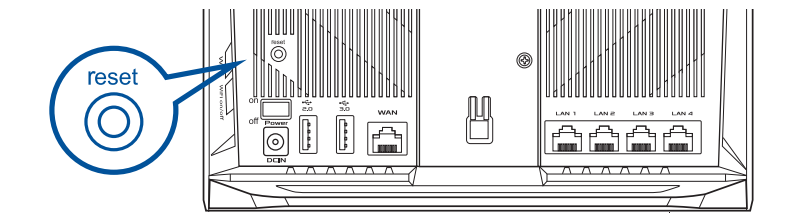

- - Bu Cihaz Türkiye analog şebekelerde çalışabilecek şekilde tasarlanmıştır.
- - Cihazın ayrıntılı kurulum rehberi kutu içeriğinden çıkan CD içerisindedir. Cihazın kullanıcı arayüzü Türkçe'dir.
- - Cihazın kullanılması planlanan ülkelerde herhangi bir kısıtlaması yoktur. Ülkeler simgeler halinde kutu üzerinde belirtilmiştir.
## YENİDEN KONUMLANDIRMA EN İYİ PERFORMANS

AiMesh yönlendiricisini ve düğümü en iyi yere yerleştirin.

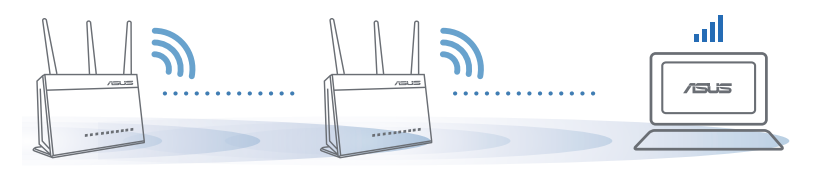

**NOTLAR**:Paraziti en aza indirgemek için yönlendiricileri kablosuz telefonlar, Bluetooth aygıtlar ve mikro dalga fırınlar gibi cihazlardan uzak tutun.

Yönlendiricilerinizi açık veya ferah bir konuma yerleştirmenizi öneririz.

# ASUS YÖNLENDİRİCİSİ UY- GULAMASI

Yönlendiricilerinizi kurmak ve yönetmek için ücretsiz ASUS Yönlendiricisi Uygulamasını indirin.

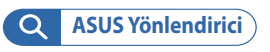

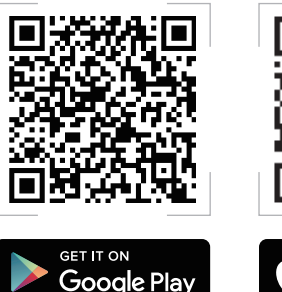

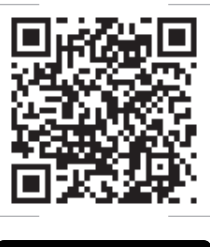

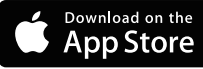

## SSS SIK S

S1 AiMesh yönlendirici Erişim Noktası modunu destekliyor mu?

A: Evet. AiMesh yönlendiriciyi yönlendirici modu veya erişim noktası modu olarak ayarlamayı seçebilirsiniz. Web GUI'sine (http://router. asus.com) gidin ve Administration (Yönetim)<sup>&</sup>gt;Operation Mode (İşlem Modu) sayfasına gidin.

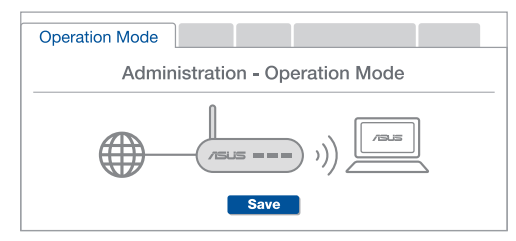

S2 AiMesh yönlendiricileri (Ethernet ana taşıyıcı) arasındaki kablolu bağlantıyı ayarlayabilir miyim?

> A: Evet. AiMesh sistemi, verimi ve kararlılığı en iyi duruma getirmek için AiMesh yönlendiricisi ve düğüm arasındaki hem kablosuz hem de kablolu bağlantıyı destekler. AiMesh, kullanılabilir her frekans bandı için kablosuz sinyal gücünü analiz eder ve sonra yönlendiriciler arası bağlantı omurgası olarak hizmet vermek için bir kablosuz veya kablolu bağlantının en iyisi olduğunu otomatik belirler.

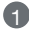

1 Önce WiFi yoluyla AiMesh yönlendiricisi ve düğüm arasındaki kurulum adımlarını izleyin.

2 En iyi kapsama için düğümü ideal konumlara yerleştirin. AiMesh yönlendiricisinin LAN bağlantı noktasından AiMesh düğümünün WAN bağlantı noktasına bir Ethernet kablosu kullanın.

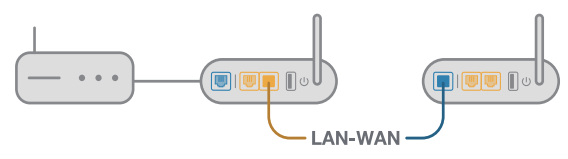

3 AiMesh sistemi kablolu veya kablosuz veri iletimi için en iyi yolu otomatik seçer.

## Апаратне забезпечення

**1** Підключіть адаптер до порту DCIN і натисніть кнопку живлення.

2 Індикатори живлення та діапазонів 2,4 ГГц і 5 ГГц загоряться, коли апаратне забезпечення буде готове до роботи.

### **Кнопки та роз'єми**

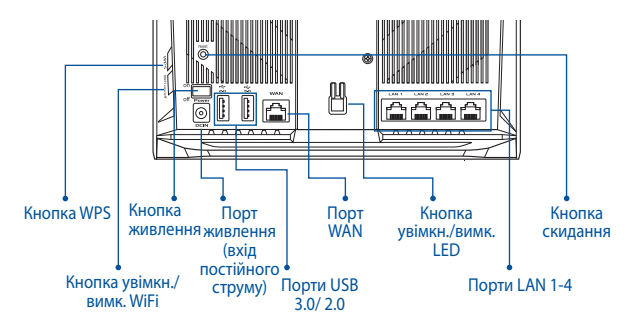

### **Індикатори**

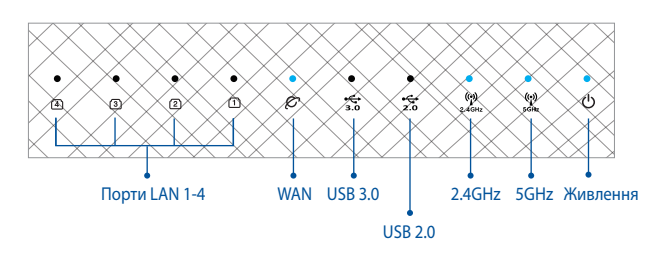

## **КНОПКА СКИДАННЯ**

Повертає фабричні налаштування системи.

### **ПОРТ WAN**

Мережевим кабелем підключіть до цього порту модем.

### **ПОРТИ LAN 1-4**

Мережевим кабелем підключіть ПК до порту LAN.

## **ПЕРЕД НАЛАШТУВАННЯМ**

### Підготовка до налаштування окремого маршрутизатора 01

1 Перейдіть до **ONE ROUTER SETUP STEPS (Кроки налаштування одного маршрутизатора).**

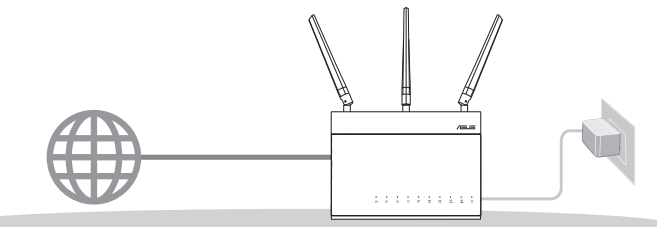

**НАЛАШТУВАННЯ ОДНОГО МАРШРУТИЗАТОРА**

- 02 Підготовка до налаштування системи WiFi AiMesh Wi-Fi AiMesh
- $\bigoplus$  Два (2) маршрутизатори ASUS (моделі з підтримкою AiMesh https://www.asus.com/ ua-ua/AiMesh/).

2 Призначте один маршрутизатором AiMesh, а другий–вузлом AiMesh.

\*\* Якщо ви маєте декілька маршрутизаторів AiMesh, радимо користуватися маршрутизатором з найбільш сучасними характеристиками як маршрутизатором AiMesh, а іншими маршрутизаторами–як вузлами AiMesh.

3 Перейдіть до **AiMesh SETUP STEPS (Кроки налаштування AiMesh).**

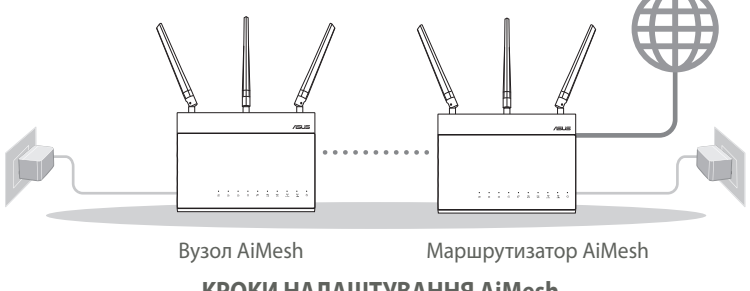

**КРОКИ НАЛАШТУВАННЯ AiMesh**

## КРОКИ НАЛАШТУВАННЯ ОДНОГО МАРШРУТИЗАТОРА

 $\mathbb{R}$ 

## **ИМО**

Підготуйте модем

1 Відключіть від електромережі шнур живлення кабельного або DSL-модему (за наявності). Якщо пристрій має акумулятор, вийміть його.

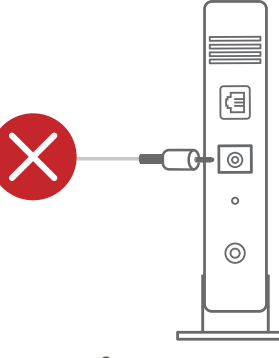

2 Мережевим кабелем з комплекту підключіть модем до маршрутизатора.

3 Увімкніть живлення модема. Підключіть шнур живлення модема до електромережі та увімкніть живлення.

Задня панель модема

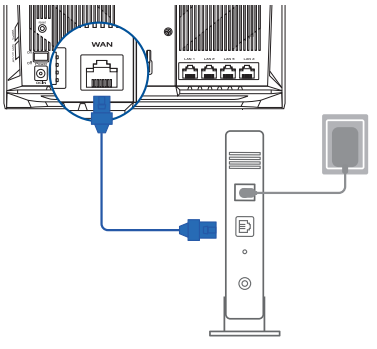

Задня панель модема

Українська **Українська** 4 Перевірте світлодіодні індикатори модема , щоб пересвідчитися, що підключення активне.

m Якщо ви користуєтеся Інтернет через DSL, вам знадобиться ім'я користувача/пароль від Інтернетпровайдера, щоб правильно конфігурувати маршрутизатор.

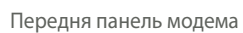

## 02 Підключіть пристрій

1 Увімкніть живлення модема.

Увімкніть шнур живлення до електромережі та натисніть кнопку живлення ззаду на маршрутизаторі.

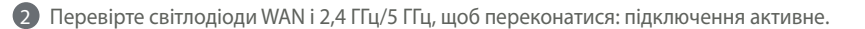

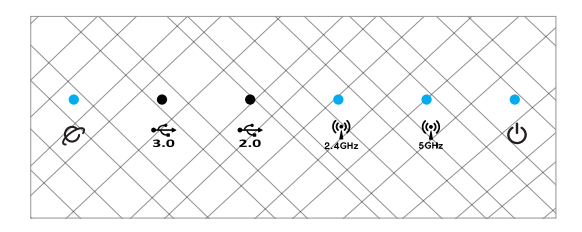

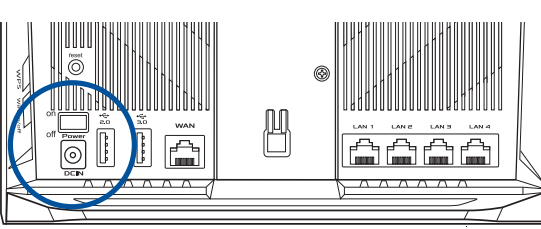

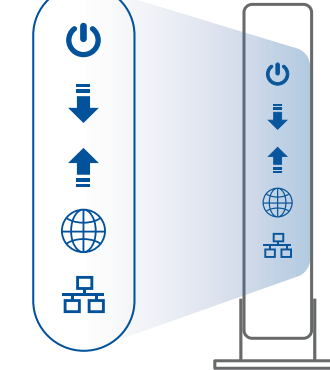

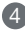

3 Додатковим мережевим кабелем підключіть ПК до маршрутизатора.

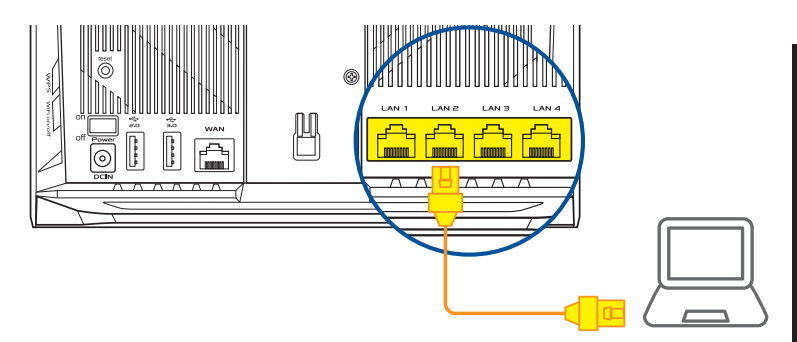

## 03 Увійдіть до системи та встановіть зв'язок

### 1 Відкрийте веб-браузер.

Вас буде перенаправлено до програми-помічника налаштування ASUS. Якщо ні, то перейдіть за посиланням http://router.asus.com.

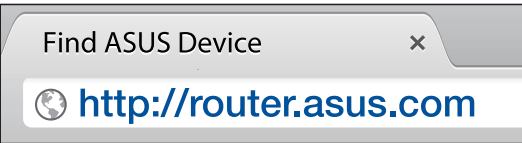

**Українська**

/країнська

## **КРОКИ НАЛАШТУВАННЯ AiMesh**

## 01 Підготовка

Під час процесу налаштування розташуйте маршрутизатор і вузол AiMesh у межах 3 м один від одного.

## 02 Вузол AiMesh

Використовуються фабричні налаштування. Для налаштування системи AiMesh пристрій має бути ввімкненим і перебувати в режимі очікування.

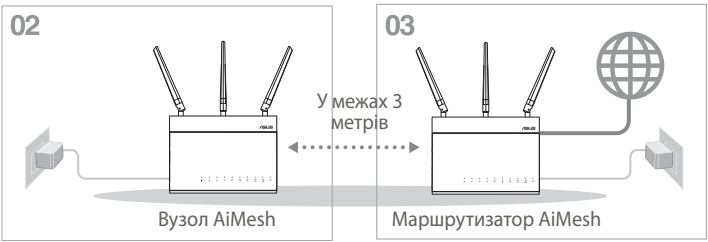

## 03 Маршрутизатор AiMesh

1 Скористайтесь **ONE ROUTER SETUP STEPS (Кроки налаштування одного маршрутизатора)**, щоб підключити маршрутизатор AiMesh до ПК і модема, а потім увійдіть до системи через графічний веб-інтерфейс.

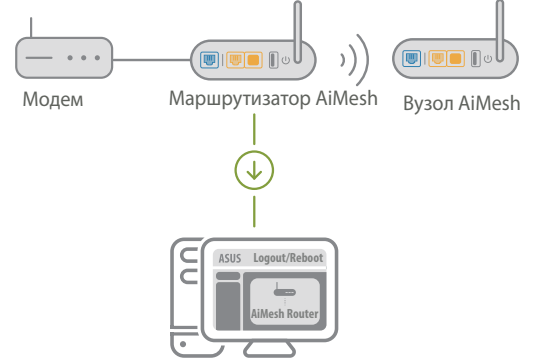

**Українська Українська**

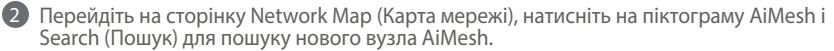

\*\* Якщо ви не знаходите тут піктограму AiMesh, натисніть на версію мікропрограми і оновіть мікропрограму.

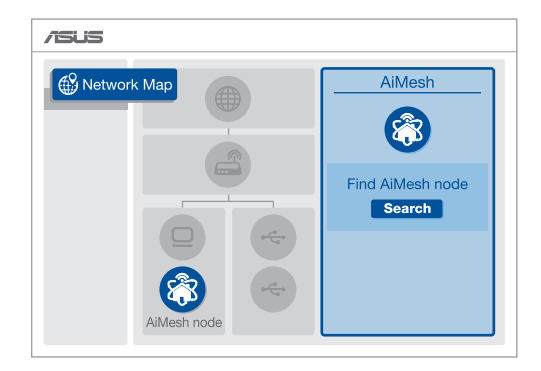

3 Натисніть **Search (Пошук)**, щоб розпочати автоматичний пошук вузла AiMesh. Коли на цій сторінці з'явиться вузол AiMesh, натисніть на ньому, щоб додати його до системи AiMesh.

\*\* Якщо не знаходиться жодного вузла AiMesh, перейдіть до **TROUBLE SHOOTING** (Усунення несправностей).

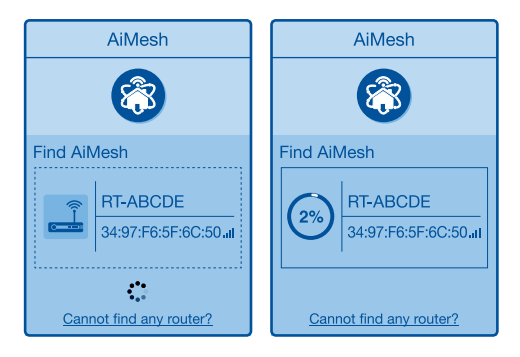

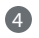

Successfully added RT-ABCDE to your AiMesh system, it will take awhile to show up as connected in the AiMesh router list.

OK

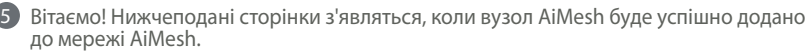

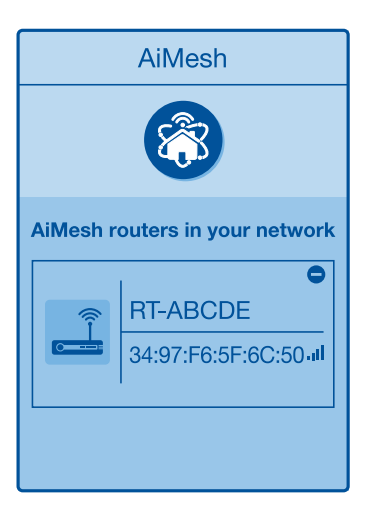

## УСУНЕННЯ НЕСПРАВНОСТЕЙ

Якщо маршрутизатор AiMesh не може знайти поруч жодного вузла AiMesh, або трапляється помилка синхронізації, перевірте наступне та повторіть спробу.

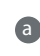

a В ідеалі варто пересунути вузол AiMesh ближче до маршрутизатора AiMesh. Переконайтеся, що він знаходиться у радіусі 3 метрів.

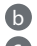

b Увімкнено живлення вузла AiMesh.

c На вузлі AiMesh оновлено сумісну з AiMesh мікропрограму.

i Завантажте сумісну з AiMesh мікропрограму з: https://www.asus.com/ua-ua/ AiMesh/.

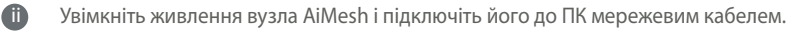

- **iii** Запустіть веб-інтерфейс. Вас буде перенаправлено до програми-помічника налаштування ASUS. Якщо ні, то перейдіть за посиланням http://router.asus. com.
- iv Перейдіть до **Administration** (Адміністрування) > **Firmware Upgrade** (Оновлення мікропрограми). Натисніть на **Choose File (Виберіть файл)** і вивантажте мікропрограму, сумісну з AiMesh.
- v Після вивантаження мікропрограми, перейдіть на сторінку Network Map (Карта мережі), щоб підтвердити, чи з'явилась піктограма AiMesh.

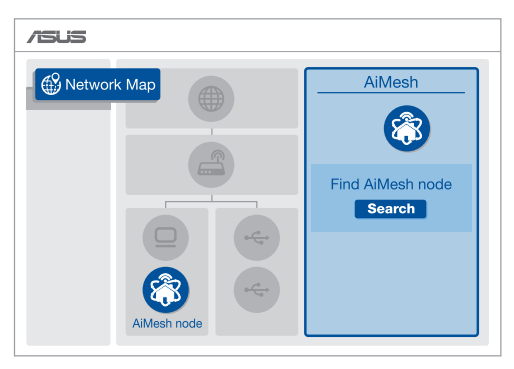

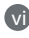

**Vi** Натисніть і тримайте натиснутою кнопку скидання на вузлі AiMesh щонайменше 5 секунд. Відпустіть кнопку скидання, коли індикатор живлення почне повільно блимати.

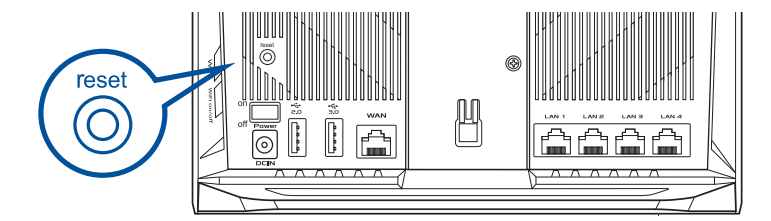

## **ПЕРЕМІЩЕННЯ** ЩОБ ОТРИМАТИ НАЙКРАЩІ РОБОЧІ ХАРАКТЕРИСТИКИ

Знайдіть найкраще місце для маршрутизатора та вузла AiMesh.

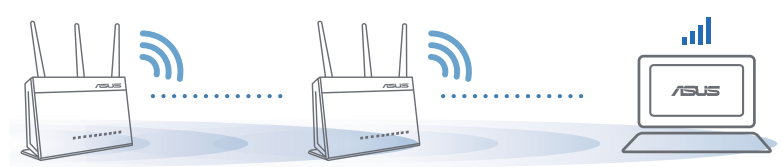

**ПРИМІТКИ**: Щоб звести до мінімуму завади, розміщуйте маршрутизатори подалі від таких пристроїв, як бездротові телефони, пристрої Bluetooth і мікрохвильові печі.

> Радимо розміщувати маршрутизатори на відкритому або в просторому місці.

## МОБІЛЬНА ПРОГРАМА ASUS ROUTER

Завантажте безкоштовну програму ASUS Router, щоб налаштувати маршрутизатор(и).

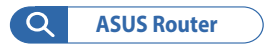

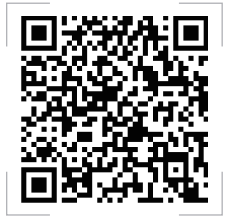

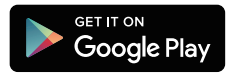

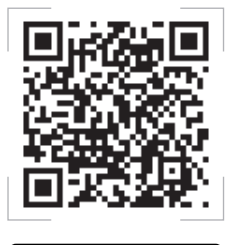

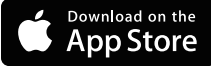

## **FAQ РОЗПОВСЮДЖЕНІ ЗАПИТА**

**Q1** Чи підтримує маршрутизатор AiMesh режим точки доступу?

**A: Так**. Можна встановити маршрутизатор AiMesh у режимі маршрутизатора або в режимі точки доступу. Перейдіть до графічного веб-інтерфейсу (http://router.asus.com) і відкрийте сторінку **Administration (Адміністрування)** > **Operation Mode (Режим роботи)**.

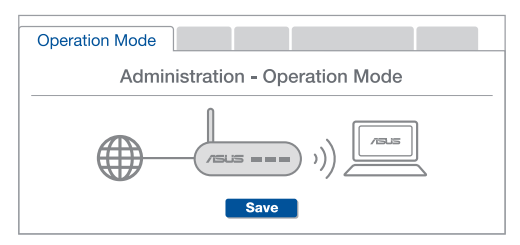

**Q2** Чи можна встановити дротове з'єднання між маршрутизаторами AiMesh (Ethernet-з'єднання)?

> **A: Так**. Система AiMesh підтримує як бездротове, так і дротове підключення між маршрутизатором і вузлом AiMesh, щоб гарантувати максимальну пропускну здатність і стабільність. AiMesh аналізує силу бездротового сигналу для кожного з доступних діапазонів частот, а потім автоматично визначає, яке підключення–бездротове чи дротове–найкраще підходить для магістрального зв'язку між маршрутизаторами.

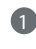

1 Виконайте кроки налаштування, щоб встановити підключення між маршрутизатором і вузлом AiMesh спочатку через WiFi.

2 Знайдіть ідеальне місце для вузла, щоб забезпечити найкраще покриття. Проведіть кабель Ethernet від порту LAN на маршрутизаторі AiMesh до порту WAN на вузлі AiMesh.

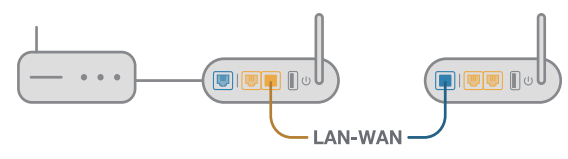

3 Система AiMesh автоматично вибере найкращий маршрут для передачі даних–як дротових, так і бездротових.

## **ASUS Recycling/Takeback Services**

ASUS recycling and takeback programs come from our commitment to the highest standards for protecting our environment. We believe in providing solutions for you to be able to responsibly recycle our products, batteries, other components, as well as the packaging materials. Please go to http://csr.asus.com/english/Takeback.htm for the detailed recycling information in different regions.

## **REACH**

Complying with the REACH (Registration, Evaluation, Authorisation, and Restriction of Chemicals) regulatory framework, we published the chemical substances in our products at ASUS REACH website at http://csr.asus.com/english/REACH.htm

## **Federal Communications Commission Statement**

This device complies with Part 15 of the FCC Rules. Operation is subject to the following two conditions:

- This device may not cause harmful interference.
- This device must accept any interference received, including interference that may cause undesired operation.

This equipment has been tested and found to comply with the limits for a class B digital device, pursuant to part 15 of the FCC Rules. These limits are designed to provide reason- able protection against harmful interference in a residential installation.

This equipment generates, uses and can radiate radio frequency energy and, if not installed and used in accordance with the instructions, may cause harmful interference to radio communications. However, there is no guarantee that interference will not occur in a particular installation. If this equipment does cause harmful interference to radio or television reception, which can be determined by turning the equipment off and on, the user is encouraged to try to correct the interference by one or more of the following measures:

- Reorient or relocate the receiving antenna.
- Increase the separation between the equipment and receiver.
- Connect the equipment into an outlet on a circuit different from that to which the receiver is connected.
- Consult the dealer or an experienced radio/TV technician for help.

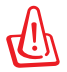

**WARNING!** Any changes or modifications not expressly approved by the party responsible for compliance could void the user's authority to operate the equipment.

## **Prohibition of Co-location**

This device and its antenna(s) must not be co-located or operating in conjunction with any other antenna or transmitter.

## **IMPORTANT NOTE:**

**Radiation Exposure Statement:** This equipment complies with FCC radiation exposure limits set forth for an uncontrolled environment. End users must follow the specific operating instructions for satisfying RF exposure compliance. To maintain compliance with FCC exposure compliance requirement, please follow operation instruction as documented in this manual.

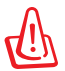

**WARNING!** This equipment must be installed and operated in accordance with provided instructions and the antenna(s) used for this transmitter must be installed to provide a separation distance of at least 20 cm from all persons and must not be co-located or operating in conjunction with any other antenna or transmitter.

### **Compliance Statement of Innovation, Science and Economic Development Canada (ISED)**

This device complies with Innovation, Science and Economic Development Canada licence exempt RSS standard(s). Operation is subject to the following two conditions: (1) this device may not cause interference, and (2) this device must accept any interference, including interference that may cause undesired operation of the device.

Operation in the band 5150–5250 MHz is only for indoor use to reduce the potential for harmful interference to co-channel mobile satellite systems.

CAN ICES-3(B)/NMB-3(B)

## **Radio Frequency (RF) Exposure Information**

The radiated output power of the ASUS Wireless Device is below the Innovation, Science less Device should be used in such a manner such that the potential for human contact during normal operation is minimized.

This equipment should be installed and operated with a minimum distance of 20 cm between the radiator any part of your body.

This device has been certified for use in Canada. Status of the listing in the Innovation, Science and Economic Development Canada's REL (Radio Equipment List) can be found at the following web address:

https://www.ic.gc.ca/app/site/retel/srch/nwRdSrch.do?lang=eng

Additional Canadian information on RF exposure also can be found at the following web:

https://www.ic.gc.ca/eic/site/smt-gst.nsf/eng/sf08792.html

## **Déclaration de conformité de Innovation, Sciences et Développement économique Canada (ISED)**

Le présent appareil est conforme aux CNR d'Innovation, Sciences et Développement économique Canada applicables aux appareils radio exempts de licence. L'exploitation est autorisée aux deux conditions suivantes : (1) l'appareil ne doit pas produire de brouillage, et (2) l'utilisateur de l'appareil doit accepter tout brouillage radioélectrique subi, même si le brouillage est susceptible d'en compromettre le fonctionnement.

La bande 5 150 – 5 250 MHz est réservée uniquement pour une utilisation à l'intérieur afin de réduire les risques de brouillage préjudiciable aux systèmes de satellites mobiles utilisant les mêmes canaux.

CAN ICES-3(B)/NMB-3(B)

## **Informations concernant l'exposition aux fréquences radio (RF)**

La puissance de sortie émise par cet appareil sans fil est inférieure à la limite d'exposition aux fréquences radio d'Innovation, Sciences et Développement économique du Canada (ISED). Utilisez l'appareil sans fil de façon à minimiser les contacts humains lors d'un fonctionnement normal.

Cet équipement doit être installé et utilisé avec un minimum de 20 cm de distance entre la source de rayonnement et votre corps.

L'utilisation de cet appareil est autorisée au Canada. Pour consulter l'entrée correspondant à l'appareil dans la liste d'équipement radio (REL - Radio Equipment List) d'Innovation, Sciences et Développement économique du Canada, rendez-vous sur :

https://www.ic.gc.ca/app/site/retel/srch/nwRdSrch.do?lang=eng

Pour des informations supplémentaires concernant l'exposition aux fréquences radio au Canada, rendez-vous sur : https://www.ic.gc.ca/eic/site/smt-gst.nsf/eng/sf08792.html

Перелік режимів роботи для України:

2,4 ГГц: 802.11b, 802.11g, 802.11n (HT20), 802.11n (HT40), 802.11ac (VHT20), 802.11ac (VHT40), 802.11ax (HE20), 802.11ax (HE40)

5 ГГц: 802.11a, 802.11n (HT20), 802.11n (HT40), 802.11ac (VHT20), 802.11ac (VHT40), 802.11ac (VHT80), 802.11ac (VHT160), 802.11ax (HE20), 802.11ax (HE40), 802.11ax (HE80), 802.11ax (HE160)

Частота, режим і максимальна випромінювана потужність для України:

2402–2480 МГц (BR/EDR): 5,82 дБм;

2402–2480 МГц (LE): 5,59 лБм:

2412–2472 МГц: 19,98 дБм;

5180–5240 МГц: 19,98 дБм;

5260–5320 МГц: 19,98 дБм;

5500–5670 МГц: 19,98 дБм

Пристрій призначено для використання тільки у приміщенні. https://certificates.asus.website/wl/

#### **הוראות בטיחות לשימוש במוצר**

יש לפעול ע"פ כללי הבטיחות הבאים בעת שימוש במוצר:

- ודא שלמות ותקינות התקע ו/או כבל החשמל.
- אין להכניס או להוציא את התקע מרשת החשמל בידיים רטובות.
- באם המוצר מופעל ע"י מטען חיצוני, אין לפתוח את המטען, במקרה של בעיה כלשהי, יש לפנות למעבדת השירות הקרובה.
	- יש להרחיק את המוצר והמטען מנוזלים.
	- במקרה של ריח מוזר, רעשים שמקורם במוצר ו/או במטען/ספק כוח, יש לנתקו מיידית מרשת החשמל ולפנות למעבדת שירות.
- המוצר והמטען/ספק כוח מיועד לשימוש בתוך המבנה בלבד, לא לשימוש חיצוני ולא לשי־ מוש בסביבה לחה.
	- אין לחתוך, לשבור, ולעקם את כבל החשמל.
- אין להניח חפצים על כבל החשמל או להניח לו להתחמם יתר על המידה, שכן הדבר עלול לגרום לנזק, דליקה או התחשמלות.
	- לפני ניקוי המוצר ו/או המטען יש לנתקו מרשת החשמל.
	- יש לאפשר גישה נוחה לחיבור וניתוק פתיל הזינה מרשת החשמל
	- יש להקפיד ולתחזק את התקן הניתוק במצב תפעולי מוכן לשימוש

אזהרה:

- אין להחליף את כבל הזינה בתחליפים לא מקוריים, חיבור לקוי עלול לגרום להתחשמלות המשתמש.
	- בשימוש על כבל מאריך יש לוודא תקינות מוליך הארקה שבכבל.

#### **Precautions for the use of the device**

- a. Pay particular attention to the personal safety when use this device in airports, hospitals, gas stations and professional garages.
- b. Medical device interference: Maintain a minimum distance of at least 15 cm (6 inches) between implanted medical devices and ASUS products in order to reduce the risk of interference.
- c. Kindly use ASUS products in good reception conditions in order to minimize the radiation's level.
- d. Keep the device away from pregnant women and the lower abdomen of the teenager.

### **Précautions d'emploi de l'appareil**

- a. Soyez particulièrement vigilant quant à votre sécurité lors de l'utilisation de cet appareil dans certains lieux (les avions, les aéroports, les hôpitaux, les stations-service et les garages professionnels).
- b. Évitez d'utiliser cet appareil à proximité de dispositifs médicaux implantés. Si vous portez un implant électronique (stimulateurs cardiaques, pompes à insuline, neurostimulateurs…),veuillez impérativement respecter une distance minimale de 15 centimètres entre cet appareil et votre corps pour réduire les risques d'interférence.
- c. Utilisez cet appareil dans de bonnes conditions de réception pour minimiser le niveau de rayonnement. Ce n'est pas toujours le cas dans certaines zones ou situations, notamment dans les parkings souterrains, dans les ascenseurs, en train ou en voiture ou tout simplement dans un secteur mal couvert par le réseau.
- d. Tenez cet appareil à distance des femmes enceintes et du bas-ventre des adolescents.

#### **Условия эксплуатации:**

- Температура эксплуатации устройства: 0-40 °C. Не используйте устройство в условиях экстремально высоких или низких температур.
- Не размещайте устройство вблизи источников тепла, например, рядом с микроволновой печью, духовым шкафом или радиатором.
- Использование несовместимого или несертифицированного адаптера питания может привести к возгоранию, взрыву и прочим опасным последствиям.
- При подключении к сети электропитания устройство следует располагать близко к розетке, к ней должен осуществляться беспрепятственный доступ.
- Утилизация устройства осуществляется в соответствии с местными законами и положениями. Устройство по окончании срока службы должны быть переданы в сертифицированный пункт сбора для вторичной переработки или правильной утилизации.
- Данное устройство не предназначено для детей. Дети могут пользоваться устройством только в присутствии взрослых.
- Не выбрасывайте устройство и его комплектующие вместе с обычными бытовыми отходами.

### **AEEE Yönetmeliğine Uygundur. IEEE Yönetmeliğine Uygundur.**

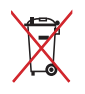

- Bu Cihaz Türkiye analog şebekelerde çalışabilecek şekilde tasarlanmıştır.
- Cihazın ayrıntılı kurulum rehberi kutu içeriğinden çıkan CD içerisindedir. Cihazın kullanıcı arayüzü Türkçe'dir.
- Cihazın kullanılması planlanan ülkelerde herhangi bir kısıtlaması yoktur. Ülkeler simgeler halinde kutu üzerinde belirtilmiştir.

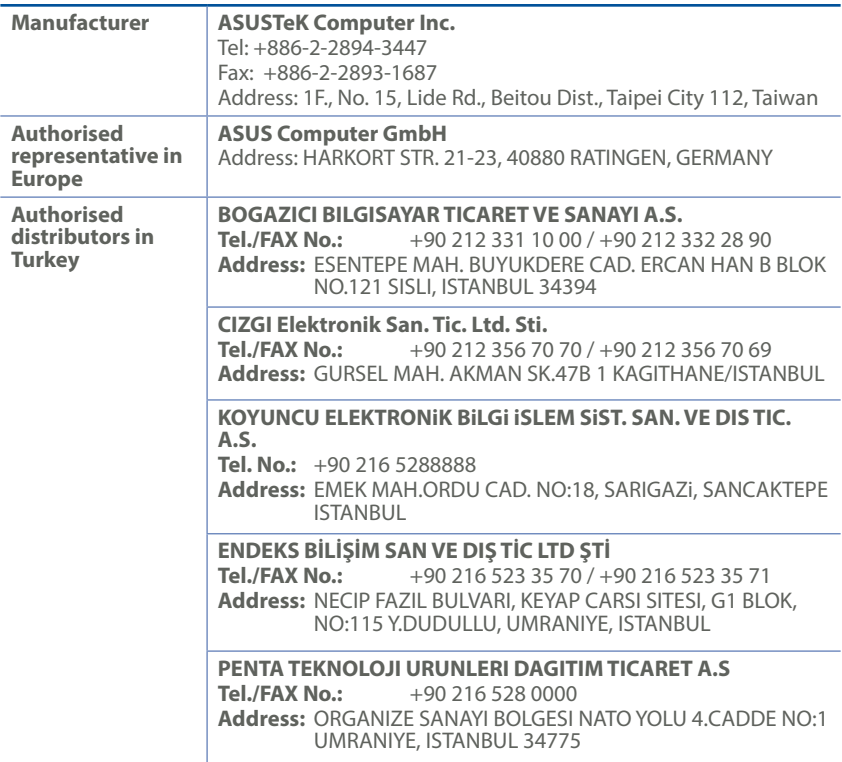

## **Networks Global Hotline Information**

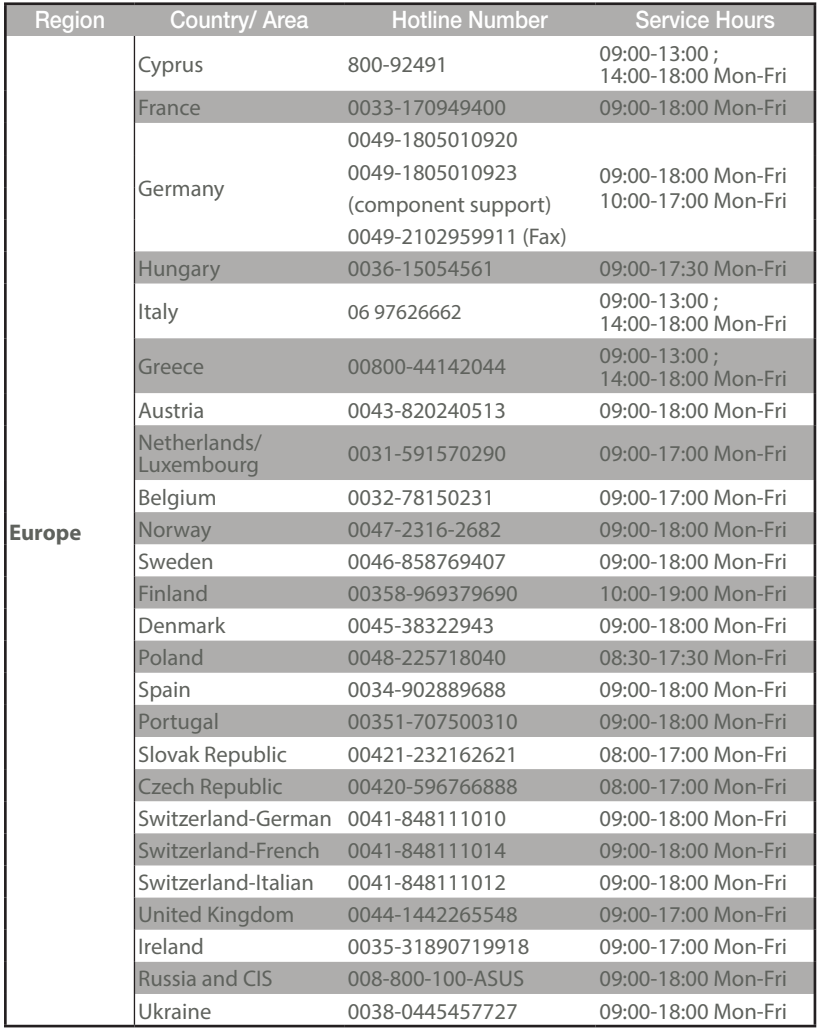

## **Networks Global Hotline Information**

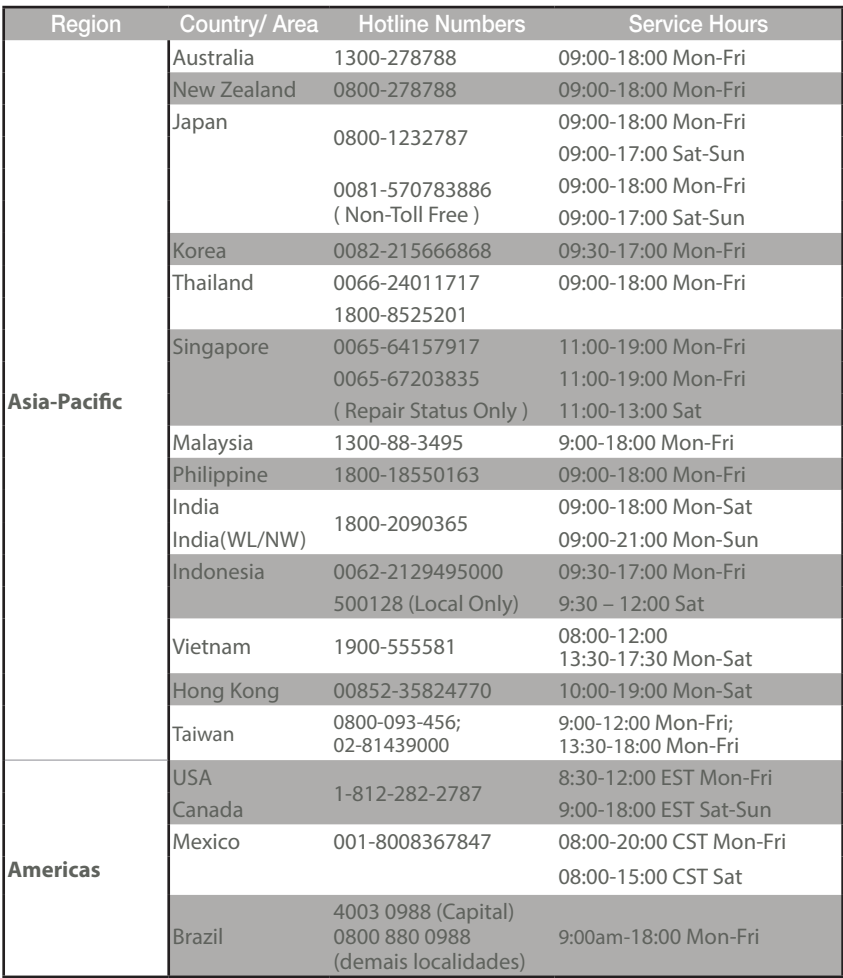

## **Networks Global Hotline Information**

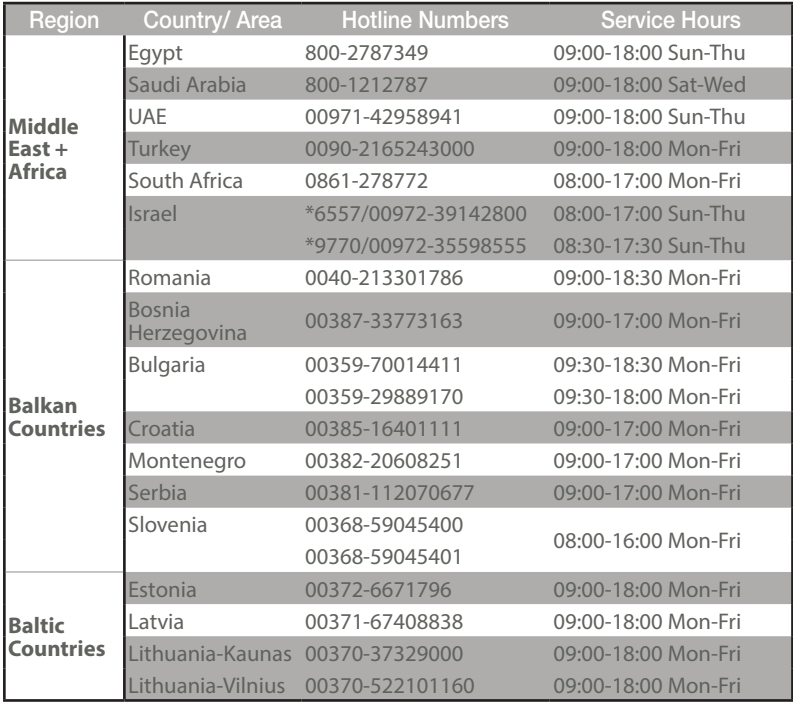

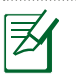

#### **NOTES:**

• UK support e-mail: **network\_support\_uk@asus.com**

• For more information, visit the ASUS support site at: **https://www.asus.com/support/**

## **English**

## **CE statement**

### **Simplified EU Declaration of Conformity**

ASUSTek Computer Inc. hereby declares that this device is in compliance with the essential requirements and other relevant provisions of Directive 2014/53/EU. Full text of EU declaration of conformity is available at https://www.asus.com/Networking/RTAC68U/HelpDesk\_Declaration/.

#### **Declaration of Conformity for Ecodesign directive 2009/125/EC**

Testing for eco-design requirements according to (EC) No 1275/2008 and (EU) No 801/2013 has been conducted. When the device is in Networked Standby Mode, its I/O and network interface are in sleep mode and may not work properly. To wake up the device, press the Wi-Fi on/off, LED on/off, reset, or WPS button.

This equipment complies with EU radiation exposure limits set forth for an uncontrolled environment. This equipment should be installed and operated with minimum distance 20 cm between the radiator & your body.

All operational modes:

2.4GHz: 802.11b, 802.11g, 802.11n (HT20), 802.11n (HT40), 802.11ac (VHT20), 802.11ac (VHT40) 5GHz: 802.11a, 802.11n (HT20), 802.11n (HT40), 802.11ac (VHT20), 802.11ac (VHT40), 802.11ac (VHT80)

The frequency, channel and the maximum transmitted power in EU are listed below: 2400-2483.5MHz(1-13): OFDM: 19.91dBm(97.9mW); CCK: 18.16dBm(65.4mW)

5150-5250MHz (36-48): 22.88dBm(194mW)

5250-5350MHz (52-64): 22.82dBm(191mW)

5470-5725MHz (100-140): 29.90dBm(977mW)

The device is restricted to indoor use only when operating in the 5150 to 5350 MHz frequency range. The adapter shall be installed near the equipment and shall be easily accessible.

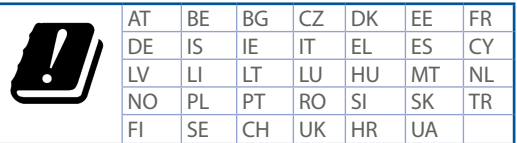

## **Safety Notices**

- Use this product in environments with ambient temperatures between  $0^{\circ}C(32^{\circ}F)$  and  $40^{\circ}C(104^{\circ}F)$ .
- Refer to the rating label on the bottom of your product and ensure your power adapter complies with this rating.
- DO NOT place on uneven or unstable work surfaces. Seek servicing if the casing has been damaged.
- DO NOT place or drop objects on top and do not shove any foreign objects into the product.
- DO NOT expose to or use near liquids, rain, or moisture. DO NOT use the modem during electrical storms.
- DO NOT cover the vents on the product to prevent the system from getting overheated.
- DO NOT use damaged power cords, accessories, or other peripherals.
- If the Adapter is broken, do not try to fix it by yourself. Contact a qualified service technician or your retailer.
- To prevent electrical shock hazard, disconnect the power cable from the electrical outlet before relocating the system.

### **Bulgarian Изявление относно CE**

#### **Опростена декларация за съответствие на ЕС**

С настоящото ASUSTeK Computer Inc. декларира, че това устройство е в съответствие със съществените изисквания и другите приложими постановления на Директива 2014/53/EC. Пълният текст на декларацията за съответствие на ЕС е достъпен на адрес https://www.asus. com/Networking/RTAC68U/HelpDesk\_Declaration/.

#### **Декларация за съответствие за Директива за екодизайна 2009/125/ЕО**

Проведени са тестове за съвместимост с изискванията за екодизайн съгласно (ЕО) No. 1275/2008 и (ЕС) No. 801/2013. Когато устройството е в Networked Standby Mode (Режим на готовност на мрежа), I/O и мрежовият интерфейс са в спящ режим и може да не работят както трябва. За да събудите устройството, натиснете Wi-Fi on/off (Wi-Fi вкл./изкл.), LED on/off (LED вкл./изкл.), reset (нулиране) или бутона WPS.

Това устройство е в съответствие с границите за радиочестотно облъчване, установени от ЕС за неконтролирана среда. Това оборудване трябва да се инсталира и използва при разстояние най-малко 20 cm 20 cm между излъчващото тяло и човешкото тяло.

Всички режими на работа:

2.4GHz: 802.11b, 802.11g, 802.11n (HT20), 802.11n (HT40), 802.11ac (VHT20), 802.11ac (VHT40) 5GHz: 802.11a, 802.11n (HT20), 802.11n (HT40), 802.11ac (VHT20), 802.11ac (VHT40), 802.11ac (VHT80) По-долу са посочени честотата, kанал и максималното предавано захранване в ЕС.

2400-2483.5MHz(1-13): OFDM: 19.91dBm(97.9mW); CCK: 18.16dBm(65.4mW)

5150-5250MHz (36-48): 22.88dBm(194mW)

5250-5350MHz (52-64): 22.82dBm(191mW)

5470-5725MHz (100-140): 29.90dBm(977mW)

Устройството е ограничено за използване в помещения единствено, когато оперира в честотен диапазон от 5150 до 5350 MHz.

Адаптерът трябва да се намира в близост до оборудването и да бъде лесно достъпен.

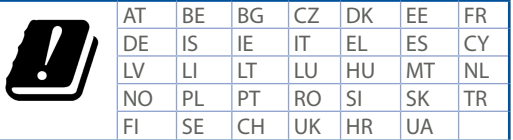

### **Бележки за безопасност**

- Използвайте този продукт при температура на околната среда от 0°С (32°F) до 40°С (104°F).
- Вижте етикета на долната страна на Вашия продукт и се уверете, че Вашият адаптер отговаря на изискванията.
- НЕ поставяйте върху неравни или нестабилни работни повърхности. Обърнете се към сервиз, ако корпусът се повреди.
- НЕ поставяйте, не пускайте отгоре и не пъхайте никакви чужди предмети в продукта.
- НЕ излагайте на и не използвайте в близост до течности, дъжд или влага. НЕ използвайте модема по време на гръмотевични бури.
- НЕ покривайте вентилационните отвори на продукта, за да предотвратите прегряване на системата.
- НЕ използвайте повредени захранващи кабели, аксесоари или други периферни устройства.
- Ако адаптерът е повреден, не се опитвайте да го ремонтирате сами. Свържете се с квалифициран техник или с Вашия доставчик.
- За да избегнете риск от токов удар, изключете захранващия кабел от електрическата мрежа преди да преместите системата.

## **Croatian CE izjava**

#### **Pojednostavljena EU Izjava o sukladnosti**

ASUSTek Computer Inc. ovime izjavljuje da je uređaj sukladan s osnovnim zahtjevima i ostalim važnim odredbama direktive 2014/53/EU. Cijeli tekst EU izjave o sukladnosti dostupan je na https:// www.asus.com/Networking/RTAC68U/HelpDesk\_Declaration/.

#### **Izjava o sukladnosti za direktivu o ekodizajnu 2009/125/EZ**

Provedeno je testiranje zahtjeva na ekodizajn u skladu s (EC) No 1275/2008 i (EU) No 801/2013. Kada je uređaj u umreženom načinu mirovanja, njegovi ulazi/izlazi i mrežno sučelje su također u načinu mirovanja i možda neće ispravno raditi. Za pokretanje uređaja pritisnite tipku za uključivanje/ isključivanje Wi-Fi uređaja, uključivanje/isključivanje LED-a, ponovno postavljanje ili gumb za WPS. Ova oprema sukladna je EU ograničenjima o izloženosti zračenju u nekontroliranom okruženju. Ovaj uređaj se mora postaviti i koristiti na minimalnoj udaljenosti od 20 cm između radijatora i vašeg tijela. Svi načini rada:

2.4GHz: 802.11b, 802.11g, 802.11n (HT20), 802.11n (HT40), 802.11ac (VHT20), 802.11ac (VHT40) 5GHz: 802.11a, 802.11n (HT20), 802.11n (HT40), 802.11ac (VHT20), 802.11ac (VHT40), 802.11ac (VHT80)

U nastavku su navedeni frekvencija, kanal i maksimalna emitirana snaga u EU:

2400-2483.5MHz(1-13): OFDM: 19.91dBm(97.9mW); CCK: 18.16dBm(65.4mW)

5150-5250MHz (36-48): 22.88dBm(194mW)

5250-5350MHz (52-64): 22.82dBm(191mW)

5470-5725MHz (100-140): 29.90dBm(977mW)

Uređaj je ograničen na uporabu u zatvorenim prostorima samo pri radu u frekvencijskom rasponu od 5150 do 5350 MHz.

Adapter se mora instalirati blizu uređaja i mora biti lako dostupan.

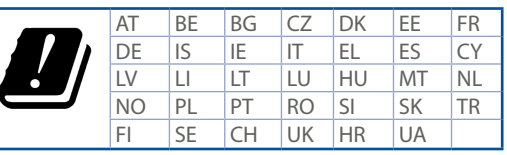

### **Sigurnosne napomene**

- Ovaj proizvod koristite u okruženjima s temperaturom okruženja između 0 °C (32 °F) i 40 °C (104 °F).
- Pogledajte nazivnu oznaku na donjem dijelu proizvoda kako biste provjerili je li adapter sukladan.
- NE postavljajte uređaj na neravne i nestabilne radne površine. U slučaju oštećenja kućišta, zatražite pomoć servisera.
- NEMOJTE postavljati ili spuštati predmete na gornji dio uređaja i nemojte umetati strane predmete u proizvod.
- NE izlažite i ne upotrebljavajte uređaj u blizini tekućina, kiše ili vlage. NEMOJTE koristiti modem tijekom električne oluje.
- NEMOJTE prekrivati otvore na proizvodu kako ne biste uzrokovali pregrijavanje sustava.
- Nemojte koristiti oštećene kabele za napajanje, dodatnu opremu i ostale vanjske uređaje.
- Ako je adapter oštećen, nemojte ga popravljati sami. Obratite se kvalificiranom servisnom tehničaru ili dobavljaču.
- Kako biste spriječili opasnost od električnog udara, iskopčajte kabel iz električne utičnice prije premještanja sustava.

## **Czech Prohlášení CE**

#### **Zjednodušené prohlášení o shodě s EU**

Společnost ASUSTek Computer Inc. tímto prohlašuje, že toto zařízení splňuje základní požadavky a další příslušná ustanovení směrnice 2014/53/EU. Plné znění prohlášení o shodě EU je k dispozici na adrese https://www.asus.com/Networking/RTAC68U/HelpDesk\_Declaration/.

#### **Prohlášení o shodě se směrnicí o ekodesignu 2009/125/ES**

Bylo provedeno testování požadavků na ekodesign podle směrnic (ES) č. 1275/2008 a (EU) č. 801/2013. Když se toto zařízení nachází v pohotovostním síťovém režimu, jeho vstupy/výstupy a síťové rozhraní jsou v režimu spánku a nemusí fungovat správně. Zařízení lze probudit vypínačem Wi-Fi, vypínačem LED, resetovacím tlačítkem nebo tlačítkem WPS.

Toto zařízení vyhovuje limitům EU pro vystavení vyzařování stanoveným pro neřízené prostředí. Toto zařízení musí být nainstalováno a provozováno v minimální vzdálenosti 20 cm mezi zářičem a vaším tělem.

Všechny provozní režimy:

2.4GHz: 802.11b, 802.11g, 802.11n (HT20), 802.11n (HT40), 802.11ac (VHT20), 802.11ac (VHT40) 5GHz: 802.11a, 802.11n (HT20), 802.11n (HT40), 802.11ac (VHT20), 802.11ac (VHT40), 802.11ac (VHT80)

Níže je uvedena frekvence, kanál a maximální vysílaný výkon v EU:

2400-2483.5MHz(1-13): OFDM: 19.91dBm(97.9mW); CCK: 18.16dBm(65.4mW)

5150-5250MHz (36-48): 22.88dBm(194mW)

5250-5350MHz (52-64): 22.82dBm(191mW)

5470-5725MHz (100-140): 29.90dBm(977mW)

Při provozu ve frekvenčním rozsahu 5 150 až 5 350 MHz je používání tohoto zařízení omezeno pouze na vnitřní prostory.

Používaný adaptér se musí nacházet v blízkosti zařízení a musí být snadno přístupný.

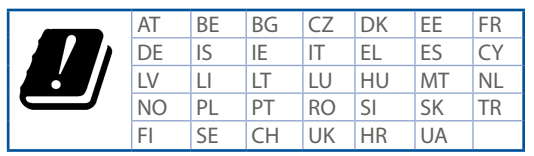

## **Bezpečnostní informace**

- Počítač používejte jen při teplotě okolí 0 ˚C (32 ˚F) až 40 ˚C (104 ˚F).
- Informace naleznete na energetickém štítku na spodní straně vašeho produktu. Ujistěte se, že napájecí adaptér je v souladu s hodnotou na něm uvedenou.
- NEPOKLÁDEJTE na nerovné ani nestabilní pracovní povrchy. Pokud je skříň počítače poškozená, vyhledejte opravnu.
- NEDÁVEJTE ani neupouštějte předměty na horní stranu produktu ani do něj nezastrkujte žádné cizí objekty.
- NEVYSTAVUJTE ani nepoužívejte blízko tekutin, deště nebo vlhkosti. NEPOUŽÍVEJTE modem během bouřek.
- NEZAKRÝVEJTE otvory na produktu, které mají zabránit přehřátí systému.
- NEPOUŽÍVEJTE poškozené napájecí kabely, doplňky ani jiné periférie.
- Pokud je napájecí zdroj porouchaný, nepokoušejte se jej opravovat. Kontaktujte kvalifikovaného servisního technika nebo prodejce.
- Aby nedošlo k zásahu elektrickým proudem, odpojte napájecí kabel z elektrické zásuvky před přemístěním počítače.

## **Estonian CE-kinnitus**

#### **Lihtsustatud ELi vastavusdeklaratsioon**

Käesolevaga kinnitab ASUSTek Computer Inc., et see seade on vastavuses direktiivi 2014/53/EL oluliste nõuete ja teiste asjakohaste sätetega. ELi vastavusdeklaratsiooni täielik tekst on saadaval aadressil https://www.asus.com/Networking/RTAC68U/HelpDesk\_Declaration/.

#### **Vastavuse kinnitus ökodisaini direktiivile 2009/125/EÜ**

Ökodisaini erinõuetele vastavust testiti kooskõlas määruste (EÜ) nr 1275/2008 ja (EÜ) nr 801/2013 nõuetega. Kui seade on võrku ühendatud ooterežiimis, on selle I/O ja võrguliides unerežiimis ning seetõttu on võimalik, et seade ei toimi nõuetekohaselt. Seadme äratamiseks vajutage Wi-Fi on/offnuppu, LED on/off-nuppu, lähtestusnuppu või WPS nuppu.

Käesolev seade vastab kontrollimata keskkonnale sätestatud ELi kiirgusnormidele. Antud seadme paigaldamisel ja kasutamisel tuleb arvestada, et see peab jääma radiaatorist ja teie kehast vähemalt 20 cm kaugusele.

Kõik töörežiimid:

2.4GHz: 802.11b, 802.11g, 802.11n (HT20), 802.11n (HT40), 802.11ac (VHT20), 802.11ac (VHT40) 5GHz: 802.11a, 802.11n (HT20), 802.11n (HT40), 802.11ac (VHT20), 802.11ac (VHT40), 802.11ac (VHT80)

Teave sageduse, kanal ja maksimaalse edastatava võimsuse kohta ELis on esitatud allpool: 2400-2483.5MHz(1-13): OFDM: 19.91dBm(97.9mW); CCK: 18.16dBm(65.4mW)

5150-5250MHz (36-48): 22.88dBm(194mW)

5250-5350MHz (52-64): 22.82dBm(191mW)

5470-5725MHz (100-140): 29.90dBm(977mW)

Seadet tuleb kasutada ainult sisetingimustes sagedusvahemikus 5150 MHz kuni 5350 MHz. Adapter tuleb paigaldada seadme lähedusse, kus see on hõlpsalt kättesaadav.

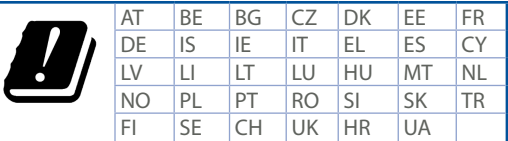

## **Ohutusmärkused**

- Seda seadet võib kasutada ümbritseva keskkonna temperatuuril 0 °C (32 °F) kuni 40 °C (104 °F).
- Vaadake seadme põhjal asuvat silti ja veenduge, et teie toiteadapter vastab toitepingele.
- ÄRGE asetage ebaühtlasele või ebastabiilsele pinnale. Kui aku ümbris on kahjustada saanud, pöörduge teenindusse.
- ÄRGE pange või laske kukkuda mingeid esemeid seadme peale ja ärge torgake midagi seadme sisse.
- ÄRGE kasutage seadet vihma käes ega vedelike ja niiskuse lähedal. ÄRGE kasutage modemit äikese ajal.
- ÄRGE katke kinni seadme õhutusavasid, et vältida selle ülekuumenemist.
- ÄRGE kasutage kahjustunud toitejuhtmeid, lisa- ega välisseadmeid.
- Kui toiteadapter on rikkis, siis ärge püüdke seda ise parandada. Võtke ühendust kvalifitseeritud hooldustehnikuga või jaemüüjaga.
- Elektrilöögi ohu vältimiseks ühendage toitekaabel pistikupesast lahti enne, kui süsteemi ümber paigutate.

## **Hungarian**

## **CE-nyilatkozat**

#### **Egyszerűsített EU-megfelelőségi nyilatkozat**

Az ASUSTek Computer Inc. ezennel kijelenti, hogy ez a készülék megfelel a 2014/53/EU irányelv alapvető követelményeinek és egyéb vonatkozó rendelkezéseinek. Az EU-megfelelőségi nyilatkozat teljes szövegét a következő weboldalon tekintheti meg: https://www.asus.com/Networking/ RTAC68U/HelpDesk\_Declaration/.

**Megfelelőségi nyilatkozat a környezettudatos tervezésről szóló 2009/125/EK irányelvhez**

A környezettudatos tervezés követelményeit illetően tesztelést végeztünk az (EK) 1275/2008 és (EU) 801/2013 előírásai szerint. Ha a készülék hálózati készenléti üzemmódra van állítva, akkor az I/O és a hálózati csatoló alvó üzemmódba kerül, és elképzelhető, hogy nem működik megfelelően. A készülék felébresztéséhez nyomja meg a Wi-Fi vagy a LED főkapcsolóját, a reset gombot vagy a WPS gombot. Ez a berendezés megfelel az Európai Unió rádiófrekvenciás sugárzásra vonatkozó, ellenőrizetlen környezethez megállapított határértékeinek. A készülék telepítésekor és használata során legalább 20 cm távolságot kell hagyni a fűtőtest és a teste között.

Minden működési üzemmód:

2.4GHz: 802.11b, 802.11g, 802.11n (HT20), 802.11n (HT40), 802.11ac (VHT20), 802.11ac (VHT40) 5GHz: 802.11a, 802.11n (HT20), 802.11n (HT40), 802.11ac (VHT20), 802.11ac (VHT40), 802.11ac (VHT80) Az alábbiakban megtekintheti az Európai Unióban érvényes frekvenciát, csatorna és maximális átviteli teljesítményt:

2400-2483.5MHz(1-13): OFDM: 19.91dBm(97.9mW); CCK: 18.16dBm(65.4mW)

5150-5250MHz (36-48): 22.88dBm(194mW)

5250-5350MHz (52-64): 22.82dBm(191mW)

5470-5725MHz (100-140): 29.90dBm(977mW)

Az 5150 és 5350 MHz közötti frekvenciatartományban a készülék beltéri használatra van korlátozva. Az adaptert a berendezés közelében kell telepíteni, és egyszerűen elérhetővé kell tenni.

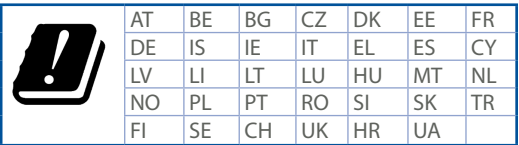

## **Biztonsági információ**

- A terméket 0˚C (32˚F) és 40˚C (104˚F) közötti hőmérsékleten használja.
- Tekintse meg a termék alján lévő minősítési címkét, és ellenőrizze, hogy a hálózati adapter megfelel a minősítésnek.
- NE tegye a számítógépet labilis, vagy egyenetlen felületre. A sérült burkolatot javíttassa meg.
- NE helyezzen és NE ejtsen tárgyakat a készülék tetejére, és ne dugjon idegen tárgyakat a belsejébe.
- NE tegye ki folyadéknak, esőnek vagy nedvességnek, vagy használja azok közelében. NE használja a modemet villámlás közben.
- NE fedje be a készüléken lévő szellőzőnyílásokat, nehogy túlmelegedjen a rendszer.
- NE használjon sérült tápkábelt, kiegészítőt vagy más perifériát.
- Ha a tápegység elromlik, ne kísérelje meg saját maga megjavítani. Forduljon szakemberhez vagy a termék viszonteladójához.
- Az áramütés elkerülése érdekében húzza ki a berendezés tápkábelét a konnektorból, mielőtt áthelyezné a rendszert.

### **Latvian CE pareiškimas**

#### **Vienkāršots ES paziņojums par atbilstību**

Ar šo ASUSTek Computer Inc. paziņo, ka šī ierīce atbilst Direktīvas Nr. 2014/53/ES būtiskām prasībām un citiem attiecīgiem noteikumiem. Pilns ES atbilstības paziņojuma teksts ir pieejams šeit: https:// www.asus.com/Networking/RTAC68U/HelpDesk\_Declaration/.

#### **Atbilstības paziņojums ekodizaina Direktīvai Nr. 2009/125/EK**

Veikta ekodizaina prasību pārbaude saskaņā ar Komisijas Regulu (EK) Nr. 1275/2008 un Komisijas Regulu (ES) Nr. 801/2013. Ja ierīce ir tīkla gaidstāves režīmā, tās I/O (ievade/izvade) un tīkla interfeiss ir miega režīmā un var nedarboties pareizi. Lai aktivizētu ierīci, nospiediet pogu Wi-Fi on/off (Wi-Fi ieslēgts/izslēgts), LED on/off (LED ieslēgts/izslēgts), reset (atiestatīt) vai WPS.

Šī ierīce atbilst ES radiācijas iedarbības ierobežojumiem, kas noteikti videi, kur šī iedarbība netiek kontrolēta. Šī ierīce ir jāuzstāda un jādarbina, ievērojot minimālo attālumu 20 cm starp radiatoru un ķermeni.

Visi darbības režīmi:

2.4GHz: 802.11b, 802.11g, 802.11n (HT20), 802.11n (HT40), 802.11ac (VHT20), 802.11ac (VHT40) 5GHz: 802.11a, 802.11n (HT20), 802.11n (HT40), 802.11ac (VHT20), 802.11ac (VHT40), 802.11ac (VHT80)

Frekvence, kanāls un maksimālā pārraidītā jauda ES ir norādīta tālāk.

2400-2483.5MHz(1-13): OFDM: 19.91dBm(97.9mW); CCK: 18.16dBm(65.4mW)

5150-5250MHz (36-48): 22.88dBm(194mW)

5250-5350MHz (52-64): 22.82dBm(191mW)

5470-5725MHz (100-140): 29.90dBm(977mW)

Šī ierīce, darbojoties no 5150 MHz līdz 5350 MHz frekvences diapazonā, paredzēta tikai lietošanai iekštelpās.

Adapterim ir jābūt novietotam ierīces tuvumā un viegli pieejamam.

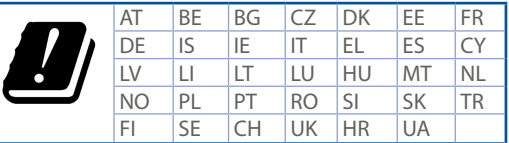

## **Saugos pranešimai**

- Lietojiet šo ierīci tikai vietās, kur apkārtējā temperatūra ir no 0°C (32°F) līdz 40°C (104°F).
- Skatiet strāvas parametru uzlīmi ierīces apakšā un pārliecinieties, lai strāvas adapteris atbilstu parametriem.
- NENOVIETOT uz nelīdzenas un nestabilas darba virsmas. Vērsieties tehniskās palīdzības dienestā, ja ir bojāts ārējais ietvars.
- NENOVIETOT vai nemest priekšmetus uz virsmas un neievietot ierīcē nekādus svešķermeņus.
- NEPAKĻAUT šķidrumu, lietus vai mitruma ietekmei vai nelietot to tuvumā. NELIETOT modemu negaisa laikā.
- NEAPKLĀT ierīces ventilācijas atveres, lai sistēma nepārkarstu.
- NELIETOT bojātus strāvas vadus, papildierīces vai citas ārējās ierīces.
- Ja adapteris ir bojāts, neveiciet tā remontu pats. Sazinieties ar kvalificētu speciālistu vai savu pārdevēju.
- Lai novērstu elektriskās strāvas trieciena risku, atvienojiet strāvas kabeli no strāvas kontaktligzdas pirms sistēmas pārvietošanas.

## **Lituanian CE pareiškimas**

#### **Supaprastinta ES atitikties deklaracija**

Šiame dokumente bendrovė "ASUSTek Computer Inc." pareiškia, kad šis prietaisas atitinka pagrindinius reikalavimus ir kitas susijusias Direktyvos 2014/53/EB nuostatas. Visą ES atitikties deklaracijos tekstą rasite https://www.asus.com/Networking/RTAC68U/HelpDesk\_Declaration/.

#### **Ekologinio projektavimo direktyvos 2009/125/EB atitikties deklaracija**

Atliktas ekologinio projektavimo reikalavimų pagal (EB) Nr. 1275/2008 ir (ES) Nr. 801/2013 atitikimo patikrinimas. Kai prietaisas yra prijungtas prie tinklo ir veikia budėjimo režimu, jo įjungimo / išjungimo ir tinklo sąsaja veikia miego režimu ir negali tinkamai veikti. Norėdami pažadinti prietaisą, paspauskite "Wi-Fi" jjungimo / išjungimo, šviesos diodo jjungimo / išjungimo, nustatymo iš naujo arba WPS mygtuką.

Ši įranga atitinka ES radiacijos poveikio ribas, nustatytas nekontroliuojamai aplinkai. Šį prietaisą reikia statyti ir naudoti ten, kur jis būtų bent 20 cm atstumu nuo jūsų kūno. Visi operaciniai režimai:

2.4GHz: 802.11b, 802.11g, 802.11n (HT20), 802.11n (HT40), 802.11ac (VHT20), 802.11ac (VHT40) 5GHz: 802.11a, 802.11n (HT20), 802.11n (HT40), 802.11ac (VHT20), 802.11ac (VHT40), 802.11ac (VHT80)

Dažnis, kanalas ir maksimali signalų siuntimo galia ES nurodyta toliau:

2400-2483.5MHz(1-13): OFDM: 19.91dBm(97.9mW); CCK: 18.16dBm(65.4mW)

5150-5250MHz (36-48): 22.88dBm(194mW)

5250-5350MHz (52-64): 22.82dBm(191mW)

5470-5725MHz (100-140): 29.90dBm(977mW)

Šį įrenginį galima naudoti tik patalpoje, kai jis veikia 5150–5350 MHz dažnių diapazone.

Adapteris privalo būti įrengtas šalia įrenginio ir jis turi būti lengvai pasiekiamas.

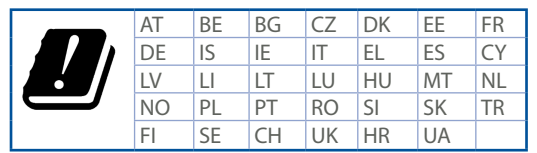

## **Saugos pranešimai**

- Naudokitės šiuo gaminiu tik esant 0°C (32°F)–40 °C (104°F) aplinkos oro temperatūrai.
- Žr. techninių charakteristikų etiketę, esančią gaminio apačioje, ir įsitikinkite, ar maitinimo adapteris atitinka tas charakteristikas.
- NESTATYKITE ant nelygių ar nestabilių darbinių paviršių. Kreipkitės pagalbos, jei pažeidėte korpusą.
- NEDĖKITE ant viršaus, neužmeskite arba nekiškite į gaminį pašalinių daiktų.
- NENAUDOKITE drėgnoje vietoje, šalia skysčių, kur yra drėgna, neleiskite aplyti. NENAUDOKITE modemo per elektros audras.
- NEUŽDENKITE gaminio ventiliacijos angų, kad sistema neperkaistų.
- NENAUDOKITE pažeistų maitinimo laidų, priedų ar kitų periferinių įrenginių.
- Jei adapteris sugestų, nebandykite jo remontuoti patys. Kreipkitės į kvalifikuotą meistrą arba pardavėją.
- Norėdami išvengti elektros smūgio pavojaus, prieš perkeldami sistemą į kitą vietą, atjunkite maitinimo kabelį nuo elektros lizdo.

## **Polish Oświadczenie dotyczące oznaczenia CE**

#### **Uproszczona deklaracja zgodności UE**

Firma ASUSTek Computer Inc. niniejszym oświadcza, że urządzenie to jest zgodne z zasadniczymi wymogami i innymi właściwymi postanowieniami dyrektywy 2014/53/UE. Pełny tekst deklaracji zgodności UE jest dostępny pod adresem https://www.asus.com/Networking/RTAC68U/HelpDesk\_ Declaration/.

#### **Deklaracja zgodności dotycząca dyrektywy w sprawie ekoprojektu 2009/125/WE**

Przeprowadzono testy pod kątem wymogów dotyczących ekoprojektu zgodnie z rozporządzeniem (WE) Nr 1275/2008 i (UE) Nr 801/2013. Gdy urządzenie jest w sieciowym trybie czuwania, jego porty We/Wy oraz interfejs sieciowy również znajdują się w trybie uśpienia i mogą nie działać prawidłowo. W celu wznowienia pracy urządzenia należy nacisnąć przycisk włączania/wyłączania sieci Wi-Fi, przycisk włączania/wyłączania wskaźnika LED, przycisk resetowania lub WPS.

To urządzenie jest zgodne z limitami UE dotyczącymi ekspozycji na promieniowanie ustanowionymi dla niekontrolowanego środowiska. Urządzenie to powinno być zainstalowane i używane przy zachowaniu minimalnej odległości 20 cm między radiatorem, a ciałem.

Wszystkie tryby działania:

2.4GHz: 802.11b, 802.11g, 802.11n (HT20), 802.11n (HT40), 802.11ac (VHT20), 802.11ac (VHT40) 5GHz: 802.11a, 802.11n (HT20), 802.11n (HT40), 802.11ac (VHT20), 802.11ac (VHT40), 802.11ac (VHT80) Poniżej wskazano częstotliwość, kanał i maksymalną moc nadawania w UE:

2400-2483.5MHz(1-13): OFDM: 19.91dBm(97.9mW); CCK: 18.16dBm(65.4mW)

5150-5250MHz (36-48): 22.88dBm(194mW)

5250-5350MHz (52-64): 22.82dBm(191mW)

5470-5725MHz (100-140): 29.90dBm(977mW)

Działanie tego urządzenia w zakresie częstotliwości od 5150 do 5350 MHz jest ograniczone wyłącznie do użytku wewnątrz pomieszczeń.

Ten adapter należy zainstalować w pobliżu urządzenia i powinien on być łatwo dostępny.

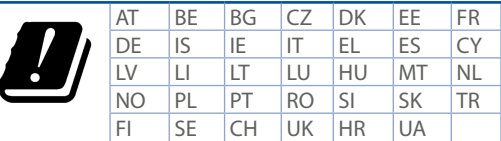

## **Informacje dotyczące bezpieczeństwa**

- Ten produkt należy używać w miejscach o temperaturze otoczenia w zakresie 0˚C (32˚F) do 40˚C (104˚F).
- Należy sprawdzić tabliczkę znamionową na spodzie produktu i upewnić się, że zasilacz jest zgodny z podanymi wartościami.
- NIE NALEŻY umieszczać urządzenia na nierównych lub niestabilnych powierzchniach roboczych. Po uszkodzeniu obudowy należy przekazać komputer do serwisu.
- NIE NALEŻY umieszczać, upuszczać lub wpychać żadnych obcych obiektów na produkt.
- NEI NALEŻY wystawiać na działanie lub używać komputera w pobliżu płynów, na deszczu lub wilgoci. NIE NALEŻY używać modemu podczas burz z wyładowaniami elektrycznymi.
- Aby zapobiec przegrzaniu systemu NIE NALEŻY zakrywać szczelin produktu.
- NIE NALEŻY przykrywać szczelin wentylacyjnych komputera desktop PC, aby zapobiec przegrzaniu systemu.
- Jeśli uszkodzony zosatał zasilacz nie należy próbować naprawiać go samemu. Należy skontaktować się z wykwalifikowanym technikiem serwisu lub ze sprzedawcą.
- To prevent electrical shock hazard, disconnect the power cable from the electrical outlet before relocating the system.

## **Romanian Declarație CE**

#### **Declarație de conformitate UE simplificată**

ASUSTek Computer Inc. declară că acest dispozitiv este în conformitate cu cerințele esențiale și cu alte prevederi relevante ale Directivei 2014/53/UE. Declarația de conformitate UE completă este disponibilă la adresa: https://www.asus.com/Networking/RTAC68U/HelpDesk\_Declaration/.

**Declarația de conformitate pentru Directiva privind proiectarea ecologică 2009/125/CE**

Testarea pentru cerințele de proiectare ecologică în conformitate cu (CE) nr. 1275/2008 și (UE) nr. 801/2013 a fost efectuată. Când dispozitivul se află în modul de standby în rețea, I/E și interfața de rețea se află în modul de repaus și pot să nu funcționeze corect. Pentru a reactiva dispozitivul, apăsați butonul de pornire/oprire Wi-Fi, pornire/oprire LED, resetare sau butonul WPS.

Acest dispozitiv se încadrează în limitele de expunere la radiații UE stabilite pentru un mediu necontrolat. Acest echipament trebuie instalat și operat cu distanța minimă de 20 cm între radiator și corpul dvs.

Toate modurile de funcționare:

2.4GHz: 802.11b, 802.11g, 802.11n (HT20), 802.11n (HT40), 802.11ac (VHT20), 802.11ac (VHT40) 5GHz: 802.11a, 802.11n (HT20), 802.11n (HT40), 802.11ac (VHT20), 802.11ac (VHT40), 802.11ac (VHT80) Frecvența, canal și puterea maximă transmisă în UE sunt enumerate mai jos:

2400-2483.5MHz(1-13): OFDM: 19.91dBm(97.9mW); CCK: 18.16dBm(65.4mW)

5150-5250MHz (36-48): 22.88dBm(194mW)

5250-5350MHz (52-64): 22.82dBm(191mW)

5470-5725MHz (100-140): 29.90dBm(977mW)

Dispozitivul este restricționat doar la utilizarea în interior în cazul operării în intervalul de frecvență cuprins între 5.150 și 5.350 MHz.

Adaptorul trebuie montat în apropierea echipamentului şi trebuie să poată fi accesat uşor.

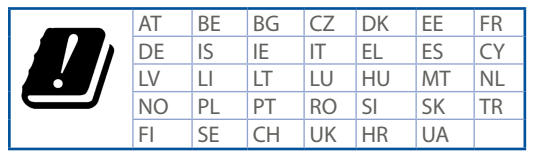

## **Informaţii pentru utilizarea în condiţii de siguranţă**

- Utilizati PC-ul desktop în medii cu temperatura ambiantă cuprinsă între 0 °C (32 °F) și 40 °C (104 °F).
- Consultați eticheta de pe partea de jos a produsului pentru a vă asigura că adaptorul dvs. este conform.
- NU asezați produsul pe suprafețe de lucru neregulate sau instabile. În cazul în care carcasa s-a deteriorat, solicitați operații de service.
- NU plasați și nu scăpați obiecte pe partea de sus a produsului și nu introduceți obiecte externe în produs.
- NU expuneti PC-ul desktop la lichide, la ploaie sau la umezeală. NU utilizați PC-ul desktop în timpul furtunilor cu descărcări electrice.
- NU acoperiți orificiile de ventilare de pe produs. În caz contrar, este posibil ca sistemul să se supraîncălzească.
- NU utilizaţi cabluri de alimentare, accesorii sau echipamente periferice deteriorate.
- Dacă sursa de alimentare se defectează, nu încercați să o reparați singur. Contactați un tehnician de service calificat sau distribuitorul local.
- Pentru a preveni pericolul de electrocutare, deconectati cablul de alimentare de la priza electrică înainte de reamplasarea sistemului.

## **Serbian CE izjava**

#### **Pojednostavljena EU deklaracija o saglasnosti**

ASUSTek Computer Inc. ovim potvrđuje da je ovaj uređaj u saglasnosti sa ključnim zahtevima i drugim relevantnim odredbama Direktive 2014/53/EU. Pun tekst EU deklaracije o saglasnosti je dostupan na adresi https://www.asus.com/Networking/RTAC68U/HelpDesk\_Declaration/.

#### **Deklaracija o saglasnosti za Ekodizajn direktivu 2009/125/EC**

Testiranje za eko-dizajn zahteve u skladu sa (EC) Br 1275/2008 i (EU) Br 801/2013 je obavljeno. Kada je ovaj uređaj u režimu za stanje pripravnosti mreže, njegov I/O i mrežni interfejs su u režimu za spavanje i možda neće raditi ispravno. Da probudite uređaj, pritisnite Wi-Fi da uključite/isključite, uključite/isključite LED, resetujte ili WPS pritisnite taster.

Ova oprema u saglasnosti je sa EU ograničenjima za izloženost radijaciji, određenih za nekontrolisanu sredinu. Ova oprema treba da bude instalirana i da se njome upravlja sa minimalne udaljenosti od 20 cm između radijatora i vašeg tela.

Svi radni režimi:

2.4GHz: 802.11b, 802.11g, 802.11n (HT20), 802.11n (HT40), 802.11ac (VHT20), 802.11ac (VHT40) 5GHz: 802.11a, 802.11n (HT20), 802.11n (HT40), 802.11ac (VHT20), 802.11ac (VHT40), 802.11ac (VHT80) Frekvencija, kanal i maksimalna snaga prenošenja u EU su navedeni ispod:

2400-2483.5MHz(1-13): OFDM: 19.91dBm(97.9mW); CCK: 18.16dBm(65.4mW)

5150-5250MHz (36-48): 22.88dBm(194mW)

5250-5350MHz (52-64): 22.82dBm(191mW)

5470-5725MHz (100-140): 29.90dBm(977mW)

Uređaj je ograničen za korišćenje unutra samo kada radi u frekventnom opsegu od 5150 to 5350 MHz.

Adapter treba da bude instaliran blizu opreme i lako dostupan.

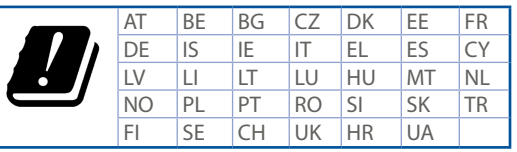

## **Bezbednosna obaveštenja**

- Koristite ovaj proizvod u sredinama sa ambijentalnom temperaturom između 0°C (32°F) and 40°C (104°F).
- Pogledajte etiketu sa oznakom na dnu svog proizvoda i proverite da se vaš adapter za napajanje slaže sa ovom oznakom.
- NE stavljajte na neravnu ili nestabilnu radnu površinu. Potražite servisiranje ukoliko je kućište oštećeno.
- NE postavljajte i ne ispuštajte predmete na vrhu i ne gurajte strane predmete u proizvod.
- NE izlažite tečnostima i ne koristite u blizini tečnosti, kiše ili vlage. NE koristite modem tokom oluja sa grmljavinom.
- NE pokrivajte otvore na proizvodu da biste sprečili da se sistem pregreje.
- NE koristite oštećene kablove za struju, dodatke ili druge periferne uređaje.
- Ukoliko se adapter polomi, ne pokušavajte da ga sami popravite. Pozovite kvalifikovanog tehničara za popravku ili svog prodavca.
- Da sprečite rizik od električnog šoka, isključite kabl za struju iz električne utičnice pre premeštanja sistema.

## **Slovenian Izjava CE**

#### **Poenostavljena izjava o skladnosti EU**

ASUSTek Computer Inc. izjavlja, da je ta naprava skladna s temeljnimi zahtevami in drugimi relevantnimi določili Direktive 2014/53/EU. Celotno besedilo izjave EU o skladnosti je na voljo na spletnem mestu https://www.asus.com/Networking/RTAC68U/HelpDesk\_Declaration/.

#### **Izjava o skladnosti za Direktivo o okoljsko primerni zasnovi 2009/125/ES**

Testiranje glede zahtev za okoljsko primerno zasnovo v skladu z (ES) št. 1275/2008 in (EU) št. 801/2013 je bilo izvedeno. Če je naprava v omrežnem načinu pripravljenosti, sta vhodno-izhodni in omrežni vmesnik v načinu spanja in morda ne bosta delovala pravilno. Če želite napravo prebuditi, pritisnite gumb za vklop/izklop Wi-Fi, vklop/izklop LED, ponastavitev ali WPS.

Oprema je v skladu z omejitvami EU o izpostavljenosti sevanju za nenadzorovano okolje. Opremo namestite in z njo upravljajte na najmanjši oddaljenosti 20 cm med radiatorjem in telesom. Vsi načini delovanja:

2.4GHz: 802.11b, 802.11g, 802.11n (HT20), 802.11n (HT40), 802.11ac (VHT20), 802.11ac (VHT40) 5GHz: 802.11a, 802.11n (HT20), 802.11n (HT40), 802.11ac (VHT20), 802.11ac (VHT40), 802.11ac (VHT80)

Frekvenca, kanal in maksimalna oddajna moč v EU so navedene v nadaljevanju:

2400-2483.5MHz(1-13): OFDM: 19.91dBm(97.9mW); CCK: 18.16dBm(65.4mW)

5150-5250MHz (36-48): 22.88dBm(194mW)

5250-5350MHz (52-64): 22.82dBm(191mW)

5470-5725MHz (100-140): 29.90dBm(977mW)

Naprava se v notranjih prostorih lahko uporablja samo, če deluje v frekvenčnem območju od 5150 MHz do 5350 MHz.

Napajalnik morate namestiti blizu opreme, kjer je preprosto dostopen.

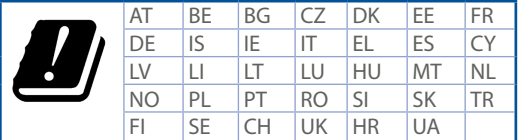

## **Varnostna opozorila**

- Izdelek uporabliajte v okoljih s temperaturo med 0 °C in 40 °C.
- Preberite oznake na nalepki na dnu vašega izdelka in se prepričajte, da je napajalnik skladen z zahtevami, navedenimi na nalepki.
- Naprave NE postavljajte na neravne ali nestabilne delovne površine. V primeru poškodbe ohišja poiščite pomoč servisa.
- Na napravo NE SMETE postavljati ali nanjo spuščati predmetov oz. vanjo potiskati kakršnega koli tujka.
- Naprave NE izpostavljajte oz. uporabljajte v bližini tekočin, dežja ali vlage. Modema NE SMETE uporabljati med nevihtami.
- Prezračevalnih rež na izdelku NE SMETE pokriti zato, da se sistem ne pregreje.
- NE uporabljajte poškodovanih napajalnih kablov, dodatkov ali drugih zunanjih naprav.
- Če je napajalnik poškodovan, ga ne poskušajte popraviti sami. Stopite v stik z usposobljenim serviserjem ali prodajalcem.
- Če želite preprečiti nevarnost električnega sunka, pred prestavljanjem sistema odklopite napajalni kabel iz električne vtičnice.

### **Slovakian CE – Vyhlásenie o zhode**

#### **Zjednodušené vyhlásenie o zhode ES**

Spoločnosť ASUSTek Computer Inc. týmto vyhlasuje, že toto zariadenie je v zhode s hlavnými požiadavkami a ostatnými príslušnými ustanoveniami smernice 2014/53/EÚ. Celý text vyhlásenia o zhode ES nájdete na adrese https://www.asus.com/Networking/RTAC68U/HelpDesk\_Declaration/.

#### **Vyhlásenie o zhode podľa smernice o ekodizajne č. 2009/125/ES**

Bolo vykonané testovanie na splnenie požiadaviek na ekodizajn podľa smernice (ES) č. 1275/2008 a (EÚ) č. 801/2013. Ak je zariadenie v pohotovostnom režime v rámci siete, jeho vstupné/výstupné a sieťové rozhranie sú v režime spánku a nemusia správne fungovať. Ak chcete zariadenie zobudiť, stlačte tlačidlo Zapnúť/Vypnúť Wi-Fi / Zapnúť/Vypnúť LED / Resetovanie alebo WPS.

Toto zariadenie vyhovuje európskym (EÚ) limitným hodnotám pre vystavenie žiareniu stanoveným pre nekontrolované prostredie. Toto zariadenie sa má inštalovať a prevádzkovať minimálne v 20 cm vzdialenosti medzi žiaričom a telom.

Všetky prevádzkové režimy:

2.4GHz: 802.11b, 802.11g, 802.11n (HT20), 802.11n (HT40), 802.11ac (VHT20), 802.11ac (VHT40) 5GHz: 802.11a, 802.11n (HT20), 802.11n (HT40), 802.11ac (VHT20), 802.11ac (VHT40), 802.11ac (VHT80) Frekvencia, kanál a maximálny prenosový výkon v EÚ sú uvedené nižšie:

2400-2483.5MHz(1-13): OFDM: 19.91dBm(97.9mW); CCK: 18.16dBm(65.4mW)

5150-5250MHz (36-48): 22.88dBm(194mW)

5250-5350MHz (52-64): 22.82dBm(191mW)

5470-5725MHz (100-140): 29.90dBm(977mW)

Používanie tohto zariadenia je obmedzené na používanie len v rámci frekvenčného rozsahu 5 150 až 5 350 MHz.

Vedľa zariadenia musí byť nainštalovaný adaptér, ktorý musí byť ľahko prístupný.

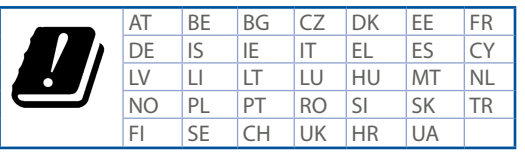

## **Bezpečnostné informácie**

- Tento výrobok používajte v prostrediach s okolitou teplotou od 0˚C (32˚F) do 40˚C (104˚F).
- Pozrite si typový štítok na spodnej strane zariadenia a uistite sa, že napájací adaptér vyhovuje tomuto menovitému výkonu.
- NEUMIESTŇUJTE na nerovné a nestabilné pracovné povrchy. V prípade poškodenia skrinky vyhľadajte pomoc servisného strediska.
- Na hornú stranu zariadenia NEUMIESTŇUJTE ani NENECHÁVAJTE žiadne predmety a nevkladajte doň žiadne cudzie predmety.
- NEVYSTAVUJTE ani nepoužívajte v blízkosti kvapalín, v daždi alebo vlhkom prostredí. NEPOUŽÍVAJTE modem počas búrky s výskytom bleskov.
- Vetracie otvory na zariadení NEZAKRÝVAJTE, aby sa neprehrievalo.
- NEPOUŽÍVAJTE káble, príslušenstvo alebo periférne zariadenia, ktoré sú poškodené.
- Keď je zdroj napájania poškodený, nepokúšajte sa ho sami opravovať. Obráťte sa na kompetentného servisného technika alebo svojho predajca.
- Pred premiestňovaním zariadenia odpojte sieťový kábel z elektrickej zásuvky, aby sa zabránilo riziku úrazu elektrickým prúdom.
# **Turkish**

### **CE Beyanı**

### **Basitleştirilmiş AB Uygunluk Bildirimi**

ASUSTek Computer Inc., bu aygıtın temel gereksinimlerle ve 2014/53/EU Yönergesinin diğer ilgili koşullarıyla uyumlu olduğunu bildirir. AB uygunluk bildiriminin tam metni https://www.asus.com/ Networking/RTAC68U/HelpDesk\_Declaration/ adresinde bulunabilir.

#### **2009/125/EC Çevreye Duyarlı Tasarım yönergesi için Uygunluk Bildirimi**

(EC) No 1275/2008 ve (EU) No 801/2013 uyarınca çevreye duyarlı tasarım gereksinimlerine yönelik test işlemi gerçekleştirilmiştir. Aygıt Ağa Bağlı Bekleme Modundayken, G/Ç ve ağ arabirimi uyku modundadır ve uygun biçimde çalışmayabilir. Aygıtı uyku durumundan çıkarmak için Wi-Fi açık/ kapalı, LED açık/kapalı, sıfırla veya WPS düğmesine basın.

Bu donanım, kontrolsüz bir ortam için belirlenen AB radyasyona maruz kalma sınırlarıyla uyumludur. Bu donanım, sinyal vericisi ve vücudunuz arasında en az 20 cm mesafe olacak şekilde yerleştirilmeli ve çalıştırılmalıdır.

Tüm işletim modları:

2.4GHz: 802.11b, 802.11g, 802.11n (HT20), 802.11n (HT40), 802.11ac (VHT20), 802.11ac (VHT40) 5GHz: 802.11a, 802.11n (HT20), 802.11n (HT40), 802.11ac (VHT20), 802.11ac (VHT40), 802.11ac (VHT80)

AB içinde frekans, kanal ve iletilen en fazla güç aşağıda listelenmektedir:

2400-2483.5MHz(1-13): OFDM: 19.91dBm(97.9mW); CCK: 18.16dBm(65.4mW)

5150-5250MHz (36-48): 22.88dBm(194mW)

5250-5350MHz (52-64): 22.82dBm(191mW)

5470-5725MHz (100-140): 29.90dBm(977mW)

5150 - 5350 MHz frekans aralığında çalıştırılırken aygıtın kullanımı yalnızca iç mekânla sınırlıdır. Adaptör, donanımın yakınına kurulmalı ve kolayca erişilebilir olmalıdır.

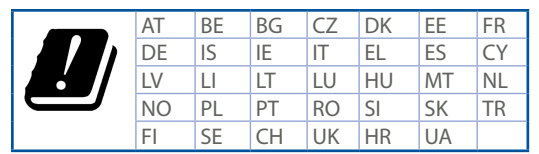

## **Güvenlik bilgileri**

- Bu ürünü ortam sıcaklığı 0˚C (32˚F) ve 35˚C (95˚F) arasındaki sıcaklıklarda kullanın.
- Ürününüzün altındaki derecelendirme etiketine başvurun ve güç adaptörünüzün bununla uyumlu olduğundan emin olun.
- Düzgün veya sabit olmayan çalışma yüzeylerine YERLEŞTİRMEYİN. Kasa hasar görmüşse servise başvurun.
- Ürünün üzerine nesneler koymayın veya düşürmeyin ve içine yabancı nesneler itmeyin.
- Sıvılara, yağmura ya da neme maruz BIRAKMAYIN veya bunların yanında KULLANMAYIN. Şimşekli fırtınalarda modemi KULLANMAYIN.
- Sistemin aşırı ısınmasını önlemek için üründeki havalandırma deliklerinin üzerini kapatmayın.
- Sistemin aşırı ısınmasını önlemek için masaüstü PC'nin üzerindeki hava deliklerini KAPATMAYIN.
- Güç kaynağı bozulmuşsa, tek başınıza onarmaya çalışmayın. Yetkili servis teknisyeniyle veya satıcınızla bağlantı kurun.
- Elektrik çarpması riskini önlemek için, sistemin yerini değiştirmeden önce güç kablosunun elektrik prizi ile olan bağlantısını kesin.